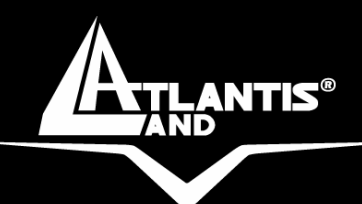

# **DiskMaster NASG302D/F301D Dual Bay Gigabit/Fast Network Storage**

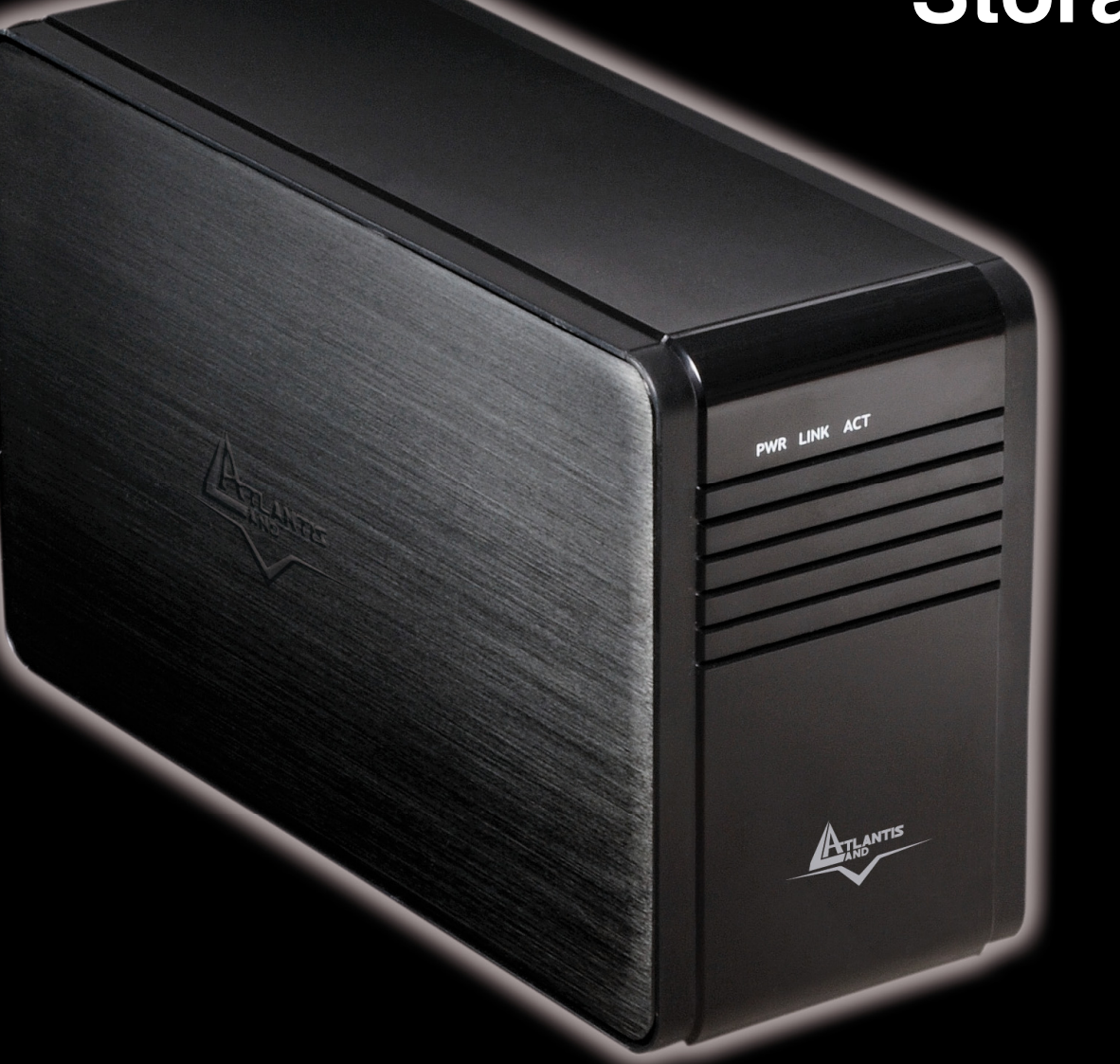

# **Manuale d'Uso**  A06-NASG(F)302(1)\_MI01

**Where solutions begin**

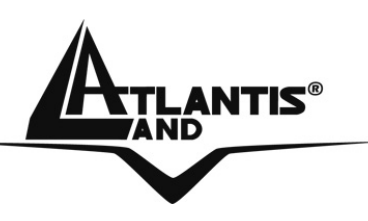

# **ITALIANO**

Questo prodotto è coperto da garanzia Atlantis Land **On-Center**  della durata di 2 anni. Per maggiori dettagli in merito o per accedere alla documentazione completa in Italiano fare riferimento al sito **www.atlantis-land.com.**

# **ENGLISH**

This product is covered by Atlantis Land 2 years **On-Center**  warranty. For more detailed informations please refer to the web site **www.atlantis-land.com.**

For more detailed instructions on configuring and using the Switch, please refer to the online manual.

# **FRANCAIS**

Ce produit est couvert par une garantie Atlantis Land **On-Center**  de 2 ans. Pour des informations plus détaillées, référez-vous svp au site Web **www.atlantis-land.com.**

# **DEUTSCH**

Dieses Produkt ist durch die Atlantis Land 2 Jahre **On-Center**  Garantie gedeckt. Für weitere Informationen, beziehen Sie sich bitte auf Web Site **www.atlantis-land.com.**

# **ESPAÑOL**

Este producto està cubierto de garantía Atlantis Land **On-Center** por 2 años. Para una información más detallada, se refiera por favor al Web site **www.atlantis-land.com.**

**Where solutions begin**

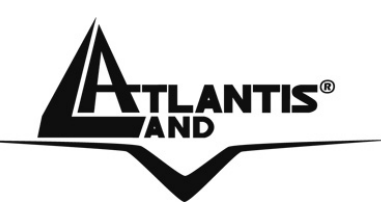

The award of the information is facultative, but its lack will prevent ATLANTIS LAND® from starting the Guarantee process requested.

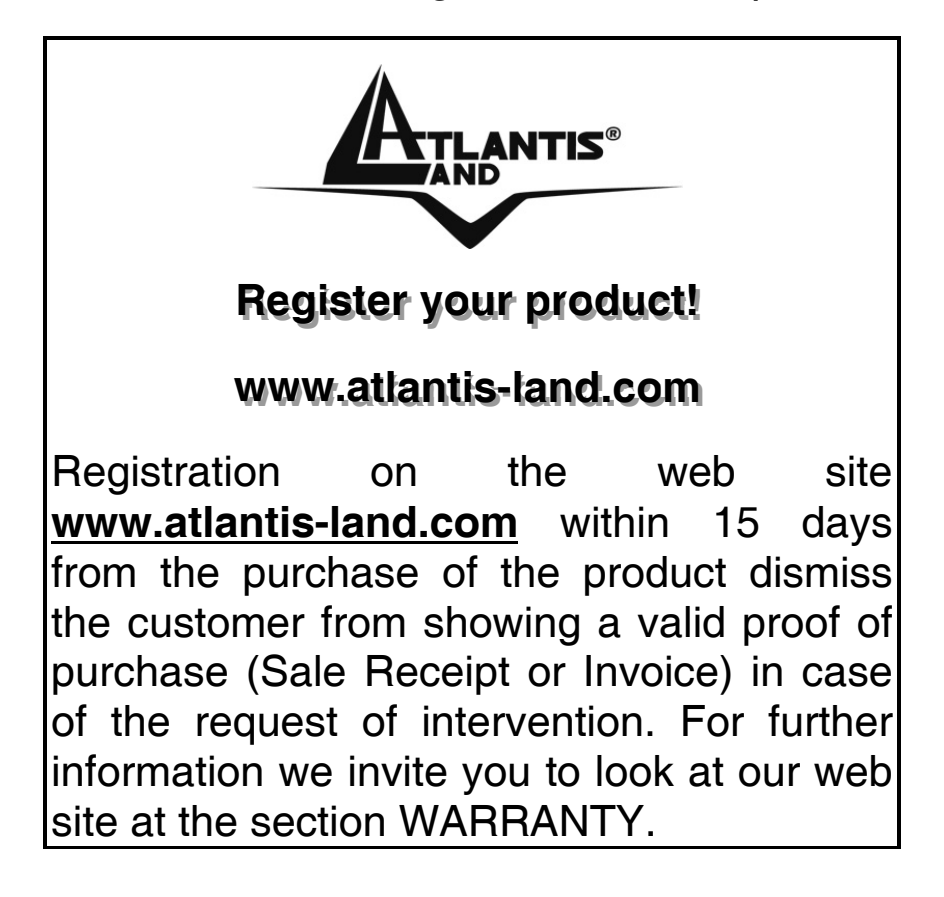

# **Copyright**

The Atlantis Land logo is a registered trademark of Atlantis Land. All other names mentioned mat be trademarks or registered trademarks of their respective owners. Subject to change without notice. No liability for technical errors and/or omissions.

**Where solutions begin**

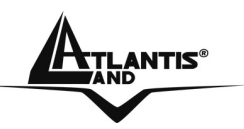

# **DiskMaster**

# **INDICE**

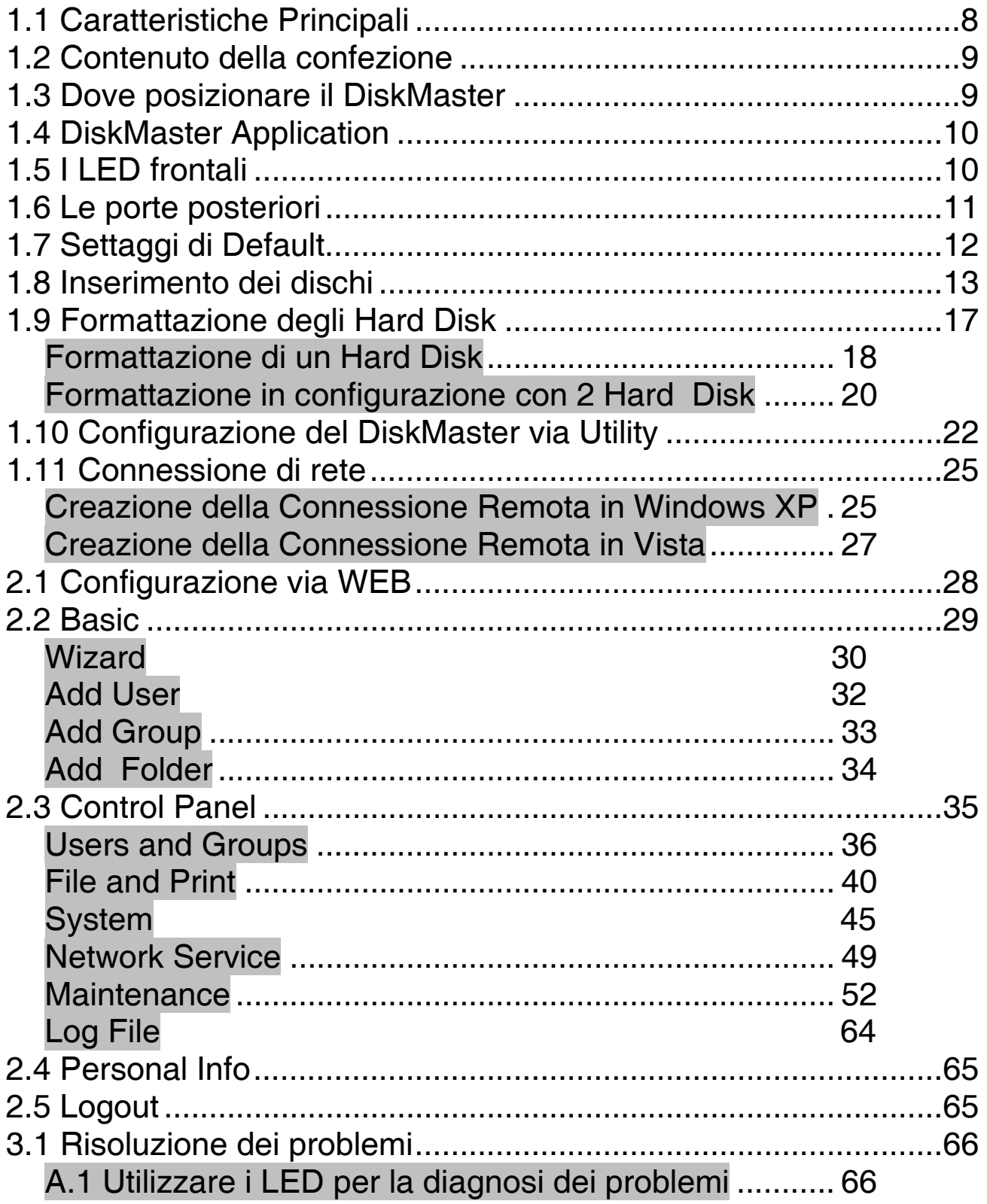

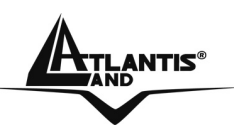

# **DiskMaster**

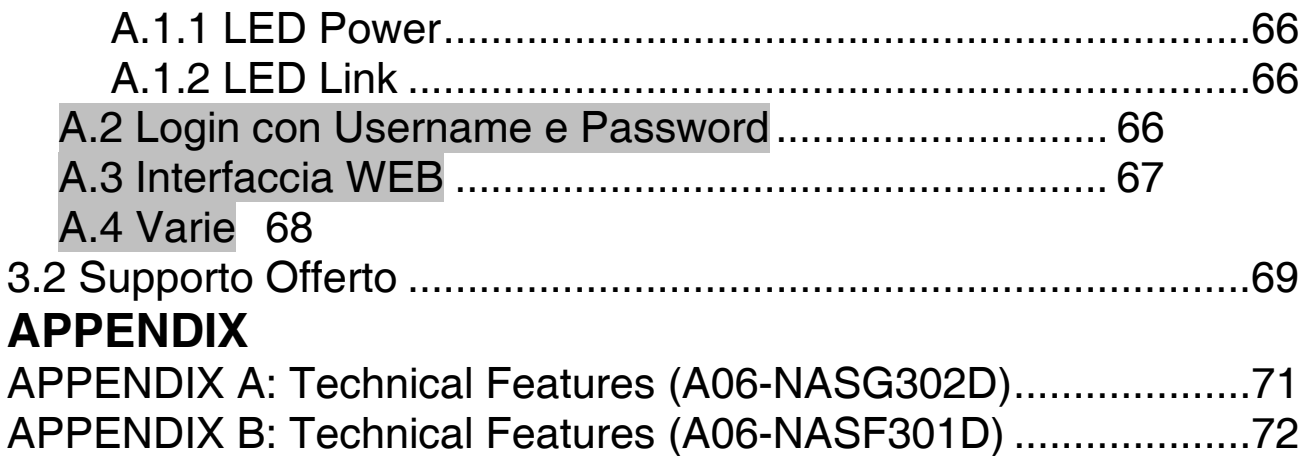

**A06-NASG(F)302(1)D\_MI01(V1.0 Gennaio 2008)**

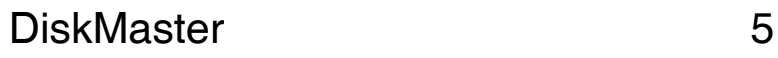

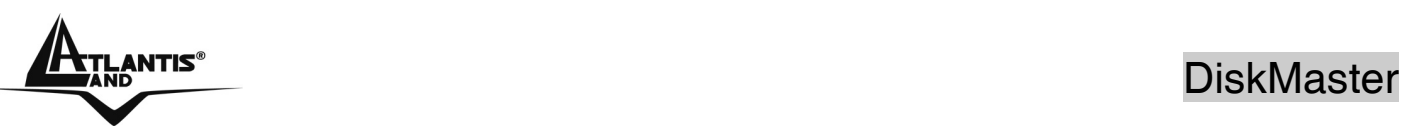

#### **CE Mark Warning**

Questo dispositivo appartiene alla classe B. In un ambiente domestico il dispositivo può causare interferenze radio, in questo caso è opportuno prendere le adeguate contromisure.

#### **Dichiarazione di Conformità (Contrassegno CE)**

Con la presente Sidin SpA dichiara che questo Dual Bay NAS è conforme ai requisiti essenziali ed alle altre disposizioni pertinenti stabilite dalla direttive CE 2004/108/EC sulla "compatibilità elettromagnetica" e successive 92/31/ECC e 93/68/EEC.

#### **Restrizioni di responsabilità**

Atlantis land non potrà essere ritenuta responsabile per un'eventuale perdita di dati sugli Hard Disk inseriti nell'apparato né per un loro danneggiamento. Tutti i costi da sostenere per un eventuale recupero di dati corrotti dovranno essere totalmente sostenuti dall'acquirente.

Il software di backup, ove presente, è dato in licenza. Atlantis Land non offrirà supporto sull'utilizzo né potrà essere ritenuta responsabile per malfunzionamenti e/o perdita di dati da questo generati.

#### **Informazioni sulla Sicurezza**

- Solo personale qualificato è autorizzato ad interventi sull'apparato.
- La pulizia del prodotto va effettuata evitando di utilizzare spray detergenti e soluzioni contenenti alcool o liquidi infiammabili.
- E' fondamentale evitare che l'apparato possa surriscaldarsi. Questo potrebbe diminuire la durata del dispositivo.
- E' opportuno proteggere l'apparato da elevata umidità, irraggiamento solare diretto e da temperature estremamente basse o elevate.
- Non depositare liquidi sopra o accanto l'apparecchio.
- Se l'apparecchio viene spostato da un ambiente freddo ad un locale più caldo è possibile che si formi condensa. E' opportuno non accendere l'apparecchio prima che questi fenomeni siano esauriti.
- L'apparecchio può contenere sino a 2 Hard Disk va assolutamente protetto da vibrazioni durante il funzionamento.
- Utilizzare esclusivamente l'adattatore di rete AC/DC incluso nella confezione. In caso contrario l'apparecchio potrebbe manifestare malfunzionamenti.
- Utilizzare i gommini per evitare che l'apparecchio possa scivolare facilmente sul piano di utilizzo. Posizionare il dispositivo su una superficie antisdrucciolo.
- I gommini in gomma/plastica possono danneggiare la superficie.

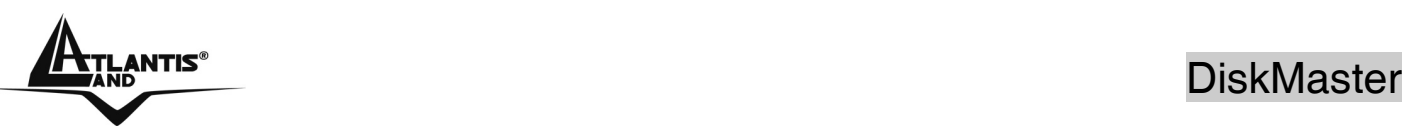

- Utilizzare solo i cavi specifici per le applicazioni. Utilizzare le porte indicate senza forzare.
- Verificare regolarmente che tutti i cavi di connessione non siano danneggiati. In caso lo fossero sostituirli immediatamente.
- Verificare che nella prese di collegamento non entrino oggetti e/o cavi estranei.
- Taluni Hard Disk potrebbero non essere compatibili con i controller dell'apparato. A questo scopo consultare la lista di compatibilità presente sul sito nell'apposita sezione.

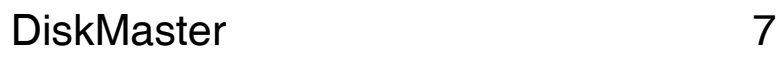

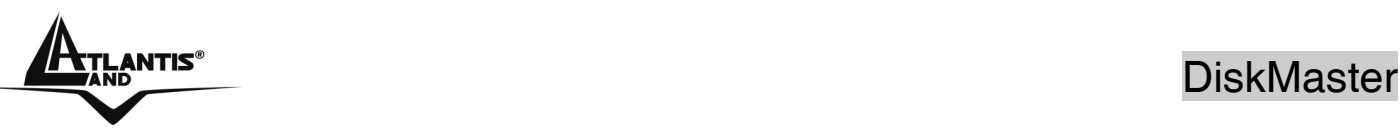

**Grazie per aver acquistato il DiskMaster. Grazie alla velocità offerta, l'ampia capacità di stoccaggio, la facilità d'uso ed il supporto di numerose applicazioni, il DiskMaster rappresenta la soluzione ideale per ogni necessità di immagazzinamento dati.** 

# **1.1 Caratteristiche Principali**

### **Condivisione dei dati nella rete Locale o attraverso Internet in tutta sicurezza**

DiskMaster è un dispositivo di storage a doppia baia con porta Fast/Gigabit integrata, grazie al quale è possibile condividere documenti, file musicali e video sia sulla rete LAN locale sia tramite Internet.

Basato sul protocollo IP (Internet Protocol), DiskMaster può essere utilizzato da qualunque piattaforma, indipendentemente dal sistema operativo installato, sia esso Windows, Mac o Linux.

Grazie al server FTP integrato è possibile accedere ai file memorizzati sia da postazione locale che da Internet, configurando opportunamente gruppi o account con differenti livelli di permessi a seconda delle necessità. E', inoltre, possibile limitare lo spazio utilizzabile da ciascun gruppo o account al fine di ottimizzare la capacita del disco.

#### **Confort, prestazioni e sicurezza**

DiskMaster permette di scegliere tra tre differenti modalità di configurazione dei due dischi.

La modalità RAID1 è adatta allo stoccaggio di file ritenuti critici; anche in caso di rottura di uno dei due hard disk nessun dato viene perso.

La modalità RAID0 permette performance eccellenti arrivando ad ottenere un transfer rate sino a 160Mb/s in lettura e 120Mb/s in scrittura (nel modello con porta Gigabit).

Utilizzando, invece, la modalità JBOD è possibile ottenere un'elevata capacità sommando quella dei due dischi.

La ventilazione forzata, inoltre, permette di evitare problemi dovuti a surriscaldamento.

# **iTunes® . BitTorrentTM e Print Server USB**

Il client BitTorrent<sup>™</sup> integrato (nel solo modello Gigabit) nel dispositivo permette il download di contenuti da Internet anche a PC spento.

Inoltre, una volta attivato il server iTunes® , DiskMaster viene riconosciuto dal software iTunes installato sul PC, rendendo possibile la ricerca e la lettura di musica direttamente dal dispositivo.

L'apparato consente, tramite la porta USB, la condivisione di una stampante che diviene a tutti gli effetti una stampante di rete.

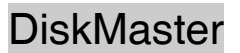

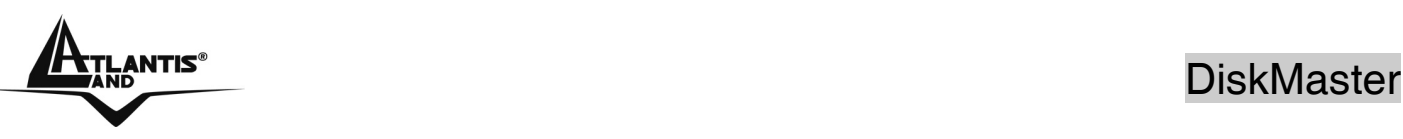

DiskMaster, adatto ad un utilizzo sia in casa che in ufficio, rappresenta la soluzione ideale per la sicurezza dei dati a costo contenuto.

# **1.2 Contenuto della confezione**

Prima di utilizzare il prodotto verificare che la confezione contenga:

- Un DiskMaster Dual Bay Network Storage
- Un cavo RJ45 CAT5
- Una guida rapida multilingua (Italiano, Inglese)
- Un CD contenente driver, utilità e manuale dell'utente
- **Adattatore AC-DC (12V, 4A)**
- Kit di viti, cavi per connessione SATA/EIDE e 4 piedini antisdrucciolo

Qualora uno di questi componenti dovesse mancare è obbligatorio contattare immediatamente il rivenditore.

Il modello Fast Ethernet dispone della sola interfaccia SATA.

# **1.3 Dove posizionare il DiskMaster**

E' importante selezionare accuratamente il luogo dove DiskMaster verrà collocato. Seguire a tal proposito le seguenti direttive:

- Collocare il prodotto su un piano stabile capace di supportare almeno 5Kg.
- **Collocare l'apparato vicino ad una presa Ethernet.**
- Lasciare almeno 10 cm di spazio dalla parte posteriore per favorire il ricircolo forzato dell'aria.
- Collegare il dispositivo ad una presa elettrica dotata della messa a terra. Si consiglia l'uso di un UPS (almeno dotato di AVR) per migliorare la stabilità della tensione di alimentazione del DiskMaster.
- Evitare di collegare l'apparato a prese controllate da temporizzatori. La mancanza di corrente può generare il blocco del Sistema Operativo del DiskMaster e dunque causare perdita e/o danneggiamento dei dati.
- Tenere lontano dall'appararto ogni altro apparecchio possibile fonte di campi elettromagnetici (speaker, telefoni cordless ecc..).
- Evitare di esporre direttamente il prodotto alla luce solare, ad eccessivo calore e/o in ambienti ove sia presente polvere.

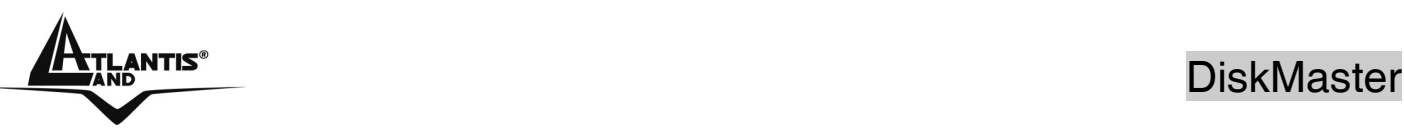

# **1.4 DiskMaster Application**

In figura un esempio tipico di applicazione.

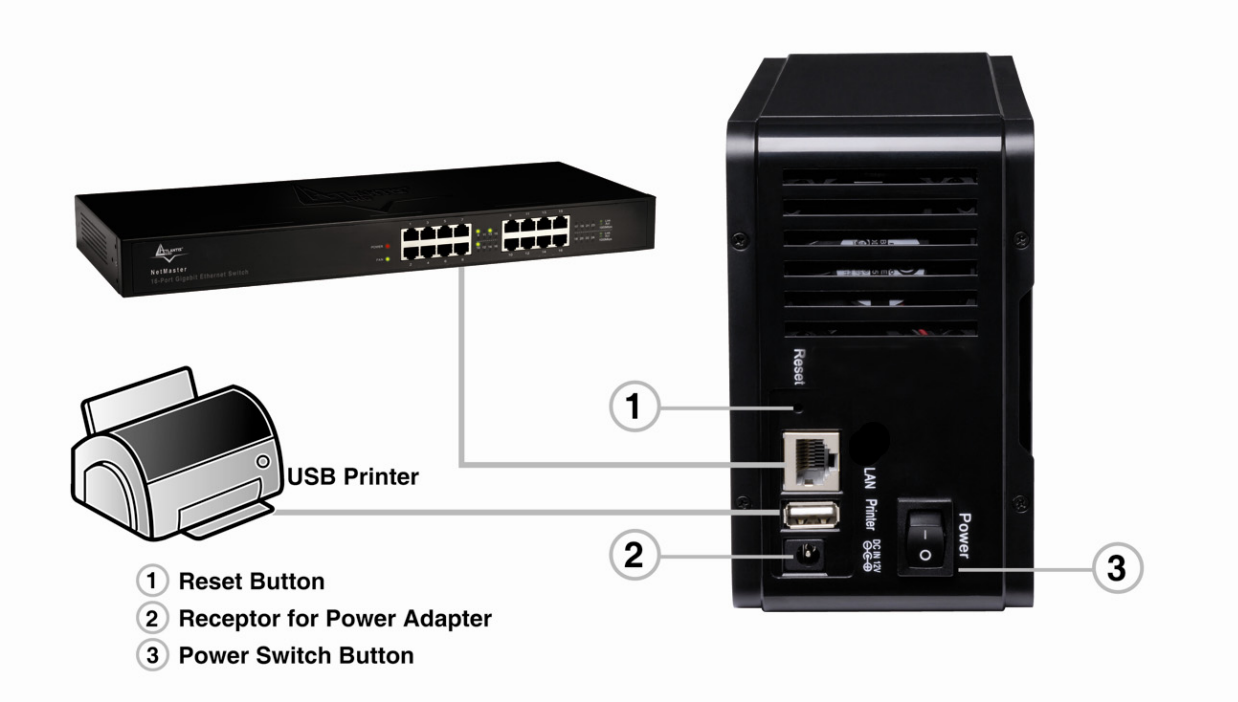

# **1.5 I LED frontali**

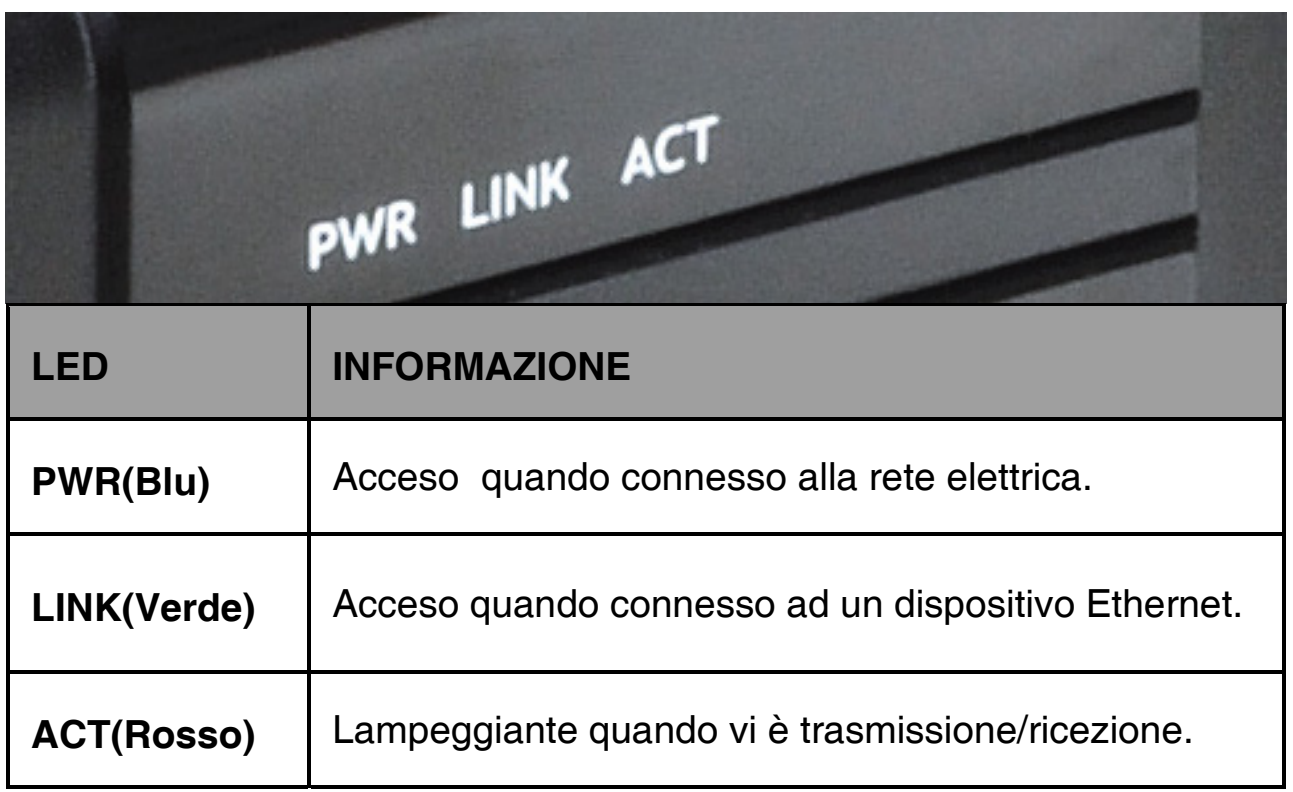

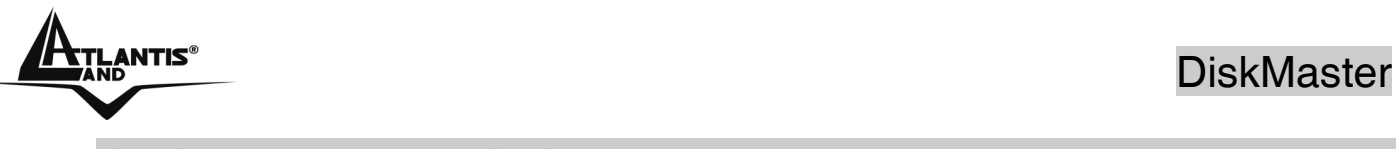

# **1.6 Le porte posteriori**

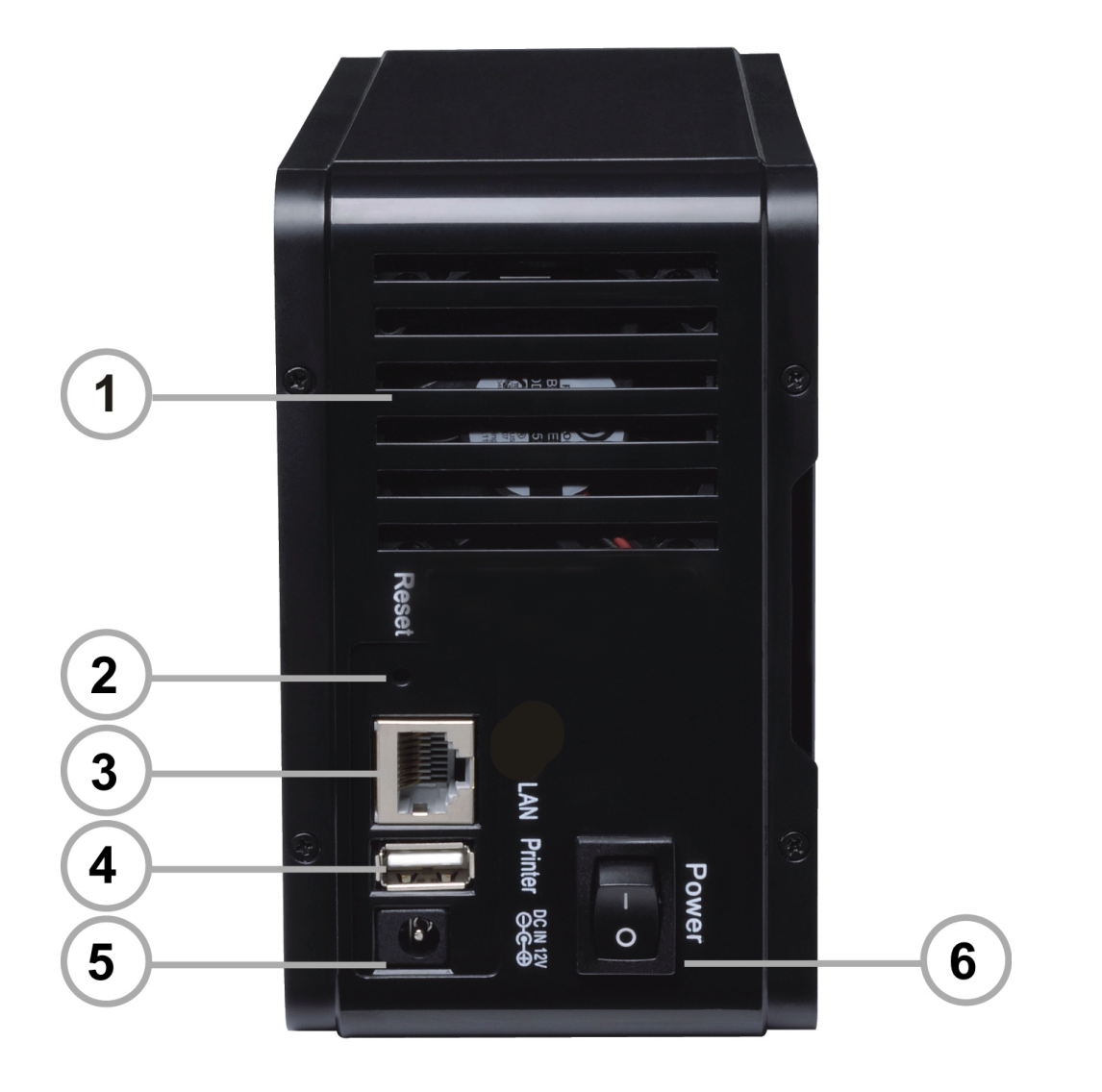

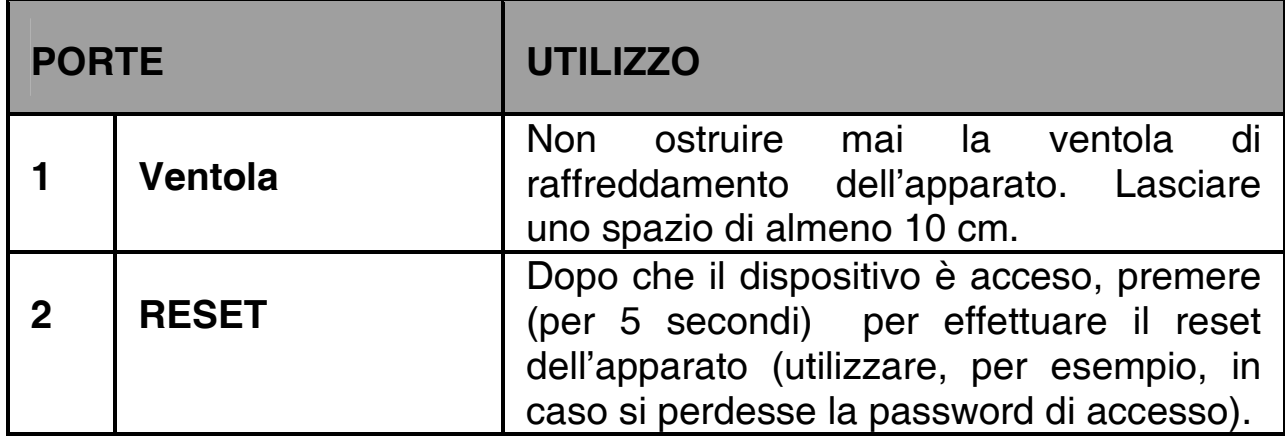

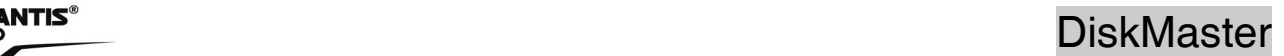

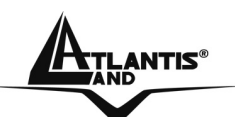

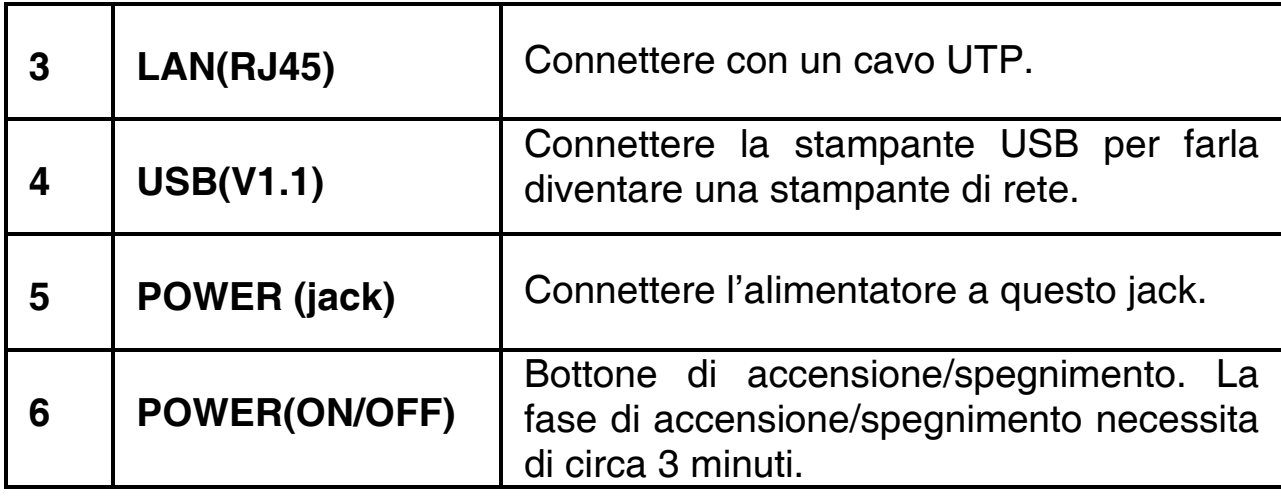

# **1.7 Settaggi di Default**

Prima di iniziare la configurazione del DiskMaster è necessario conoscere i settaggi di default. Utilizzando questi settaggi ed seguendo il Wizard e/o l'utility è possibile rendere operativo l'apparato in pochissimo tempo. Per una configurazione dettagliata fare riferimento al manuale presente sul CD. Le configurazioni di Default del DiskMaster sono:

- Username**: admin**
- Password: **atlantis**
- Indirizzo IP: **Ottenuto via DHCP, (qualora non sia disponibile in rete un server DHCP l'indirizzo IP sarà 192.168.1.1 e Subnet Mask 255.255.255.0).**
- Server name: **DiskMaster**

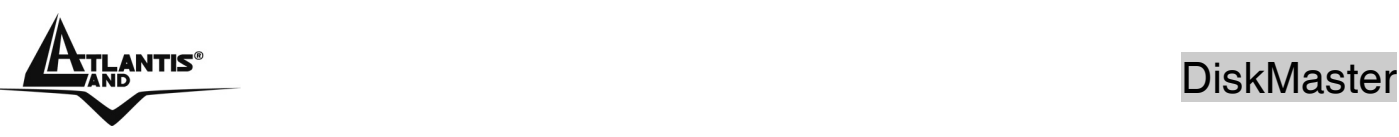

# **1.8 Inserimento dei dischi**

Seguire le istruzioni seguenti per l'inserimento degli Hard Disk nel DiskMaster.

- Svitare le viti poste nel pannello posteriore.
- Rimuovere il pannello in alluminio.
- Svitare le 4 viti che bloccano il cassetto porta Hard Disk.
- Inserire delicatamente nella parte bassa del cassetto il primo Hard Disk.
- Inserire delicatamente nella parte alta del cassetto il secondo Hard Disk.
- Serrare gli Hard Disk al cassetto usando le viti.
- Collegare i cavi di alimentazione e dati agli Hard Disk (avendo cura, se si installano più Hard Disk EIDE di impostare come Master l'Hard Disk nella parte superiore e Slave quello nella parte inferiore). La doppia interfaccia è presente nel solo modello A06- NASG302D.
- Riposizionare delicatamente il cassetto con gli Hard Disk nell'alloggiamento.
- Avvitare le 4 viti per bloccare il cassetto.
- Reinserire il pannello in alluminio ed avvitarne le 4 viti per il bloccaggio.
- Collegare il DiskMaster alla rete LAN (Switch, PC, Router ecc).
- Collegare l'alimentatore alla rete elettrica e poi inserire il jack nel retro dell'apparato. Accendere a questo punto il il dispositivo.

Le seguenti immagini illustrano i punti precedenti.

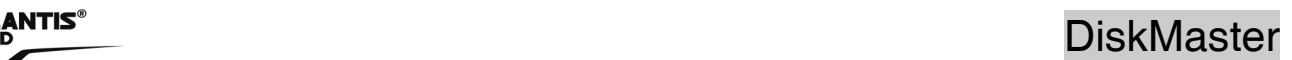

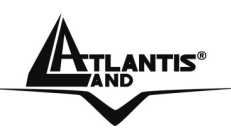

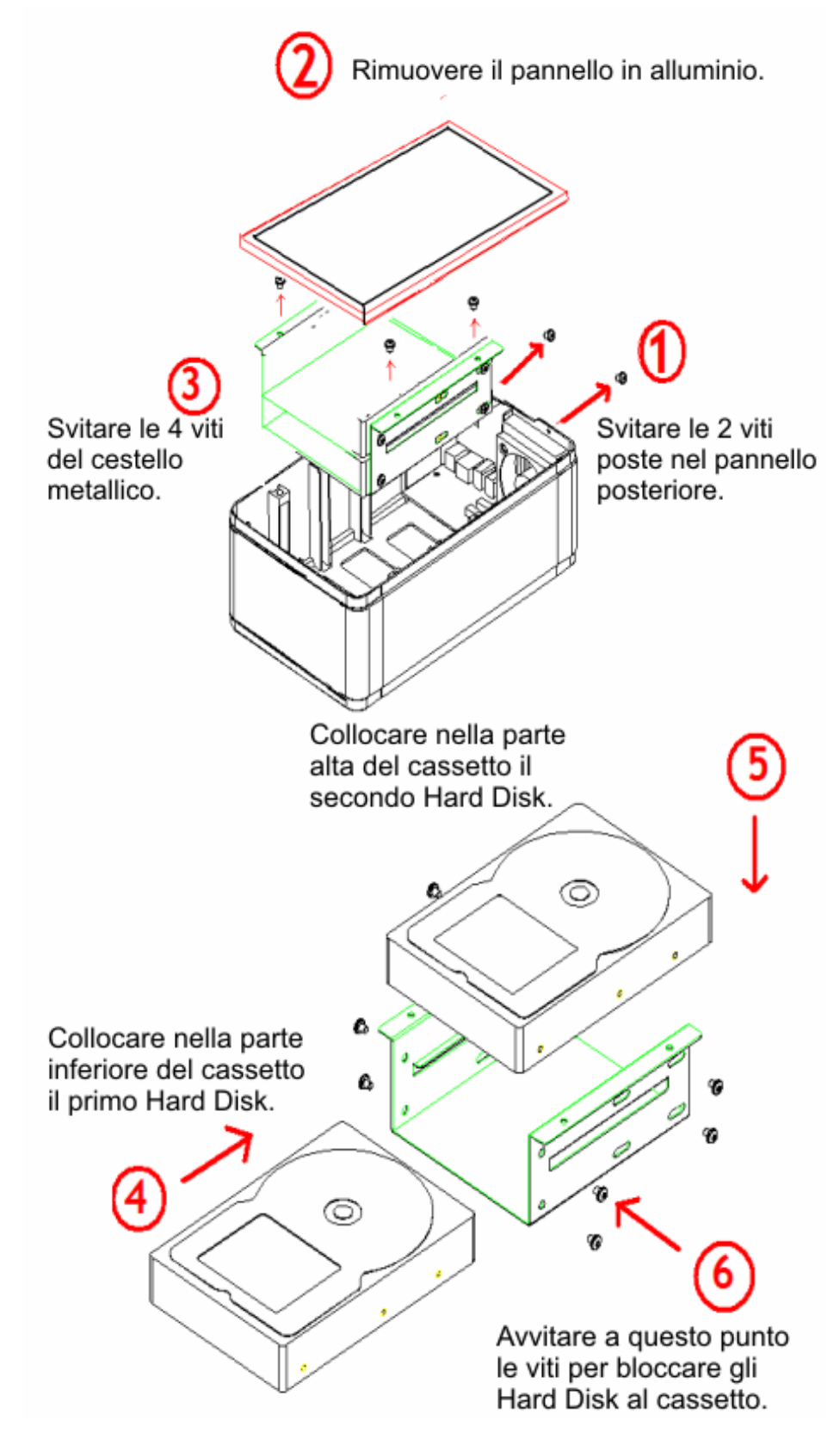

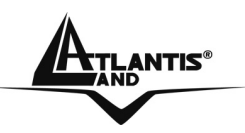

# **ANTIS®**<br>DiskMaster

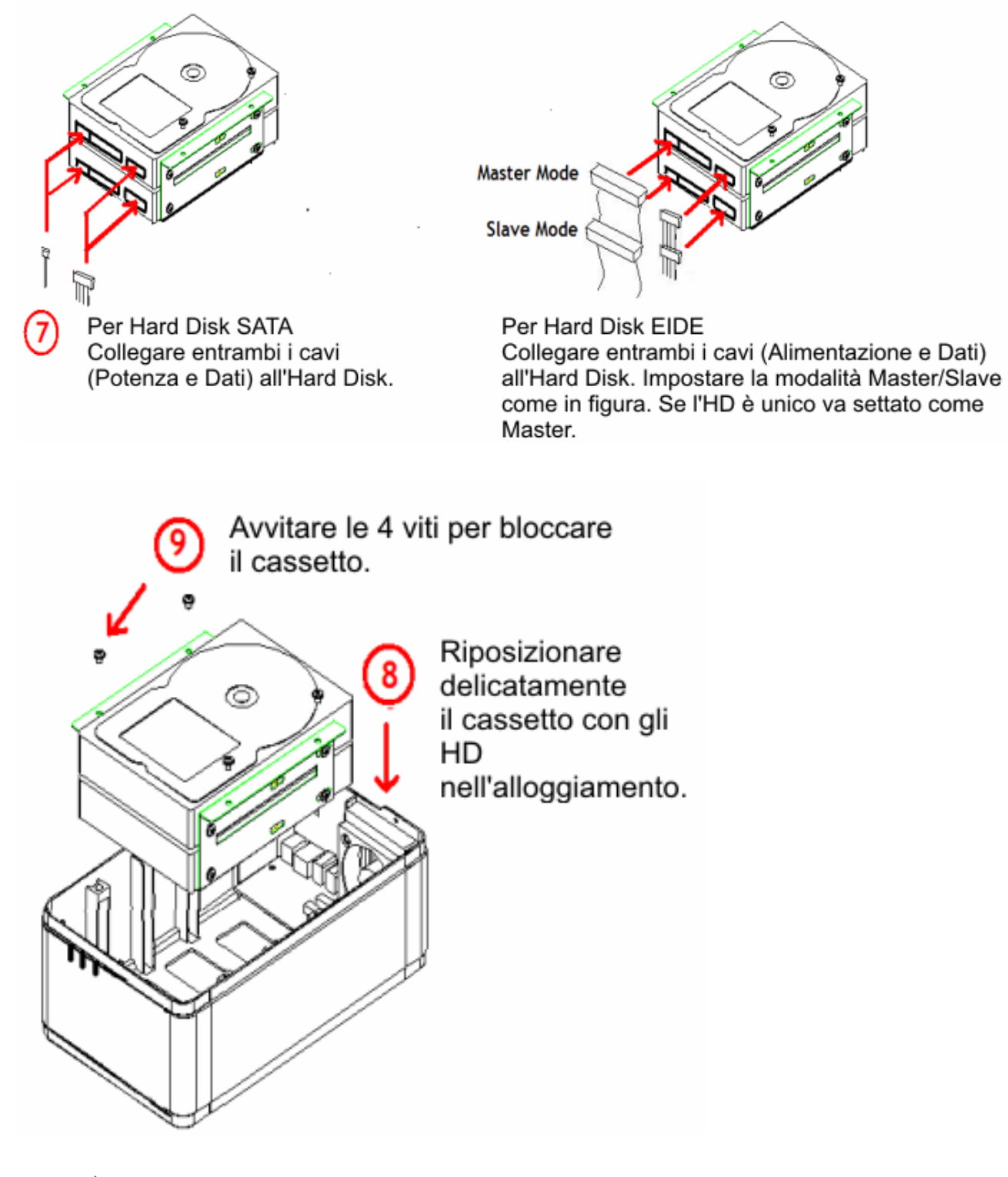

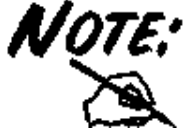

Il modello A06-NASF301D dispone della sola interfaccia SATA I/II.

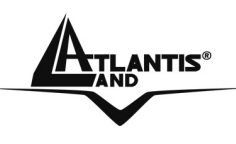

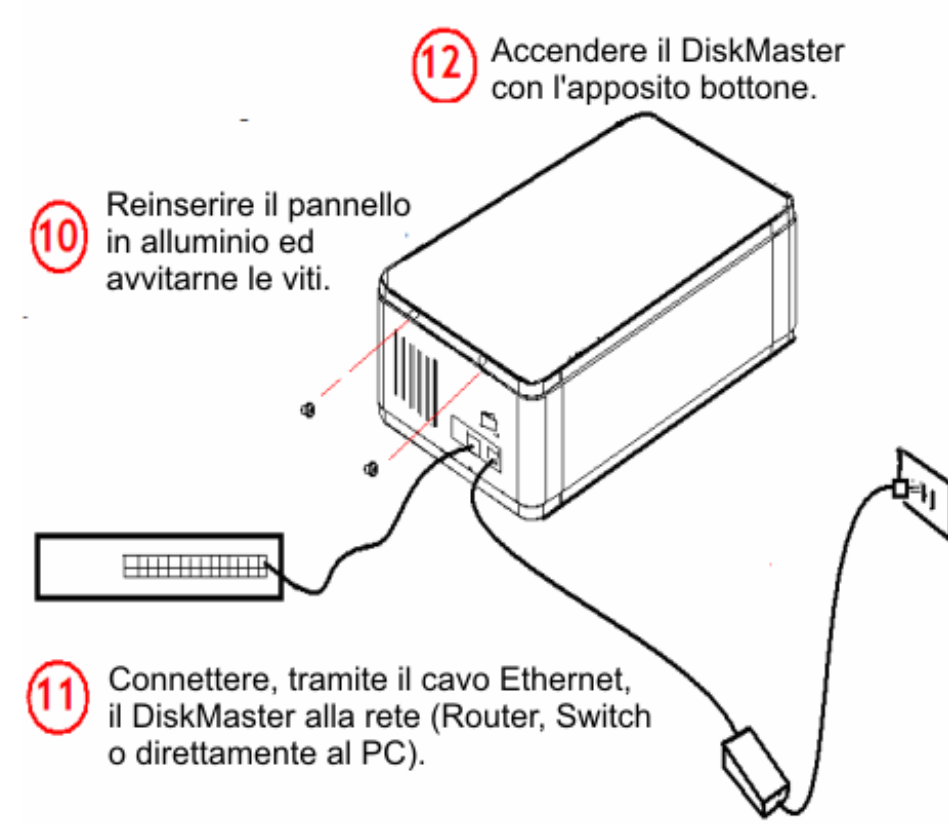

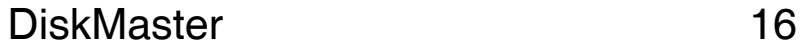

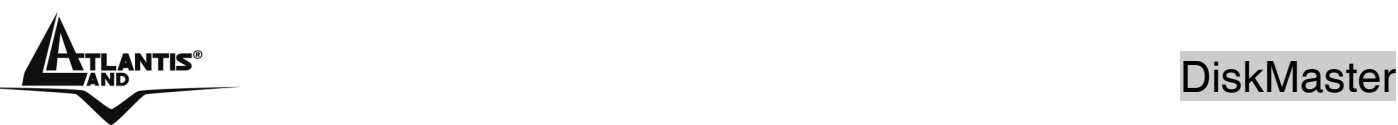

# **1.9 Formattazione degli Hard Disk**

A questo punto è necessario formattare il disco rigido (o i dischi rigidi) inserito nel DiskMaster.

Per accedere alla configurazione del DiskMaster è possibile utilizzare l'utility fornita a corredo (cliccare 2 volte sul campo **Selection** sul nome del prodotto) oppure usare il browser WEB digitando l'indirizzo IP dell'apparato (nell'esempio l'IP di default **192.168.1.1)**. Premere il tasto invio.

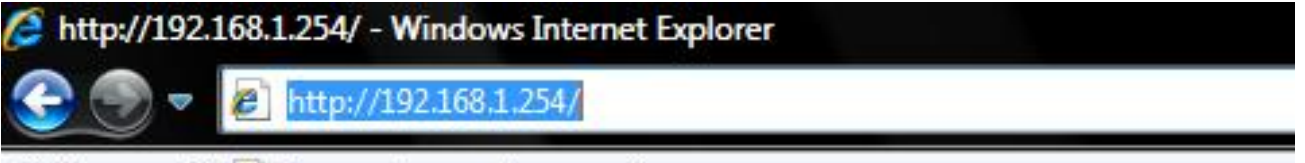

Collegamenti e Personalizza collegamenti

Utilizzare **admin** (come nome utente) e **atlantis** (come password). Premere **OK** per continuare.

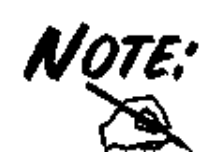

La configurazione avanzata del DiskMaster può avvenire utilizzando l'interfaccia WEB dell'apparato ed un browser, digitando l'indirizzo IP del DiskMaster. Per conoscere questo indirizzo IP (di default è 192.168.1.1) ed effettuare una configurazione rapida è possibile utilizzare l'utility fornita a corredo.

Seguire attentamente i punti sotto riportati:

- Accendere il DiskMaster ed accertarsi che sia correttamente collegato alla rete LAN.
- Lanciare l'Utility (**CDRom:\Utility\setup.exe**) e cliccare sul bottone **Setup**.
- Se il DiskMaster non venisse trovato, cliccare nuovamente su **Search** (accertarsi che ogni Firewall sia disabilitato).

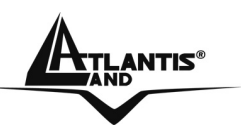

#### **Formattazione di un Hard Disk**

Una volta effettuato l'accesso nella sezione WEB del DiskMaster verrà mostrata la seguente schermata:

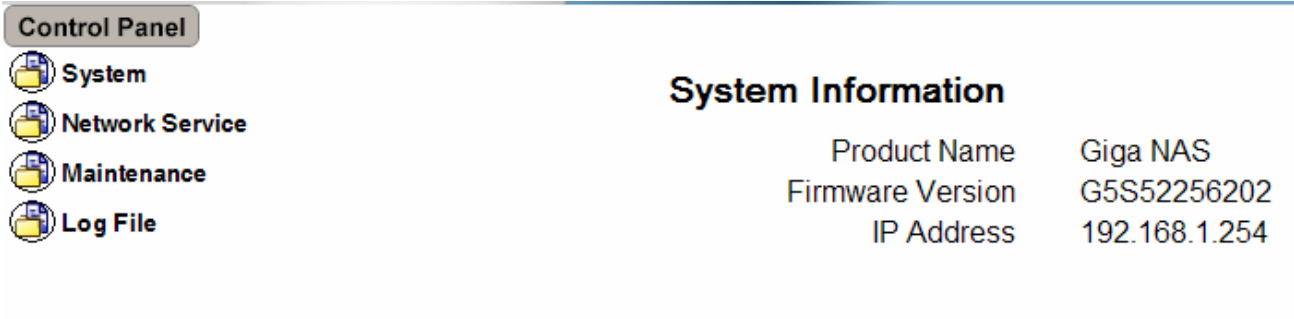

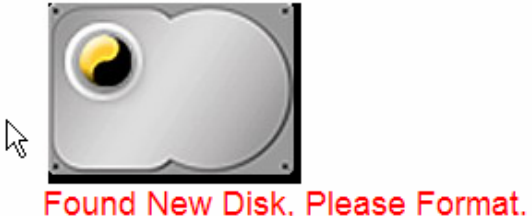

#### Cliccare su **Maintenance,** quindi nel sottomenu **Disk Utility.**

**Disk Utility** 

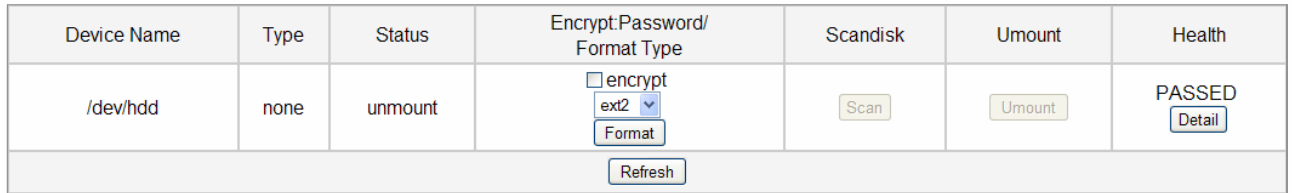

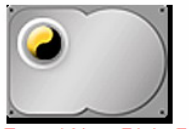

Found New Disk, Please Format.

Cliccare, una volta scelta la tipologia di formattazione e la cifratura (se attivata), su **Format** per iniziare. Una volta terminata la formattazione il sistema effettuerà un riavvio. A questo punto è opportuno accertarsi che il disco sia correttamente montato e poi completare la configurazione veloce (andare alla sezione **Quick Setup)**.

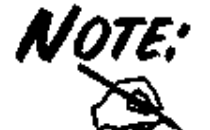

La formattazione distruggerà tutti i dati presenti sull'Hard Disk. Accertarsi di aver effettuato il backup dei dati importanti prima di procedere. La formattazione è un processo che potrebbe richiedere diverso tempo. E' opportuno attendere che il dispositivo abbia terminato

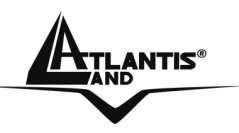

questo processo prima di fare alcunché.

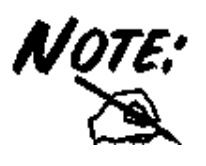

Il Diskmaster supporta un complesso sistema per la cifratura dei dati sull'HD. L'algoritmo utilizzato è AES a 128bit ed èattivabile solo se la formattazione scelta è EXT2. La chiave utilizzata deve essere esattamente di 20 caratteri.

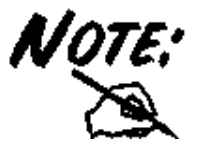

Il Diskmaster supporta, per i drive non in modalità array, 3 differenti file system: EXT2, EXT3 e FAT32. Il file system EXT2 garantisce le migliori performance e caratteristiche (la sola a garantire la cifratura).

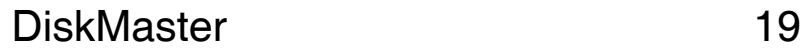

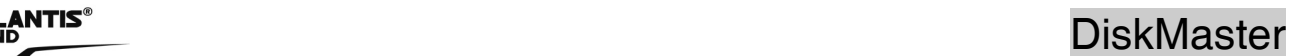

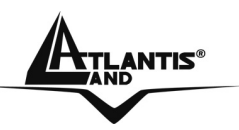

## **Formattazione in configurazione con 2 Hard Disk**

Una volta effettuato l'accesso nella sezione WEB del DiskMaster verrà mostrata la seguente schermata:

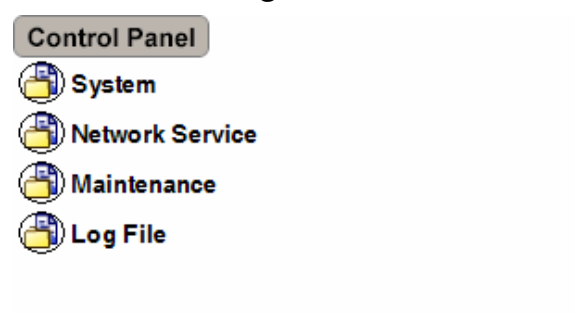

#### **System Information**

**Product Name Firmware Version IP Address** 

Giga NAS G5S52256202 192.168.1.254

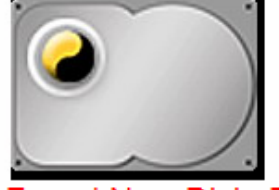

Found New Disk, Please Format.

Cliccare su **Maintenance,** quindi nel sottomenu **Raid Settings. RAID Setting** 

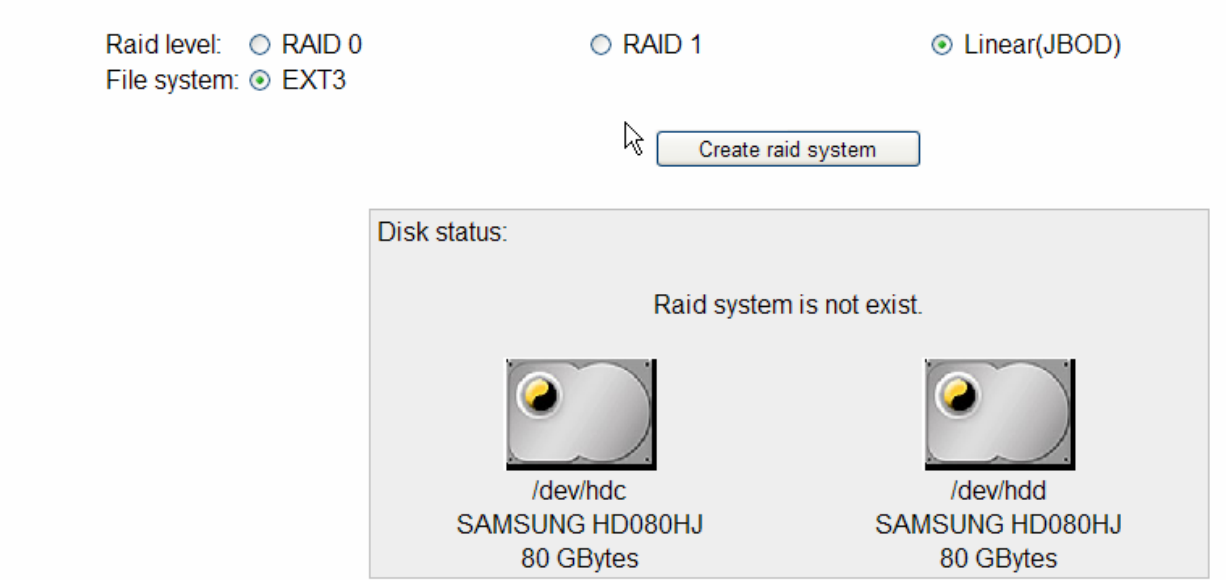

Cliccare, una volta scelta la tipologia (RAID o JBOD), su **Create Raid System** per iniziare.

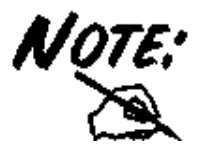

Questa sezione è disponibile solo nel caso in cui 2 Hard Disk vengano installati nell'apparato.

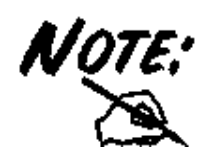

La formattazione e/o il cambiamento da una modalità RAID ad un'altra distruggerà, in maniera irreparabile, tutti i dati presenti sull'Hard Disk. Accertarsi di aver effettuato il backup dei dati importanti prima di procedere. La creazione del RAID è un processo che potrebbe richiedere diverso tempo (anche alcune ore). E' opportuno attendere che il dispositivo abbia terminato questo processo prima di fare alcunché.

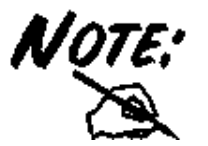

Sono disponibili 3 configurazioni:

- **RAID 0**= Ideale per applicazioni in cui la velocità è il fattore più importante. Questa tipologia di RAID non è ridondante ma si limita a scrivere l'informazione segmentandola su entrambi i dischi (da ciò risulta una grande velocità di lettura). La capacità risultante sarà 2 volte la capacità del disco più piccolo (meglio usare due dischi identici). I dati conservati saranno irrimediabilmente persi laddove anche un solo disco dovesse rompersi.
- **RAID 1**= Ideale per applicazioni in cui la sicurezza è il fattore fondamentale. Questa tipologia di RAID è ridondante e crea una copia esatta dei dati nel secondo Hard Disk. I dati conservati non saranno persi laddove un solo disco dovesse rompersi (l'array passa in uno stato degradato da cui è possibile tornare ad una situazione di normalità cambiando il disco rotto).
- **JBOD**= Ideale per applicazioni in cui la capacità è il fattore più importante. I due dischi sono trattati come un unico disco. La capacità risultante sarà la somma delle 2 capacità. I dati conservati saranno irrimediabilmente persi laddove anche un solo disco dovesse rompersi.

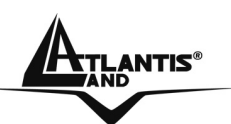

# **1.10 Configurazione del DiskMaster via Utility**

La configurazione avanzata del DiskMaster può avvenire utilizzando l'interfaccia WEB dell'apparato ed un browser, digitando l'indirizzo IP del diskmaster. Per conoscere questo indirizzo IP (di default è 192.168.1.1) ed effettuare una configurazione rapida è possibile utilizzare l'utility fornita a corredo.

Seguire attentamente i punti sotto riportati:

- Acceddere il DiskMaster ed accertarsi che sia correttamente collegato alla rete LAN.
- Lanciare l'Utility (**CDRom:\Utility\setup.exe**) e cliccare sul bottone **Setup**, apparirà l'immagine di sotto.
- Se il DiskMaster non venisse trovato, cliccare nuovamente su **Search Again** (accertarsi che ogni Firewall sia disabilitato).
- Selezionare il dispositivo (l'indirizzo IP verrà assegnato da un server DHCP o sarà se questo non è presente in rete) e cliccare poi su **OK**  per far partire il **Wizard.**

Network Storage Link - Setup Wizard (Step 1)

# Step 1. Network Storage Link(s) Have Been Found!

If you have one Network Storage Link, you can make changes to the following settings, if you have more than one Network Storage Link, you will need to run the Setup Utility again to configure each separate Network Storage Link.

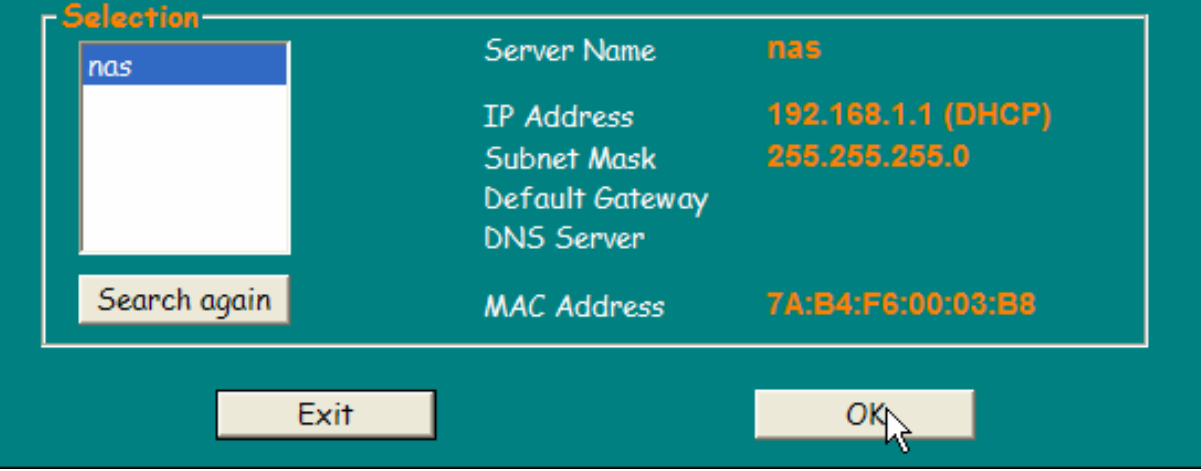

- Introdurre ora la password di accesso (**admin/atlantis**) e cliccare su **OK.**
- A questo punto è possibile definire il nome da attribuire al dispositivo ( **Server Name)**, e la configurazione IP (**selezionare Set IP**

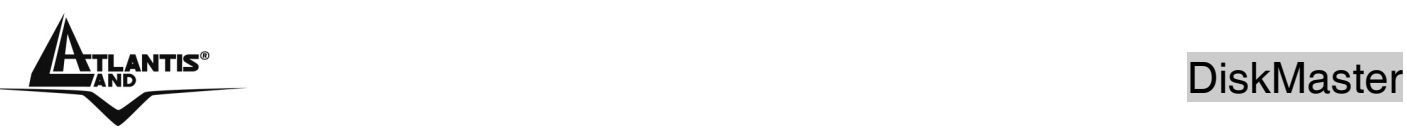

**configuration manually** oppure **Automatically obtain an IP Address (DHCP)).** Cliccare poi su **Next.**

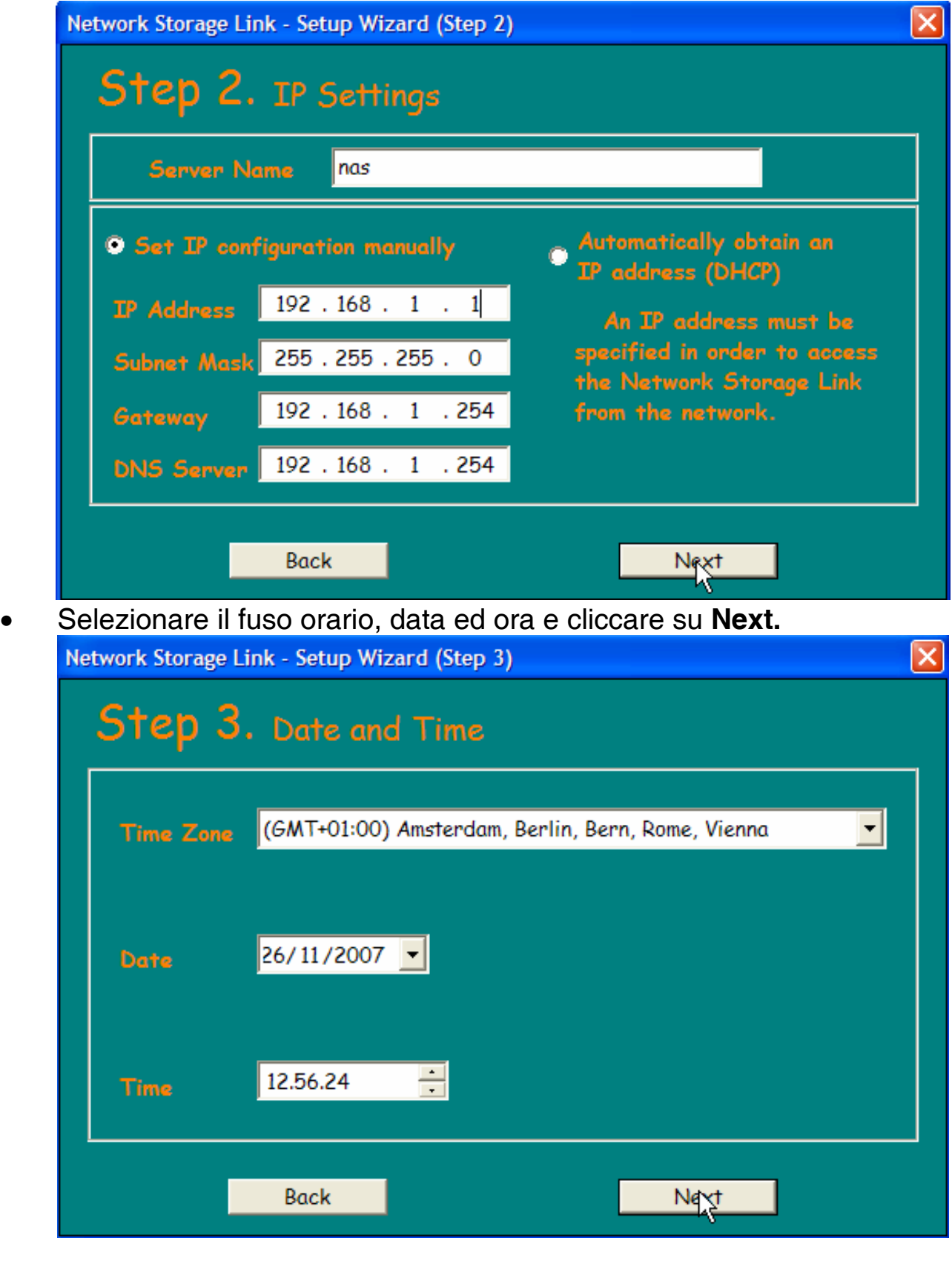

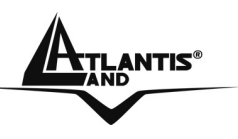

• A questo punto verrà mostata una schermata riassuntiva delle caratteristiche appena impostate. Cliccare su **Back** per cambiare nuovamente i settaggi impostati, cliccare invece su **Save** per confermare (e poi su **OK**).

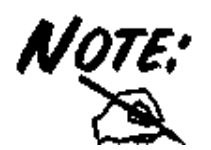

Alternativamente è possibile effettuare la configurazione guidata attraverso l'interfaccia WEB. Lanciare Internet Explorer (o un browser equivalente), digitare l'indirizzo IP del DiskMaster (l'utility può trovare l'indirizzo IP dell'apparato), introdurre la username e password (admin/atlantis) per il Login. A questo punto selezionare **Basic->Quick Setup->Wizard.**

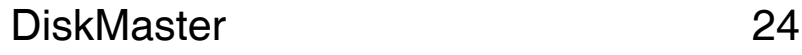

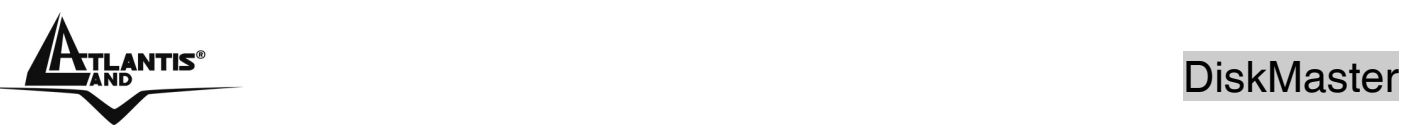

# **1.11 Connessione di rete**

#### **Creazione della Connessione Remota in Windows XP**

In Windows XP è possibile creare la connessione di Rete operando come segue:

- **Start->Pannello di Controllo**
- Cliccare sul menu **Strumenti** e poi **Connetti unità di Rete**
- Cliccare su **Sfoglia,** poi selezionare sotto **WorkGroup** il nome precedentemente attribuito all'apparato (**DiskMaster** nel caso di default) e poi la cartella **Guest-Share** e cliccare su **OK.**

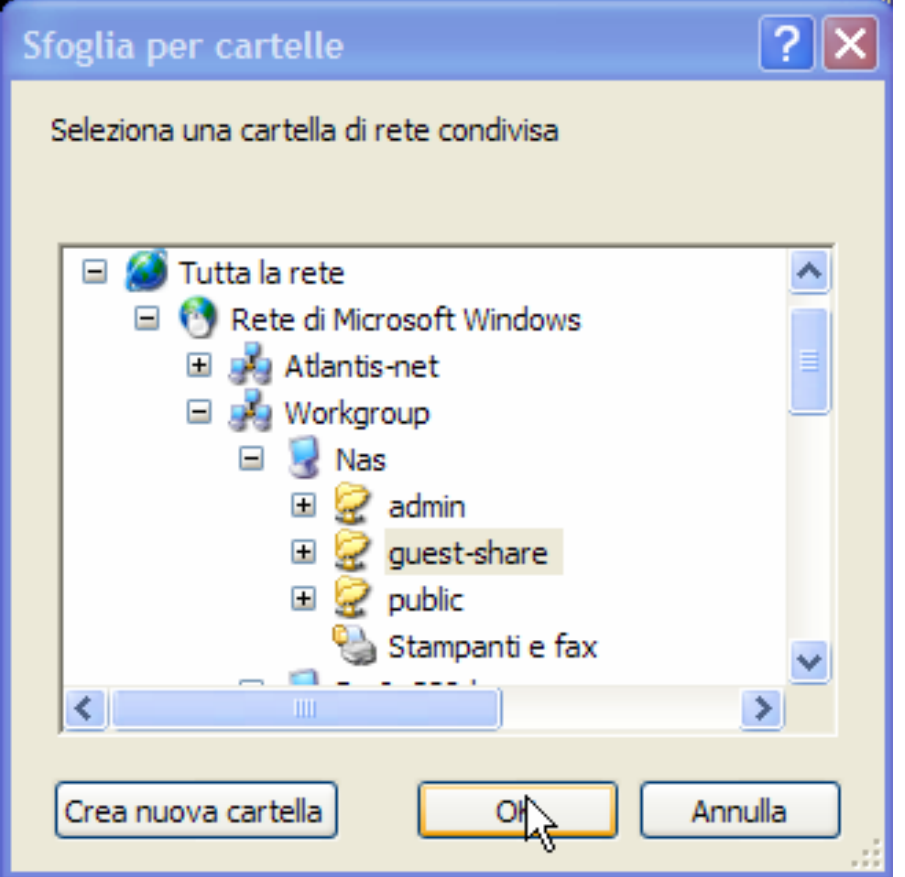

• Spuntare la voce **Riconnetti all'avvio, come in Figura.** 

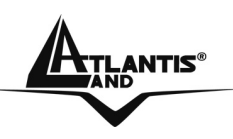

# **Example 2** DiskMaster

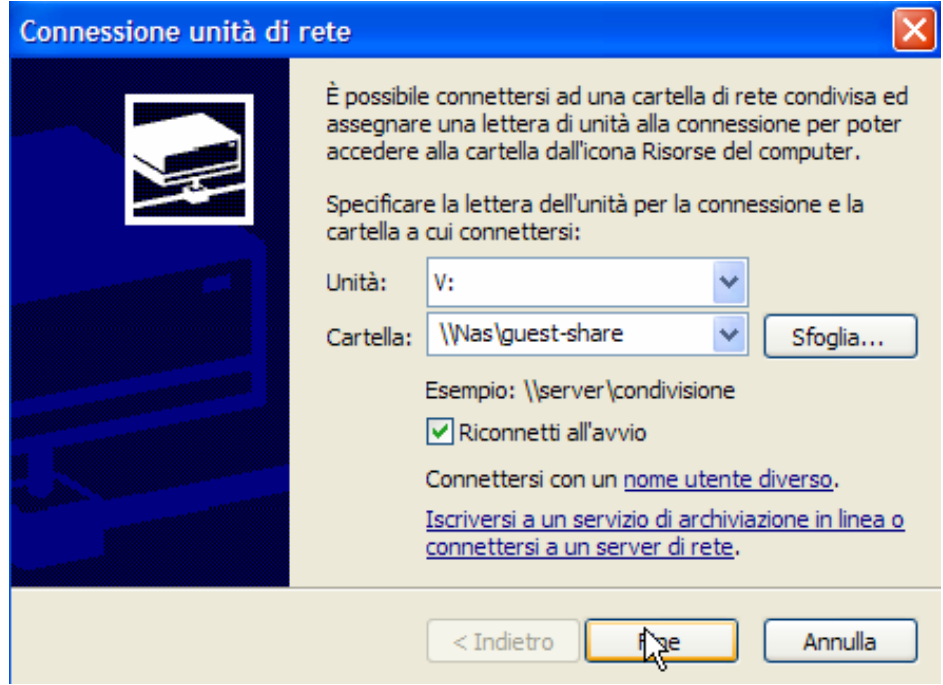

• Cliccare poi su **Fine.**

A questo punto è possibile accedere al disco inserito nel DiskMaster (utilizzando la cartella Guest-Share) come fosse un disco del proprio PC. Per ulteriori dettagli su unaconfigurazione avanzata fare riferimento al manuale completo presente su CD.

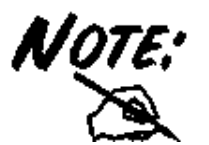

In caso di problemi è possibile forzare direttamente l'indirizzo IP dell'apparato per la mappatura di un'unità di rete usando la sintassi: **\\Indirizzo IP \guest-share** nel campo **cartella.** Cliccare poi su **Fine.**

 $\sim$ 

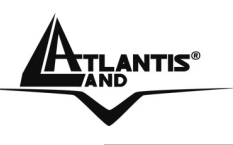

# **Creazione della Connessione Remota in Vista**

In Windows Vista è possibile creare la connessione di Rete operando come segue:

- **Start->Computer**
- Cliccare su **Connetti unità di Rete**

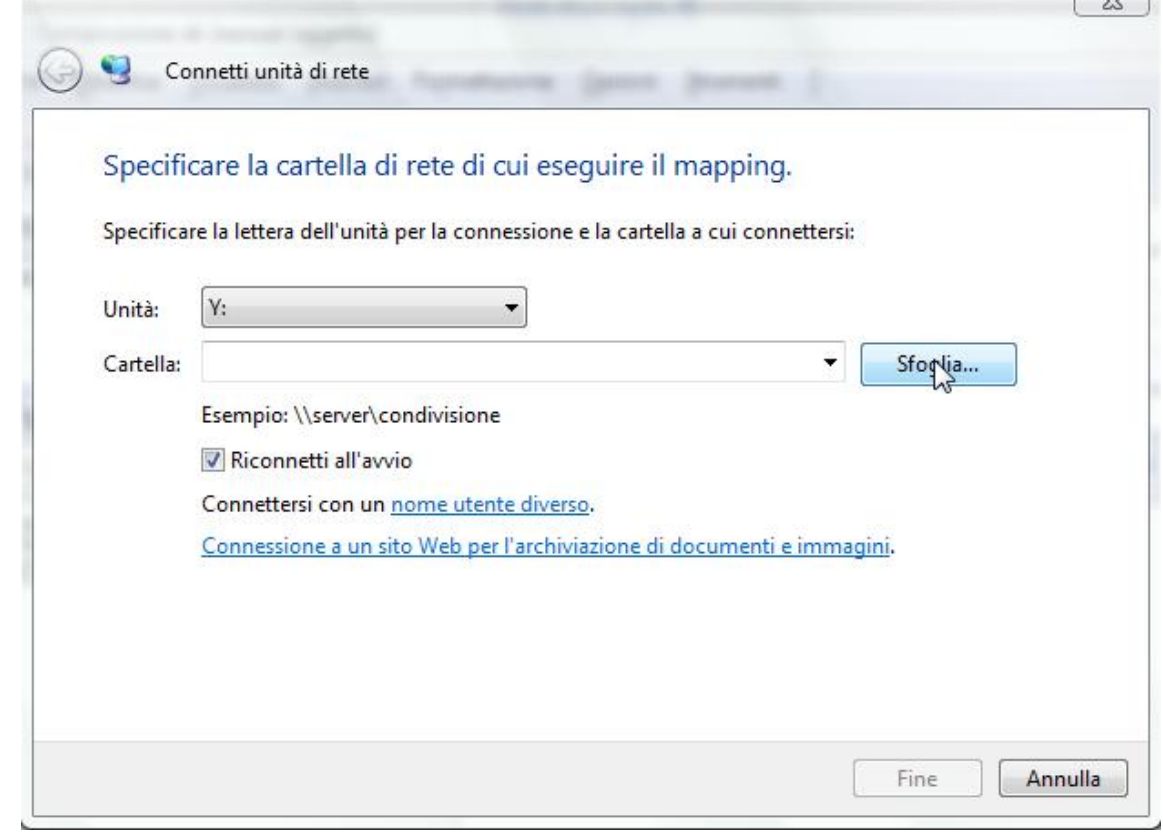

• Cliccare su **Sfoglia,** poi selezionare il nome precedentemente attribuito all'apparato (**DiskMaster** nel caso di default) e poi la cartella **Guest-Share** e cliccare su **OK.** 

• Spuntare la voce **Riconnetti all'avvio** e cliccare poi su **Fine.**  A questo punto è possibile accedere al disco inserito nel DiskMaster (utilizzando la cartella Guest-Share) come fosse un disco del proprio PC.

Per ulteriori dettagli o la configurazione avanzata fare riferimento al manuale completo presente su CD.

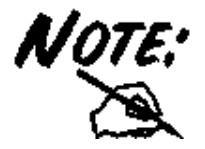

In caso di problemi è possibile forzare direttamente l'indirizzo IP dell'apparato per la mappatura di un'unità di rete usando la sintassi: **\\Indirizzo IP\guest-share** nel campo **cartella.** Cliccare poi su **Fine.**

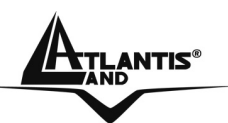

# **2.1 Configurazione via WEB**

Per accedere alla configurazione del DiskMaster è possibile utilizzare l'utility fornita a corredo (cliccare 2 volte sul campo **Selection** sul nome del prodotto) oppure usare il browser WEB digitando l'indirizzo IP dell'apparato (nell'esempio l'IP di default **192.168.1.1)**. Premere il tasto invio.

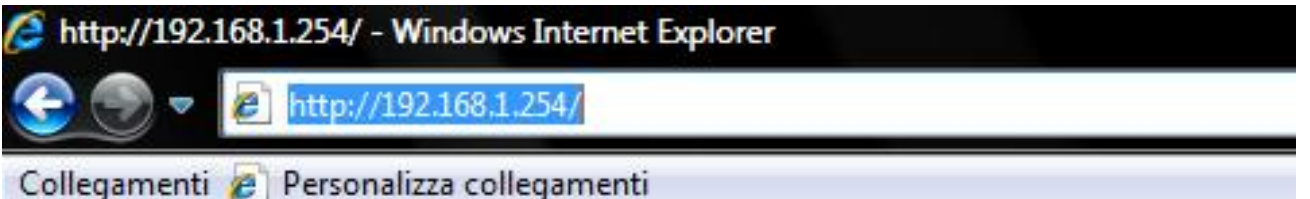

Utilizzare **admin** (come nome utente) e **atlantis** (come password). Premere **OK** per continuare.

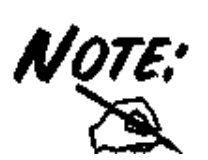

La configurazione avanzata del DiskMaster può avvenire utilizzando l'interfaccia WEB dell'apparato ed un browser, digitando l'indirizzo IP del diskmaster. Per conoscere questo indirizzo IP (di default è 192.168.1.1) è possibile utilizzare l'utility fornita a corredo.

Seguire attentamente i punti sotto riportati:

- Accendere il DiskMaster ed accertarsi che sia correttamente collegato alla rete LAN.
- Lanciare l'Utility (**CDRom:\Utility\setup.exe**) e cliccare sul bottone **Setup**.
- Se il DiskMaster non venisse trovato, cliccare nuovamente su **Search** (accertarsi che ogni Firewall sia disabilitato).

Apparirà a questo punto il Menù Principale, nella parte alta è possibile accedere (come se si stessero vedendo i links in una homepage) a tutte le 4 sezioni principali:

- **Basic** [Quick Setup]
- **Control Panel** [Users and Groups, File and Print, System, Network Service, Maintenance, Log File]
- **Personal Info** [Personal Information]
- **Logout**

Cliccando sulla sezione desiderata appariranno, nello spazio della homepage, tutti i settaggi relativi alla configurazione della sezione scelta, oppure si apriranno tutta una serie di sottosezioni tra cui scegliere prima di avere accesso alle configurazioni vere e proprie.

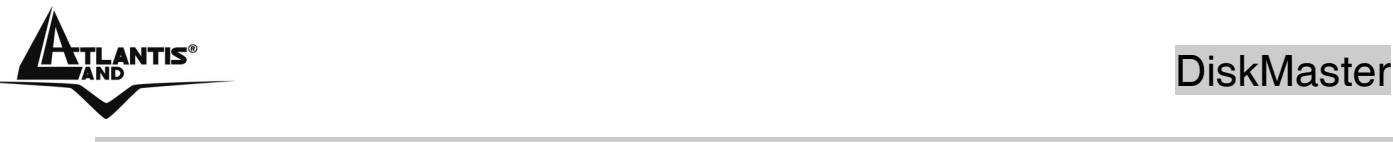

# **2.2 Basic**

In questa sezione è possibile immediatamente rendere attivo l'apparato. Non tutte le funzioni sono disponibili ma questo ne semplifica e velocizza l'utilizzo. Il menu in esame è composto da 4 sottomenu:

- **Wizard**
- **Add User**
- **Add Group**
- **Add Folder**

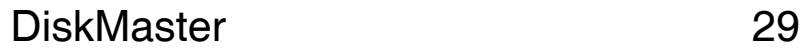

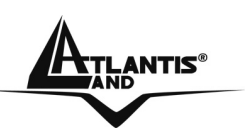

# **Wizard**

Questo Wizard permette di configurare tutti i settaggi base del DiskMaster. Nel caso in cui si fosse già effettuato la configurazione di Quick Start via Utility non è necessario seguire questo Wizard, a meno che non si voglia cambiare qualche settaggio.

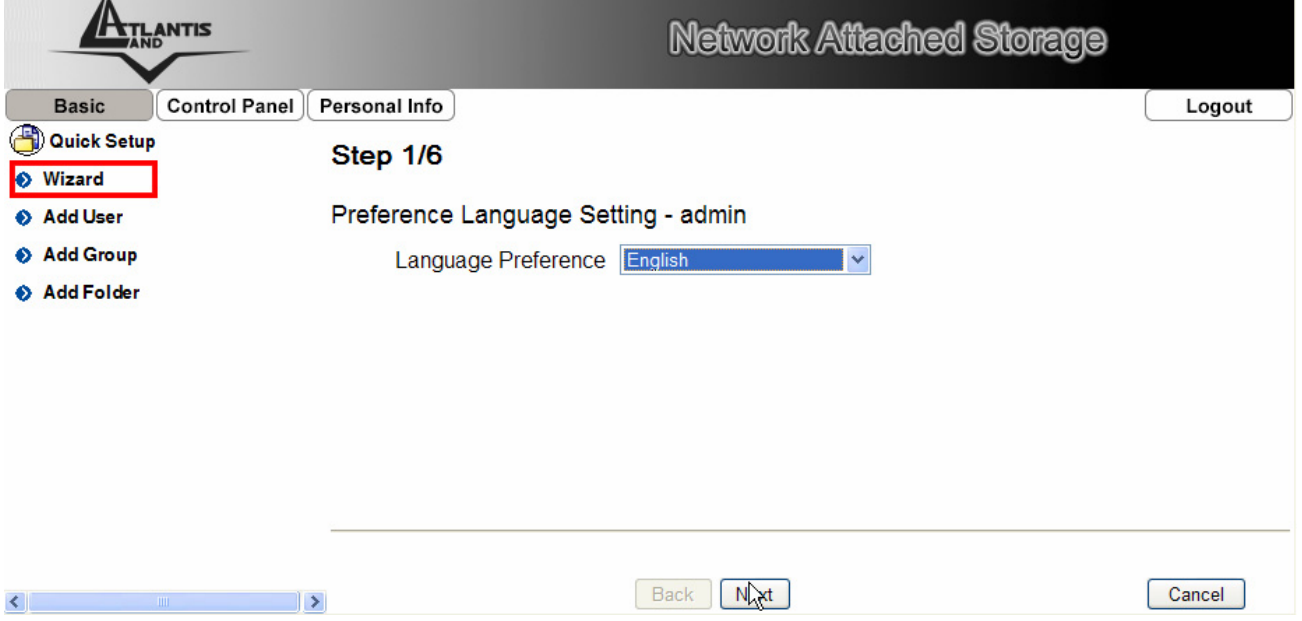

Il Wizard si compone di 6 veloci step.

**Step 1:** Selezionare il linguaggio dell'interfaccia web dalla combo-box (si raccomanda di scegliere English, per evitare problemi di visualizzazione). Cliccare su **Next** per proseguire.

**Step 2:** Selezionare la nuova password di accesso all'apparato. La nuova password non è obbligatoria ma strettamente consigliata per aumentare la sicurezza del dispositivo. Cliccare su **Next** per proseguire.

**Step 3**: Selezionare il nome dell'apparato (in caso contrario verrà mantenuto il nome di default). Cliccare su **Next** per proseguire.

**Step 4:** A questo punto è possibile selezionare la modalità di assegnazione dell'indirizzo IP (da server DHCP o assegnata manualmente) e dei server DNS. Cliccare su **Next** per proseguire.

**Step 5:** Selezionare la data e l'impostazione oraria, oppure selezionare dalla combo-box **TimeZone** il fuso orario opportuno e scegliere poi, dalla combo-box **NTP Server**, un server NTP (oppure inserirlo manualmente, dopo aver spuntato il campo **user define**). Cliccare su **Next** per proseguire.

**Step 6:** Verificare, nella schermata riassuntiva, che tutti i settaggi siano corretti. Cliccare su **Complete** per confermare. Per effettuare cambiamenti

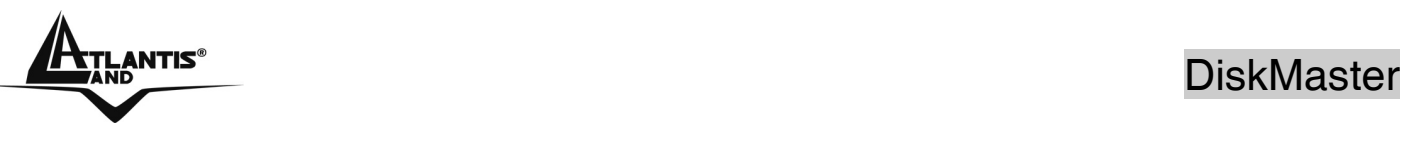

cliccare su **Back/Cancel.** 

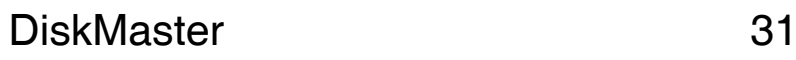

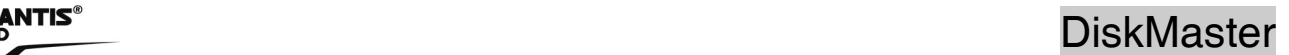

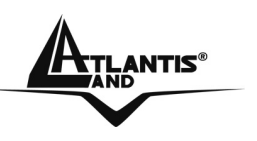

#### **Add User**

Tramite questo wizard è possible aggiungere e configurare un nuovo account utente.

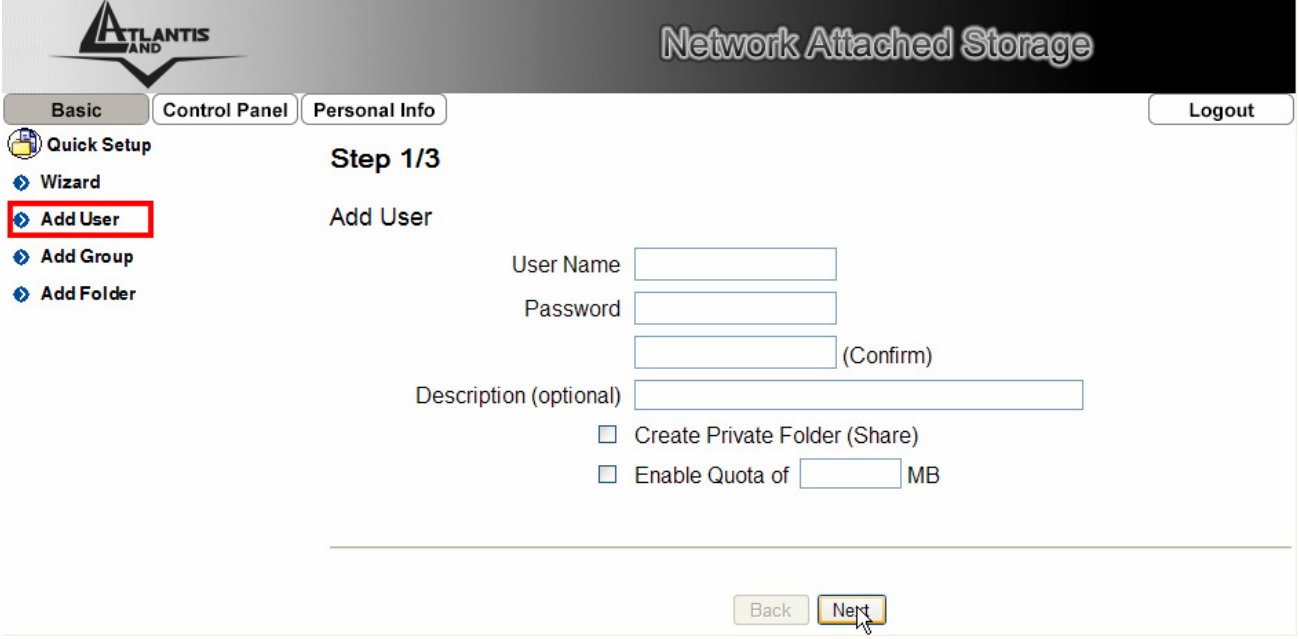

Il Wizard si compone di 3 veloci step.

**Step 1:** Digitare la username e password (va immessa 2 volte) del nuovo account. Allo stesso tempo è possibile creare una directory privata (verrà creata una directory il cui nome è quello dell'username) ed impostare una quota limite. Cliccare su **Next** per proseguire.

**Step 2:** E' possibile associare il nuovo utente ad un gruppo preesistente (da cui erediterà determinate caratteristiche). Cliccare su **Next** per proseguire.

**Step 3**: E' possibile associare il nuovo utente ad una directory precedentemente creata e scegliere la modalità di accesso (solo lettura o anche scrittura). Per effettuare cambiamenti cliccare su **Back.** Cliccare su **Complete** per terminare.

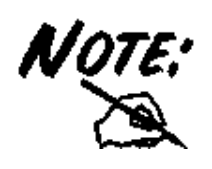

Non è possibile, per limitazioni dei sistemi operativi Microsoft, connettersi ad una stessa cartella condivisa con diversi profili di nomi utenti/password.

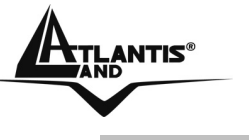

## **Add Group**

Tramite questo wizard è possible aggiungere e configurare un nuovo gruppo.

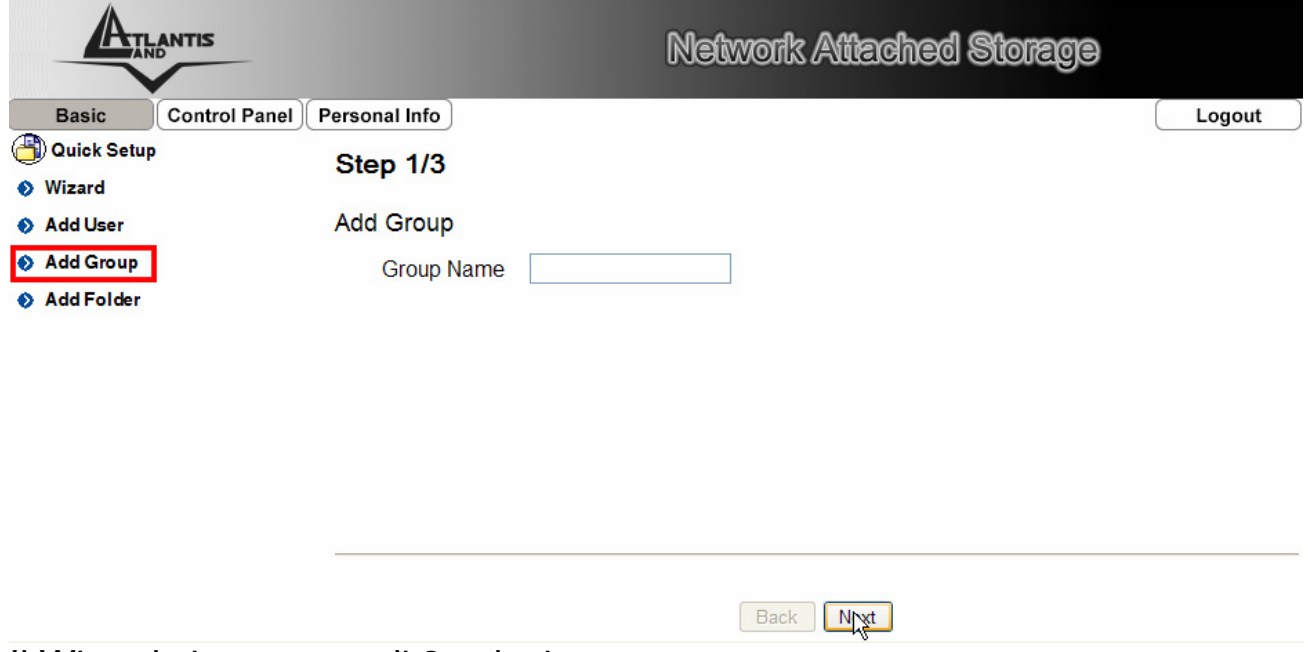

Il Wizard si compone di 3 veloci step.

**Step 1:** Digitare il nome del nuovo gruppo. Cliccare su **Next** per proseguire.

**Step 2:** E' possibile associare utenti preesistenti al gruppo (da cui erediterà determinate caratteristiche). Cliccare su **Next** per proseguire.

**Step 3**: E' possibile associare il nuovo gruppo ad una directory precedentemente creata e scegliere la modalità di accesso (solo lettura o anche scrittura). Per effettuare cambiamenti cliccare su **Back.** Cliccare su **Complete** per terminare.

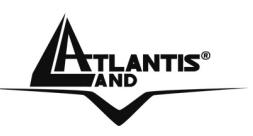

# **Add Folder**

Tramite questo wizard è possible creare una directory condivisa.

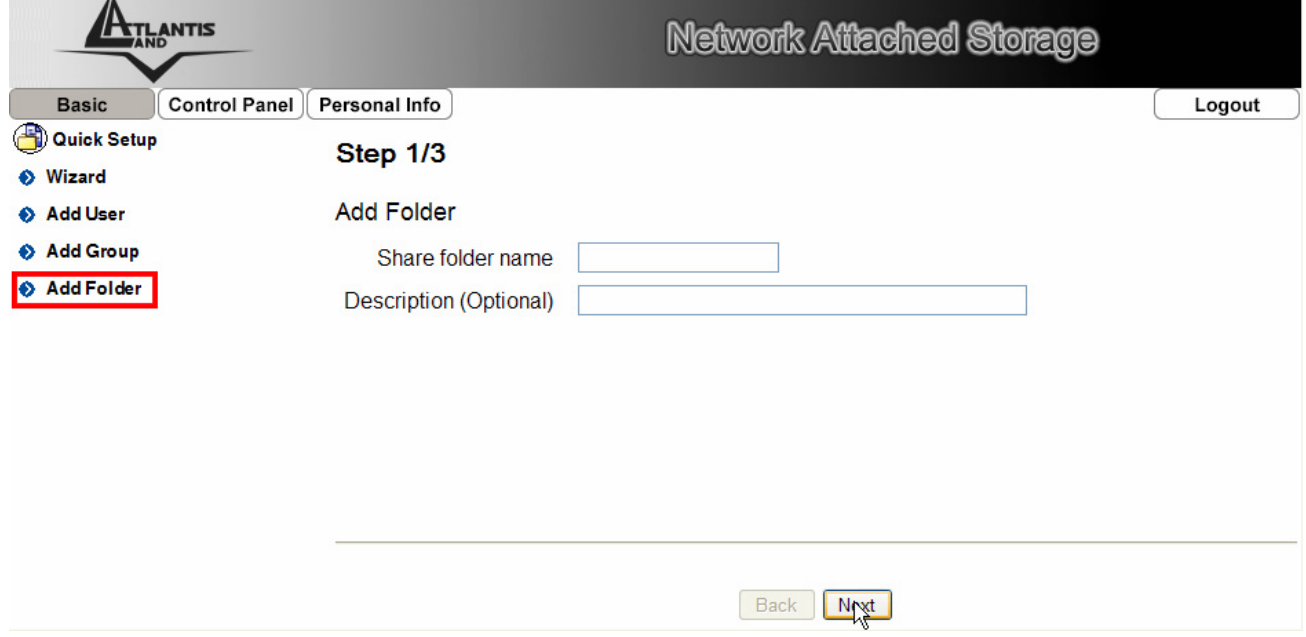

Il Wizard si compone di 3 veloci step.

**Step 1:** Digitare il nome della nuova cartella. Cliccare su **Next** per proseguire.

**Step 2:** E' possibile associare utenti/gruppi (si riconoscono per la chiocciola prima del nome) preesistente alla cartella (per accesso Windows/FTP) . Cliccare su **Next** per proseguire.

**Step 3**: E' possibile limitare gli IP che accedono alla cartella (per accesso NFS). Per effettuare cambiamenti cliccare su **Back.** Cliccare su **Complete**  per terminare.

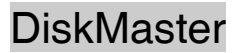

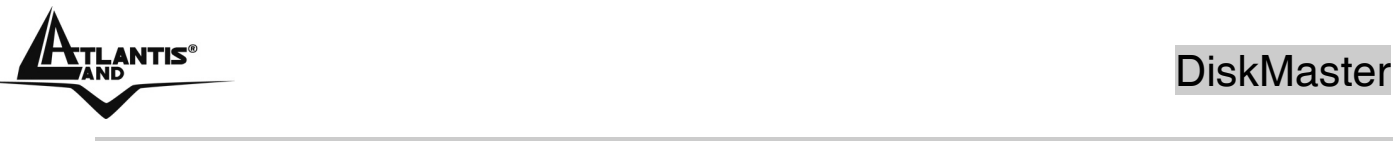

# **2.3 Control Panel**

In questa sezione è possibile configurare in ogni dettaglio l'apparato. Il menu in esame è composto da 6 sottomenu:

- **Users and Groups**
- **File and Print**
- **System**
- **Network Service**
- **Maintenance**
- **Log File**

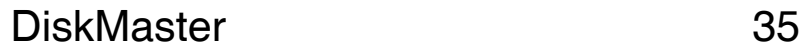

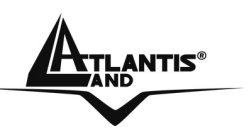

### **Users and Groups**

In questa sezione è possibile effettuare il management di utenti/gruppi. Il menu in esame è composto da 2 sottomenu:

- **User Management**
- **Group Management**

### **User Management**

Tramite questo wizard è possible aggiungere e configurare un nuovo account utente.

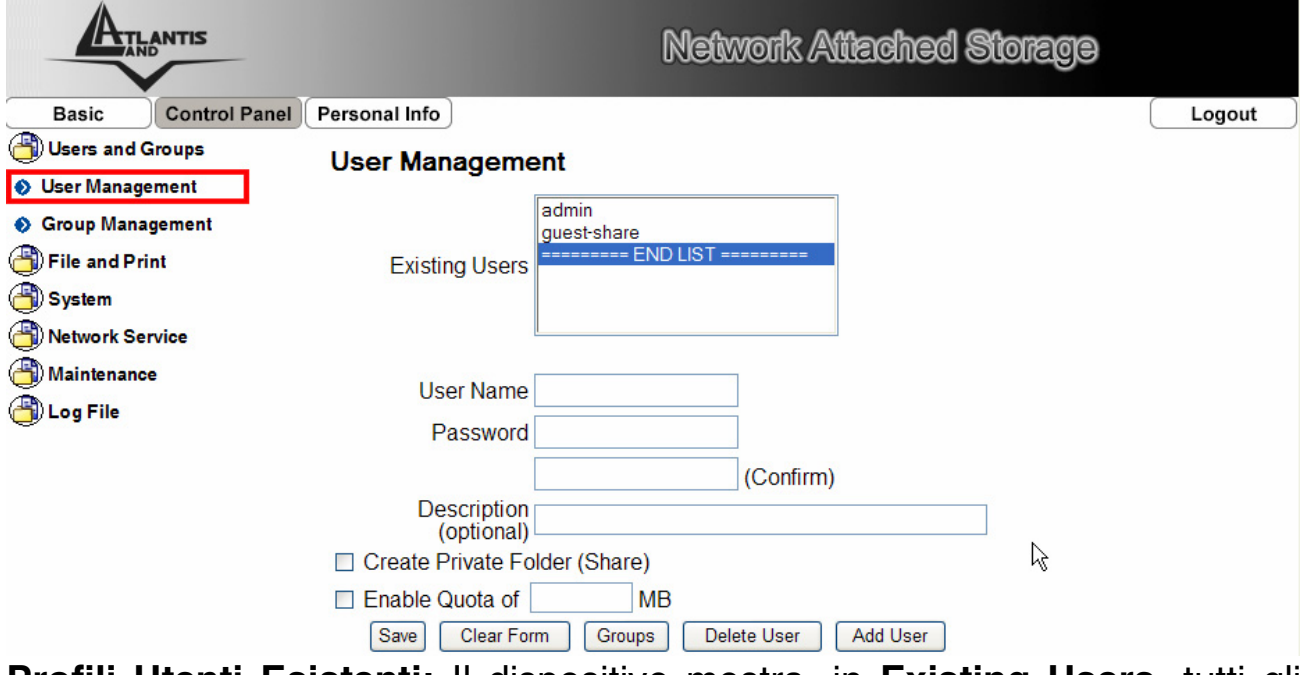

**Profili Utenti Esistenti:** Il dispositivo mostra, in **Existing Users,** tutti gli utenti esistenti.

**Nuovo Utente:** Per creare un nuovo utente, cliccare su **Add User.** Il processo è molto semplice e si compone di 3 differenti momenti.

- **Step 1:** Digitare la username e password (va immessa 2 volte) del nuovo account. Allo stesso tempo è possibile creare una directory privata (verrà creata una directory il cui nome è quello dell'username) ed impostare una quota limite. Cliccare su **Next** per proseguire.
- **Step 2:** E' possibile associare il nuovo utente ad un gruppo preesistente (da cui erediterà determinate caratteristiche). Cliccare su **Next** per proseguire.
- **Step 3**: E' possibile associare il nuovo utente ad una directory
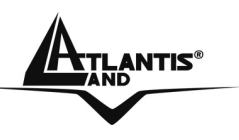

precedentemente creata e scegliere la modalità di accesso (solo lettura o anche scrittura). Per effettuare cambiamenti cliccare su **Back.** Cliccare su **Complete** per terminare.

**Modificare un Utente:** Selezionare in **Existing Users** l'utente e cliccare su **Groups** per cambiarne il gruppo di appartenenza. Cliccare su **Save** per terminare**.**

**Rimuovere un Utente:** Selezionare in **Existing Users** l'utente e cliccare su **Delete User**. Cliccare su **Save** per terminare**.**

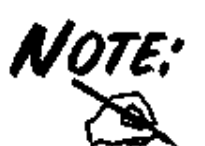

Nel modello A06-NASF301D la creazione di un utente va fatta nella seguente maniera. Cliccare prima su **Clear Form,** riempire poi i campi **User Name**, **Password** e **Confirm.** E' possibile impostare una quota limite (spuntando la voce **Eanble Quota** ed inserendo il valore limite in MB). Spuntare il campo **Create Private Folder(Share)** per creare una directory privata associata all'utente (verrà creata una directory il cui nome è quello dell'username). Cliccare su **Save** per terminare**.** A questo punto, selezionando l'utente (in **Existing Users**) è possibile cambiarne il gruppo di appartenenza cliccando su **Groups** o cancellarlo premendo su **Delete User.**

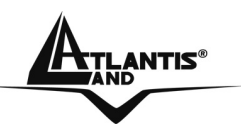

entification of the set of the set of the set of the set of the DiskMaster

## **Add Group**

Tramite questo wizard è possible aggiungere e configurare un nuovo gruppo.

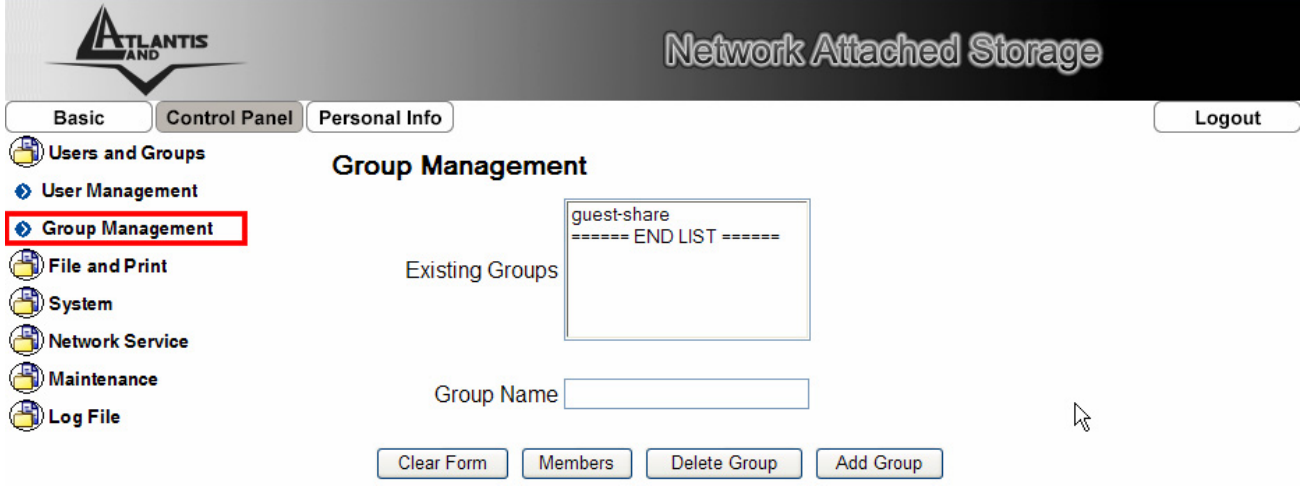

**Profili Gruppi Esistenti:** Il dispositivo mostra, in **Existing Groups,** tuttii gruppi già esistenti.

**Nuovo Gruppo:** Per creare un nuovo gruppo, cliccare su **Add Group.** Il processo è molto semplice e si compone di 3 differenti momenti.

- **Step 1:** Digitare il nome del nuovo gruppo. Cliccare su **Next** per proseguire.
- **Step 2:** E' possibile associare utenti preesistenti al gruppo (da cui erediterà determinate caratteristiche). Cliccare su **Next** per proseguire.
- **Step 3**: E' possibile associare il nuovo gruppo ad una directory precedentemente creata e scegliere la modalità di accesso (solo lettura o anche scrittura). Per effettuare cambiamenti cliccare su **Back.** Cliccare su **Complete** per terminare.

**Modificare un Gruppo:** Selezionare in **Existing Groups** il gruppo e cliccare su **Members** per cambiarne gli utenti ad esso associat. Cliccare su **Save** per terminare**.**

**Rimuovere un Gruppo:** Selezionare in **Existing Group** il gruppo e cliccare su **Delete Group.** 

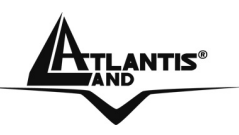

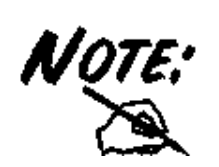

Nel modello **A06-NASF301D** la creazione di un gruppo va fatta nella seguente maniera. Cliccare prima su **Clear Form,** riempire poi il campo **Group Name.** Cliccare su **Save** per terminare**.** A questo punto, selezionando il gruppo (in **Existing Groups**) è possibile cambiare gli utenti associati al gruppo cliccando su **Members** o cancellarlo premendo su **Delete User.**

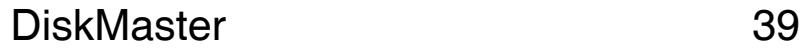

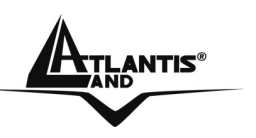

#### **File and Print**

In questo menù è possibile abilitare o meno i servizi FTP, NFS (la modalità con cui i file vengono condivisi) e Print Server.

Il menu in esame è composto da 3 sottomenu:

- **File Server**
- **Share Management**
- **Printer Server**

## **File Server**

In questa sezione è possible cambiare le impostazioni del server ed abilitare o meno taluni servizi.

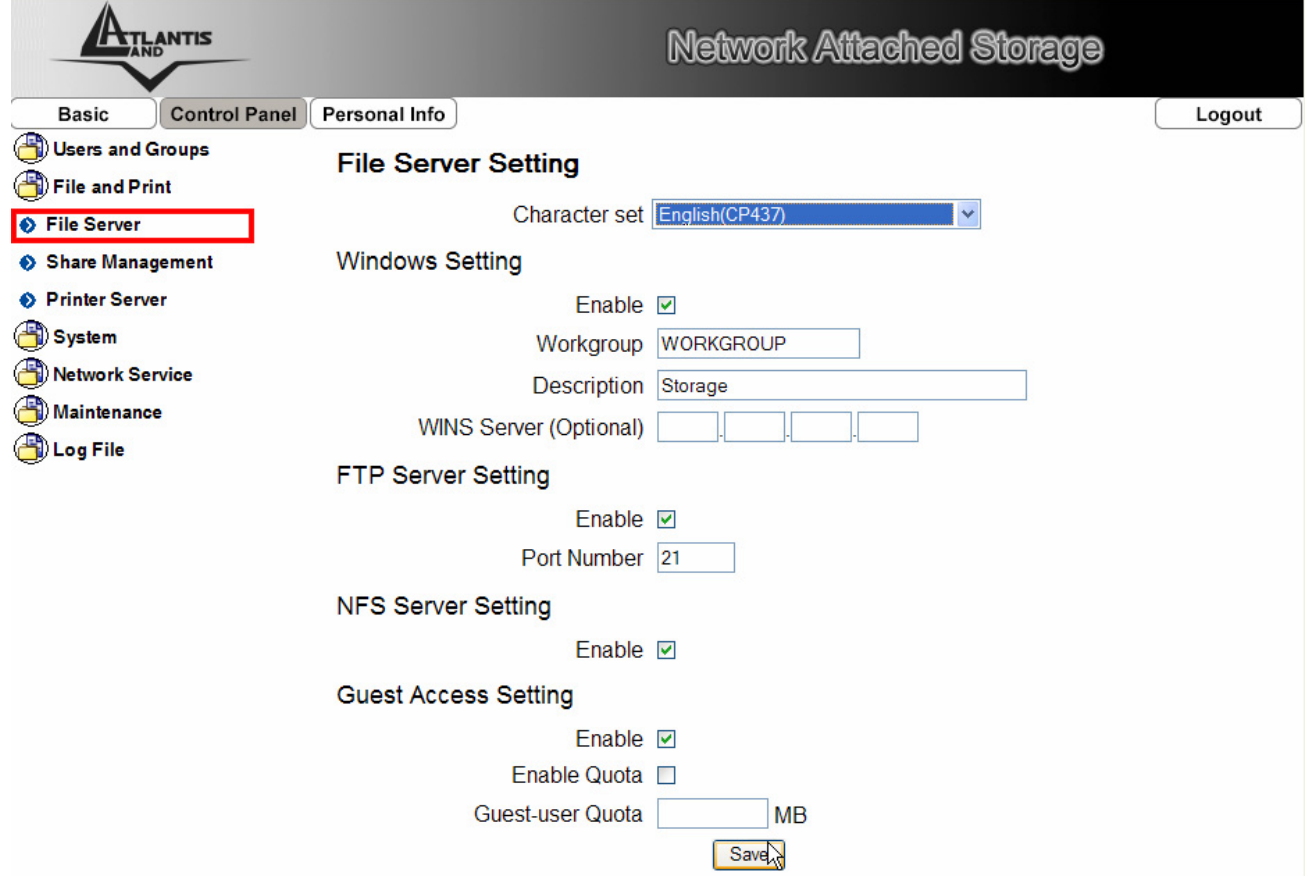

**Character set:** si consiglia di utilizzare il set **English (CP437),** sceglibile dalla combo-box.

**Windows Setting:** Spuntare **Enable** per utilizzare i protocolli SMB/CIFS (Server Message Block network protocol). E' possibile cambiare il nome del

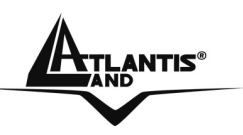

gruppo di appartenenza, il nome dell'apparato (il nome di default è **DiskMaste**r). Opzionalmente, e se disponibile, è possibile inserire l'indirizzo IP del server WINS (Windows Internet Name Server) della LAN.

**FTP Server**: Il servizio può essere abilitato o meno. Selezionare poi la porta utilizzata (normalmente la 21).

**NFS Server:** E' possibile abilitare o meno il servizio NFS (Network File System).

**Guest Access:** Ogni utente non identificato viene catalogato come Guest. Per ragioni di sicurezza l'accesso Guest può essere disabilitato. E' inoltre possibile definire, nel solo modello A06-NASG302D, in MB il massimo spazio occupabile (spuntare **Enable Quota** ed inserire lo spazio in MB).

Cliccare su **Save** per rendere permanenti le nuove impostazioni.

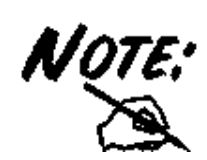

Le stampanti basate su GDI/Host-based non sono supportate. Talune stampanti multifunzione (MFP), potrebbero non funzionare.

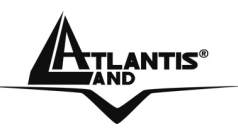

#### **Share Management**

In questa sezione è possibile effettuare il management delle policy di accesso al DiskMaster.

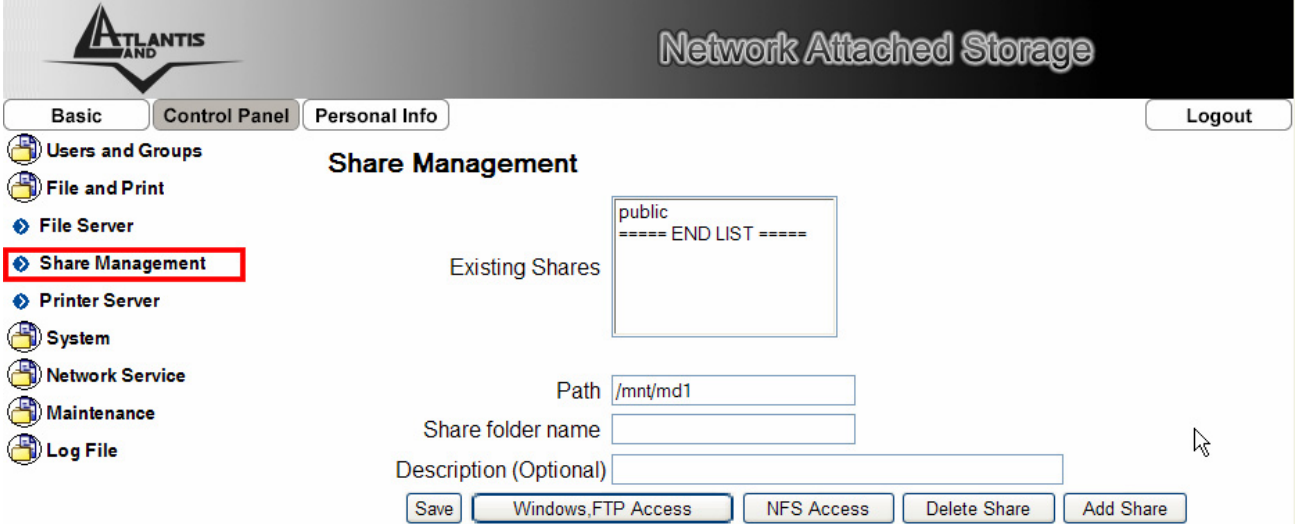

**Cartelle Condivise Esistenti:** In **Existing Shares** Vengono mostrate tutte le cartelle condivise nell'apparato. Una volta selezionata una cartella è possibile cambiare gli utenti/gruppi autorizzati cliccando su **Windows, FTP Access** o gli IP consentiti cliccando su **NFS Access**. Cliccare su **Delete Share** per cancellare la risorsa.

**Aggiungere/Modificare Cartelle Condivise:** Cliccare su **Add Share** per aggiungere una nuova cartella. Il processo è molto semplice e si compone di 3 differenti momenti. Va inserito prima il nome della nuova directory, poi vanno associati i utenti/gruppi (denotati del simbolo "@" prima del nome) con i rispettivi permessi di lettura /scrittura e poi infine vanno scelti gli IP consentivi (selezionare **Allow for All** per non limitare l'accesso da determinati IP). Cliccare su **Complete** per rendere effettivi i cambiamenti. Cliccare poi su **Save.** A questo punto, selezionare la risorsa e cambiarne le proprietà cliccando su **Windows, FTP Access** oppure **NFS Access**  (cliccare poi su **Save** per rendere permanenti i cambiamenti).

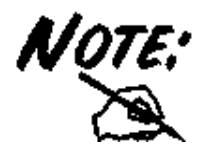

Nel modello **A06-NASF301D** la creazione di una risorse va fatta nella seguente maniera. Cliccare prima su **Clear Form,** Introdurre in **Share Name** il nome con cui verrà condivisa al risorsa. Introdurre nel campo Path (non modificare il primo blocco) il nome della directory e cliccare su **Save.** A questo punto, selezionare la cartella (in Existing Share) e cambiarne le proprietà cliccando su

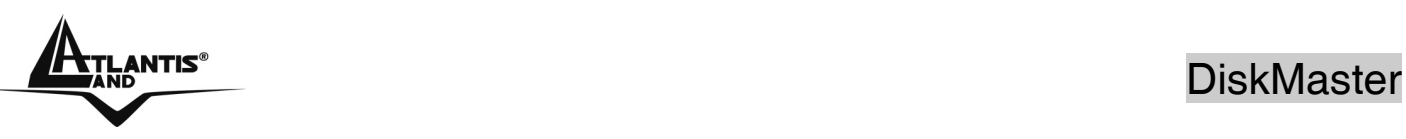

## **Windows, FTP Access** oppure **NFS Access.**

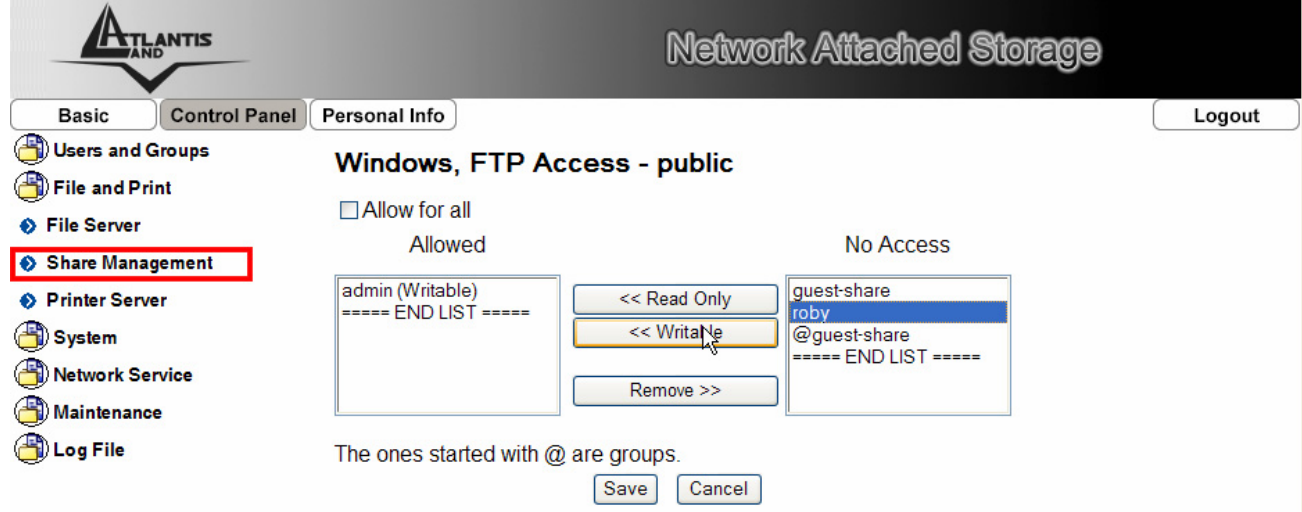

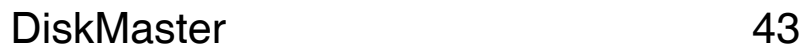

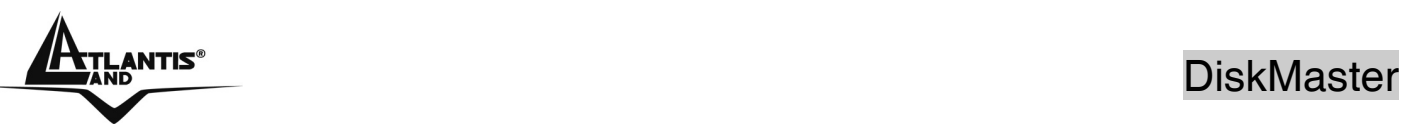

#### **Printer Server**

In questa sezione è possibile effettuare il management della porta USB dell'apparato. E' infatti condividere una stampante, collegata a questa porta, e farla diventare a tutti gli effetti una stampante di rete.

Una volta collegata una stampante al DisKMaster questa verrà immediatamente riconosciuta e potrà essere condivisa dai PC della LAN.

Il processo di condivisione è molto semplice e si compone dei seguenti passi:

**Step 1:** Collegare la stampante alla porta USB presente nel pannello posteriore del DiskMaster.

**Step 2:** Accedere alla pagina WEB (Control Panel\File and Print\Printer Server) ed accertarsi che la stampante sia stata rilevata (il campo **Enable** deve essere spuntato).

**Step 3:** Procedere all'installazione della stampante sul PC. Aggiungere una stampante (**Pannello di Controllo->Stampanti e Fax**, cliccare su **aggiungi una stampante**). Una volta iniziata l'installazione selezionare la voce **Stampante di Rete o Stampante collegata ad un altro Computer,**  nella schermata seguente spuntare **Cerca una Stampante.** A questo punto selezionare **DiskMaster\LP** e terminare con l'installazione fisica dei driver della stampante sul PC.

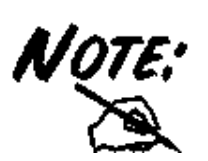

Le stampanti basate su GDI/Host-based non sono supportate.

Talune stampanti multifunzione (MFP), potrebbero non funzionare.

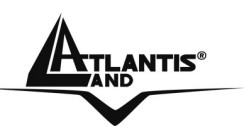

#### **System**

In questo menù è possibile configurare la configurazione IP del DiskMaster, impostare i settaggi orari e conoscere informazioni sul firmware utilizzato e l'occupazione totale del disco.

Il menu in esame è composto da 5 sottomenu:

- **LAN Settings**
- **Time Settings**
- **Turn OFF Server**
- **Information**
- **Disk Usage**

#### **LAN Settings**

In questa sezione è possibile definire il nome dell'apparato (DiskMaster è il nome di default) ed impostare la configurazione IP. Spuntando la voce **Obtain IP Address automatically** il dispositivo riceverà da un server DHCP in rete un indirizzo IP. Se il server non è disponibile prenderà l'IP 192.168.1.1.

Alternativamente selezionando Use following IP address è possibile inserire manualmente l'indirizzo IP statico dell'apparato.

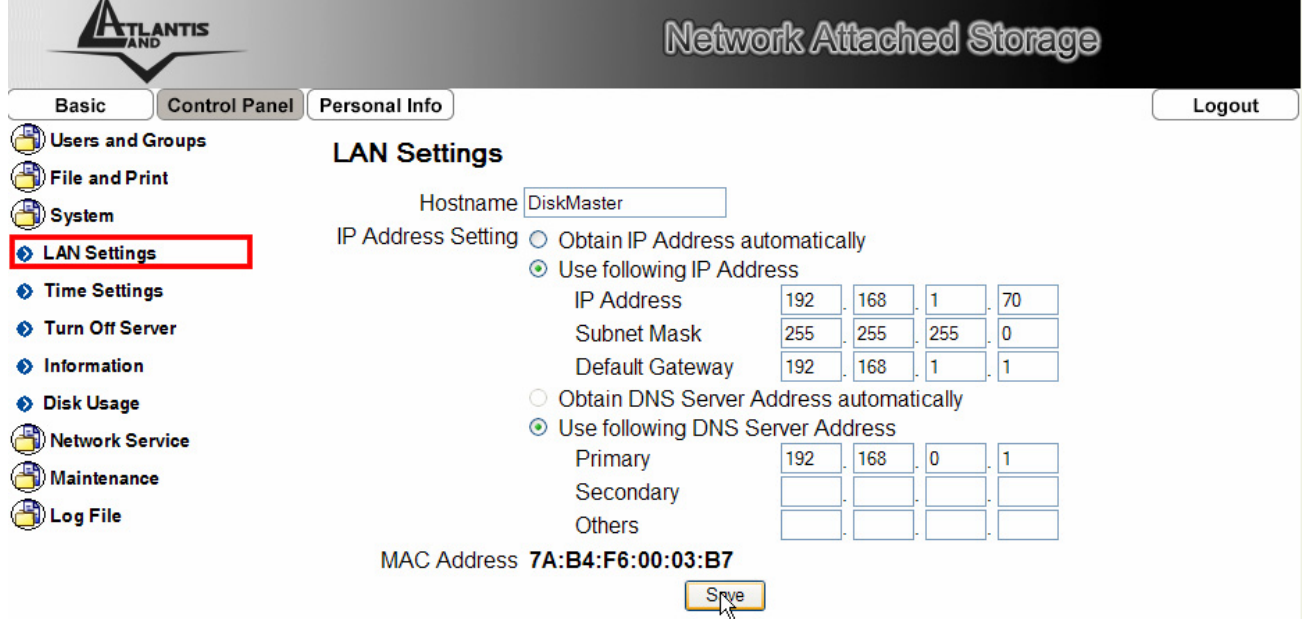

Cliccare su **Save** per rendere permanenti le modifiche.

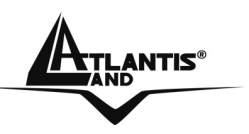

#### **Time Settings**

E' possibile forzare manualmente data ed ora oppure oppure selezionare dalla combo-box **TimeZone** il fuso orario opportuno e scegliere poi, dalla combo-box **NTP Server**, un server NTP (oppure inserirlo manualmente, dopo aver spuntato il campo **user define**). Cliccare su **Save** per terminare.

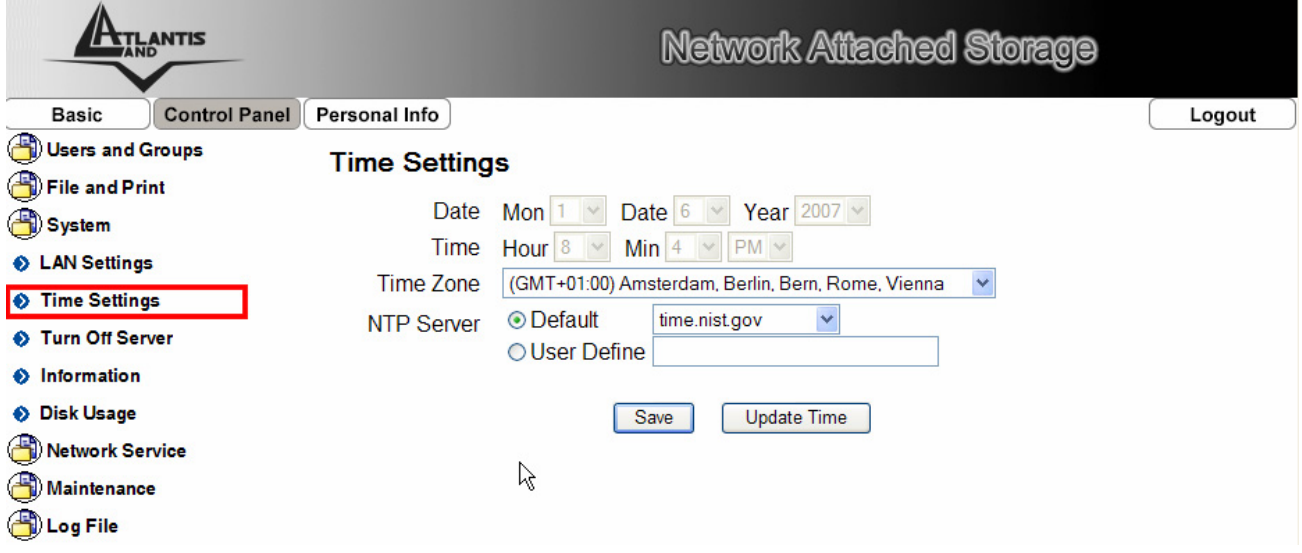

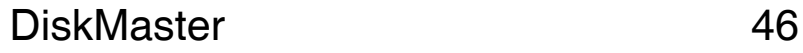

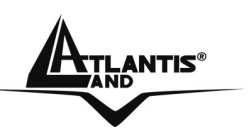

#### **Turn OFF Server**

In questa sezione è possibile effettuare il reboot dell'apparato premendo su **Restart.** E' inoltre possibile spegnere l'apparato cliccando su **Turn OFF**  (rispondere affermativamente alla richiesta seguente di conferma). Il dispositivo effettuera lo shutdown in circa 90 secondi.

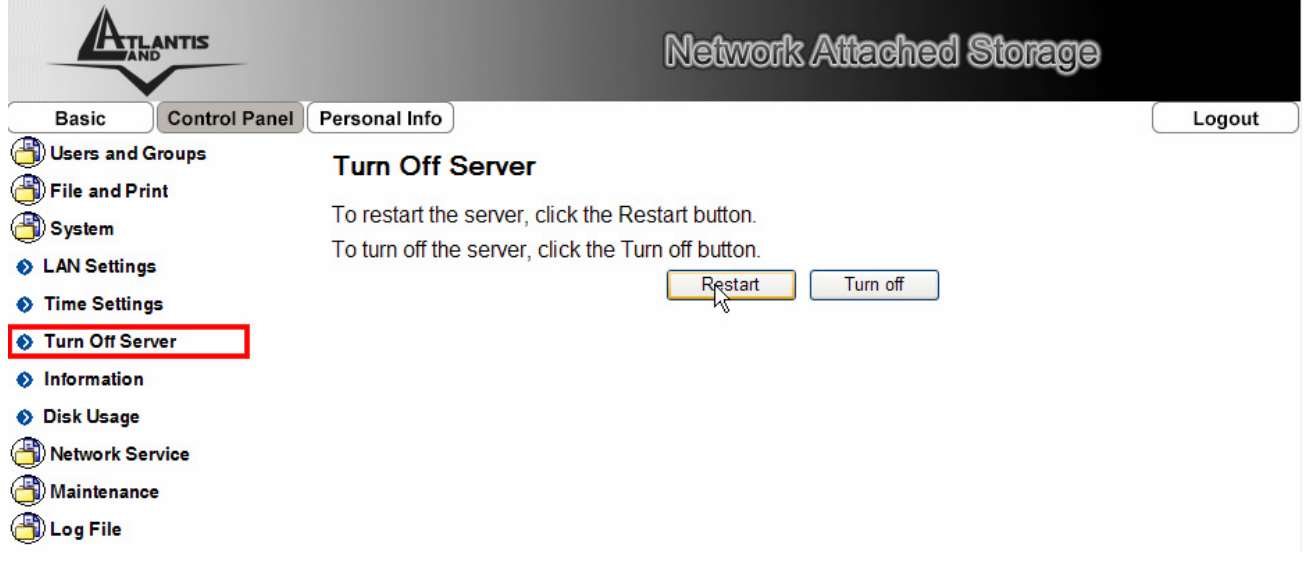

#### **Information**

In questa sezione è possibile conoscere informazioni circa la versione di Firmware/IP e Product Name dell'apparato.

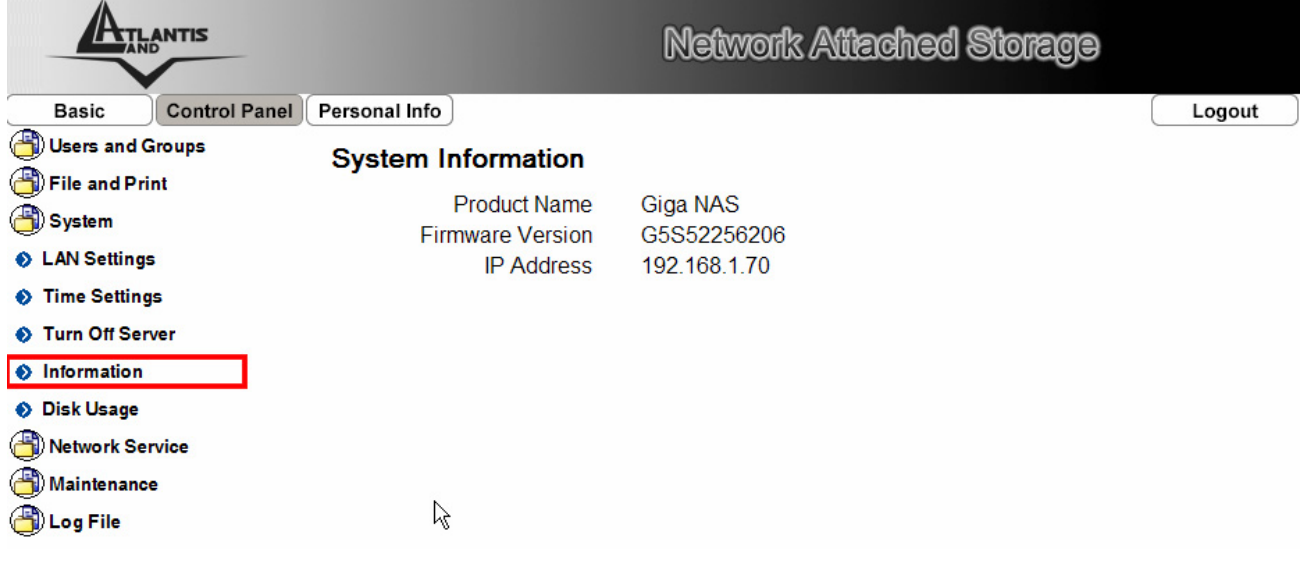

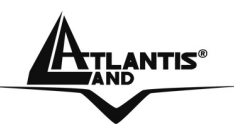

### **Disk Usage**

In questa sezione è possibile vedere l'occupazione dei dischi nell'apparato.

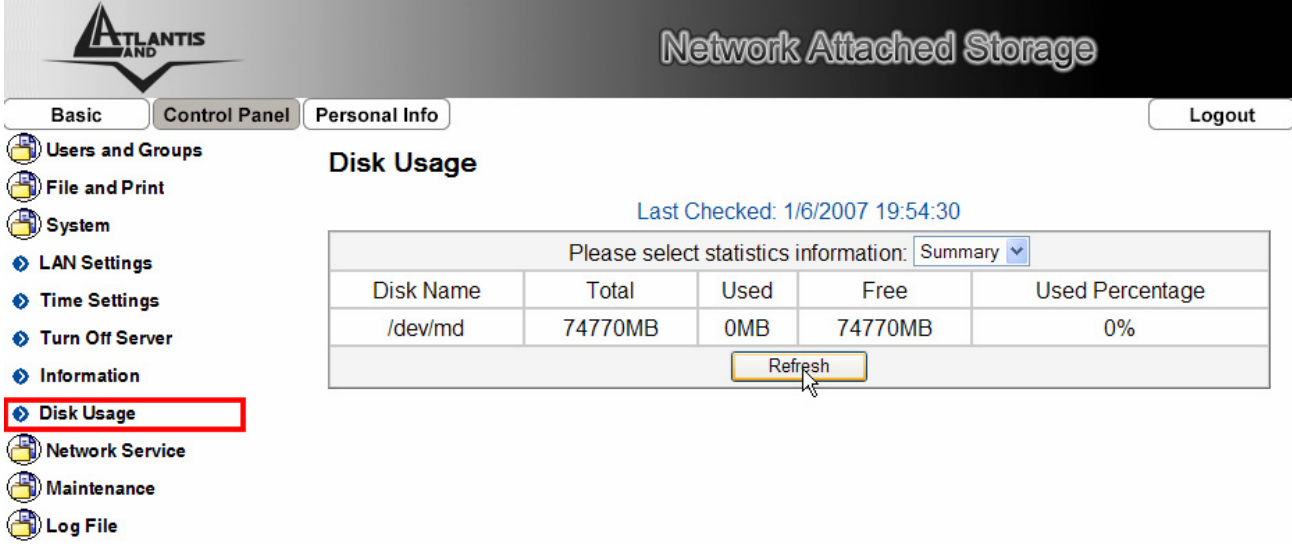

Cliccare nella combo-box **Statistics Information** e selezionare Summary o User per controllare rispettivamente l'occupazione complessiva o ottenere un prospetto per Utente.

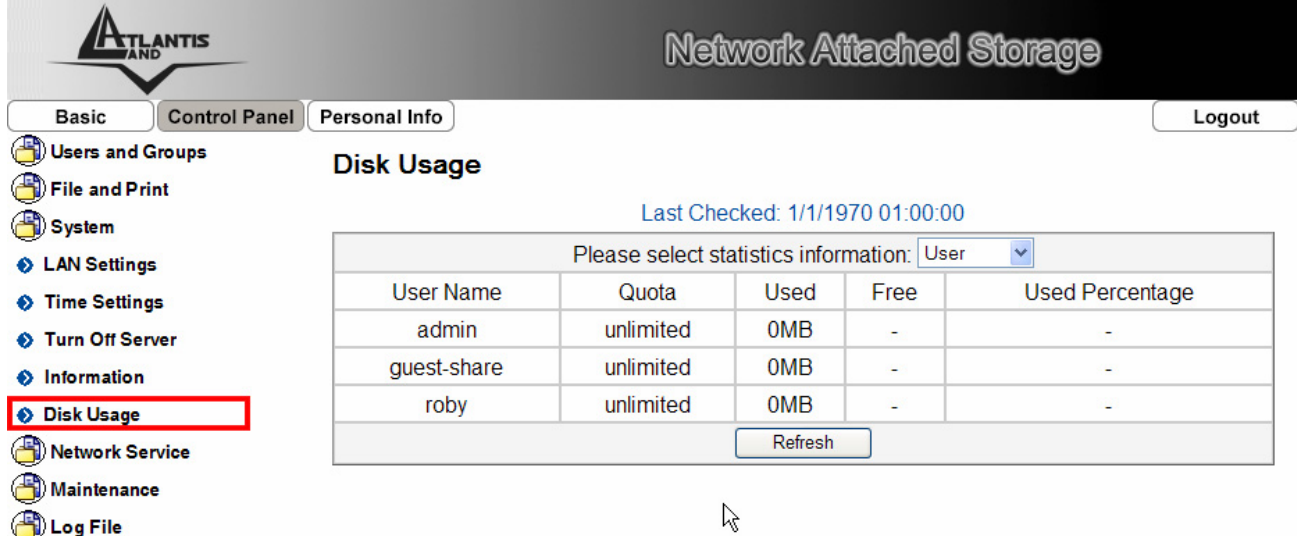

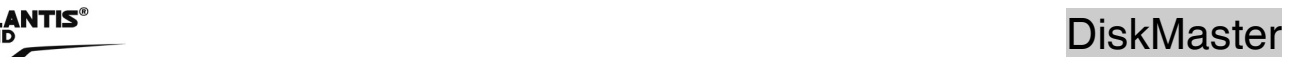

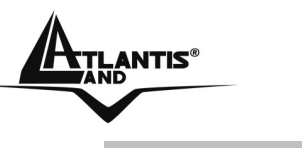

#### **Network Service**

In questo menù è possibile abilitare o meno i servizi DHCP Server, Bonjour e BitTorrent™.

#### **DHCP Server**

In questa sezione è possibile abilitare il server DHCP integrato nel DiskMaster. Laddove fosse già presente un server DHCP nella rete è opportune disabilitare il server DHCP integrato nel DiskMaster. E' possibile limitare il pool di indirizzi da assegnare, i DNS ed il tempo massimo di lease. E' infine possibile consulatre la lista degli IP assegnati (cliccare su **DHCP lease list**) o generare un'associazione fissa MAC/IP. Per quest'ultima funzionalità cliccare su **Static IP.**

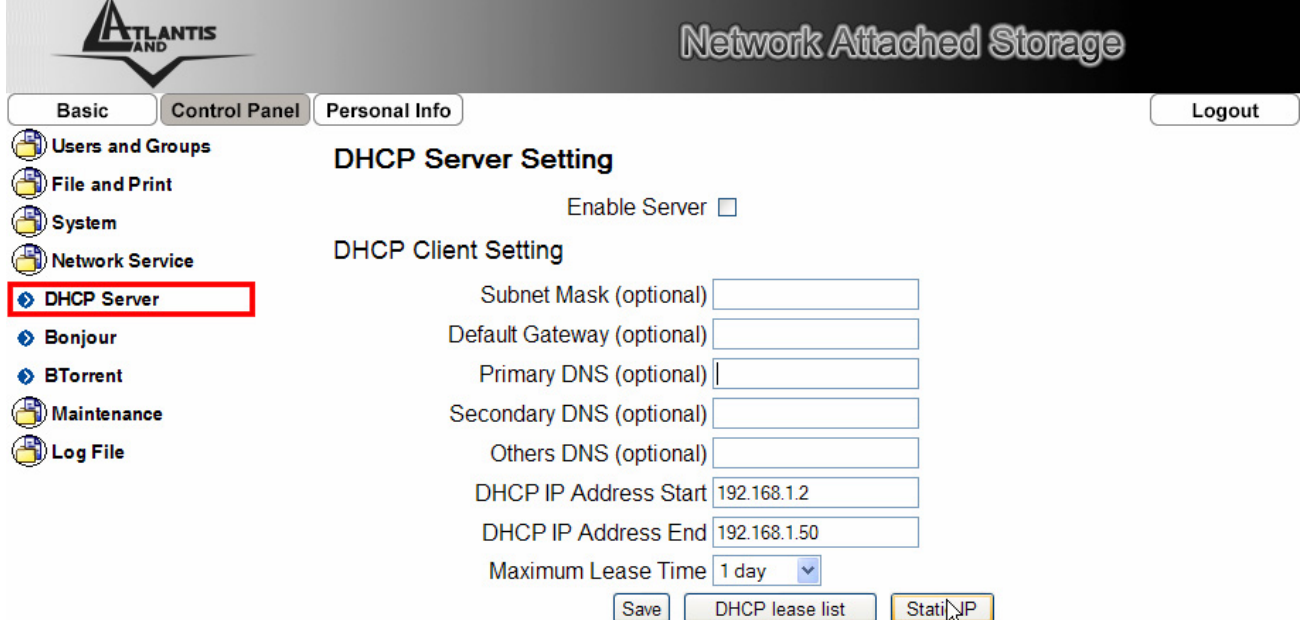

Effettuata la configurazione cliccare su **Save** per salvare la configurazione e far partire il server DHCP.

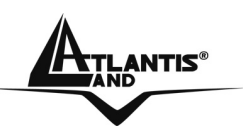

## entification of the set of the set of the set of the set of the DiskMaster

#### **Bonjour**

In questa sezione è possibile abilitare il servizio Bonjour ed anche il servizio iTunes. L'attivazione di questo servizio permette di vedere i file contenuti nella cartella **/public/music** direttamente dal software iTunes.

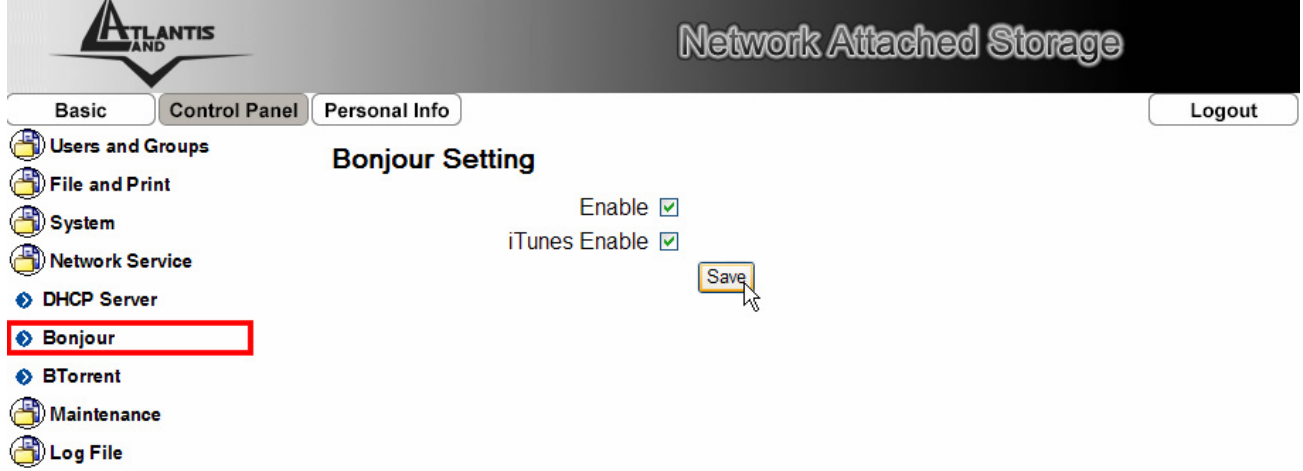

#### **BitTorrent**

In questa sezione è possibile aggiungere nuovi downloads alla coda del BitTorrent. L'aggiunta di un nuovo downloads va fatta seguendo i seguenti passi:

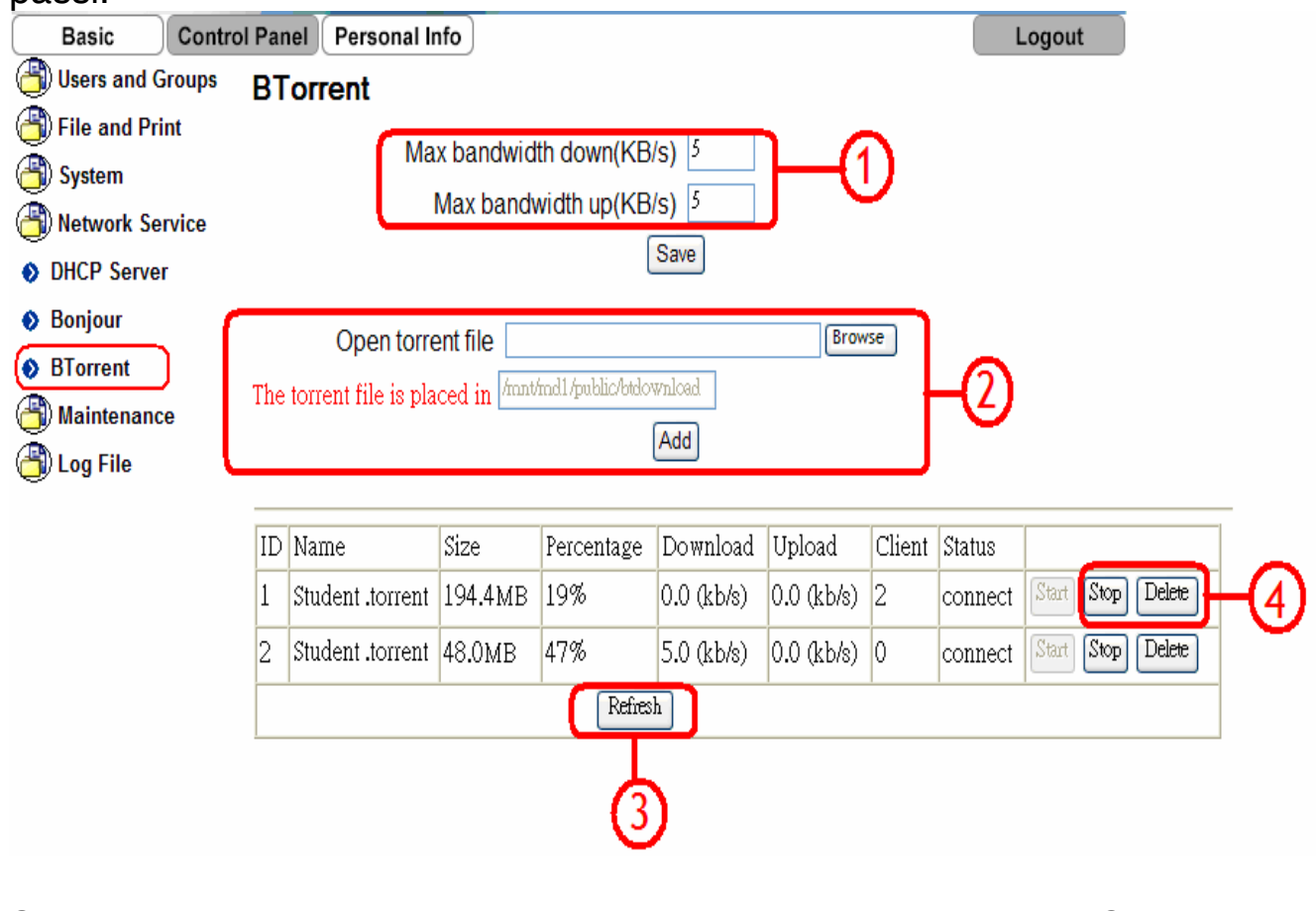

DiskMaster 50 **Step 1:**Inserire le limitazioni di banda in upload e download. Cliccare su

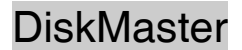

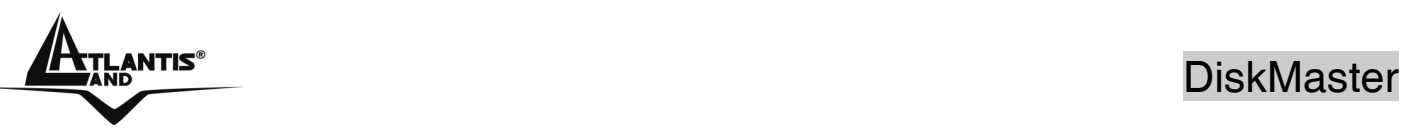

**Save** per rendere permanenti i settaggi. E' opportuno notare che i settaggi si riferiscono al singolo evento e non sono complessivi.

**Step 2:** Cliccare su **Browse** per indicare il percorso contenente il file torrent (prelevato da internet). Cliccare su **Add.**

**Step 3**: Una volta che il torrent è stato aggiunto è possibile iniziare il download cliccando su **Start.** Cliccare su **Refresh (**Il refresh della pagina avviene ogni 5 minuti) per ottenere invece il refresh della pagina.

E' opportuno notare che tutti i download verranno salvati nella cartella /**public/btdownload**.

Il refresh della pagina avviene ogni 5 minuti.

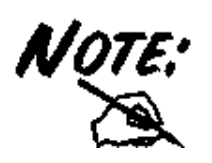

Il modulo BitTorrent è presente nel solo modello A06- NASG302D.

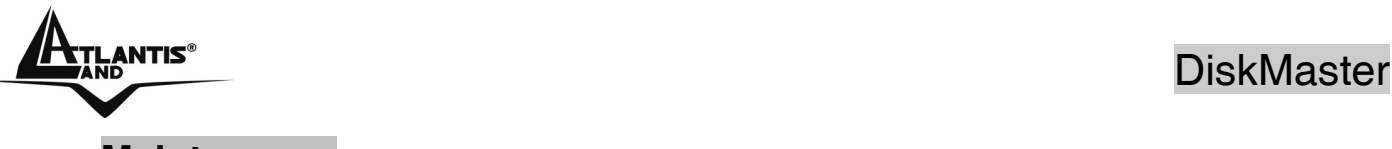

### **Maintenance**

In questa sezione è possibile effettuare la configurazione dell'HD, il backup/ripristino della configurazione, l'upgrade del firmware ed il ripristino delle condizioni iniziali. Il menu in esame è composto da 6 sottomenu:

- **Disk Utility**
- **Raid Settings**
- **Firmware Upgrade**
- **Save Configuration**
- **Restore Configuration**
- **Factory Reset**

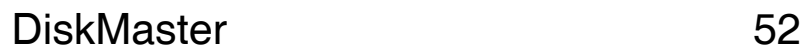

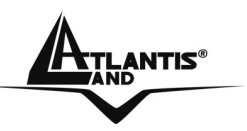

#### **Disk Utility**

In questa sezione è possible effettuare il management dei dischi (Formattazione/Scandisk/Controllo degli errori etc) quando non utilizzano la modalità RAID.

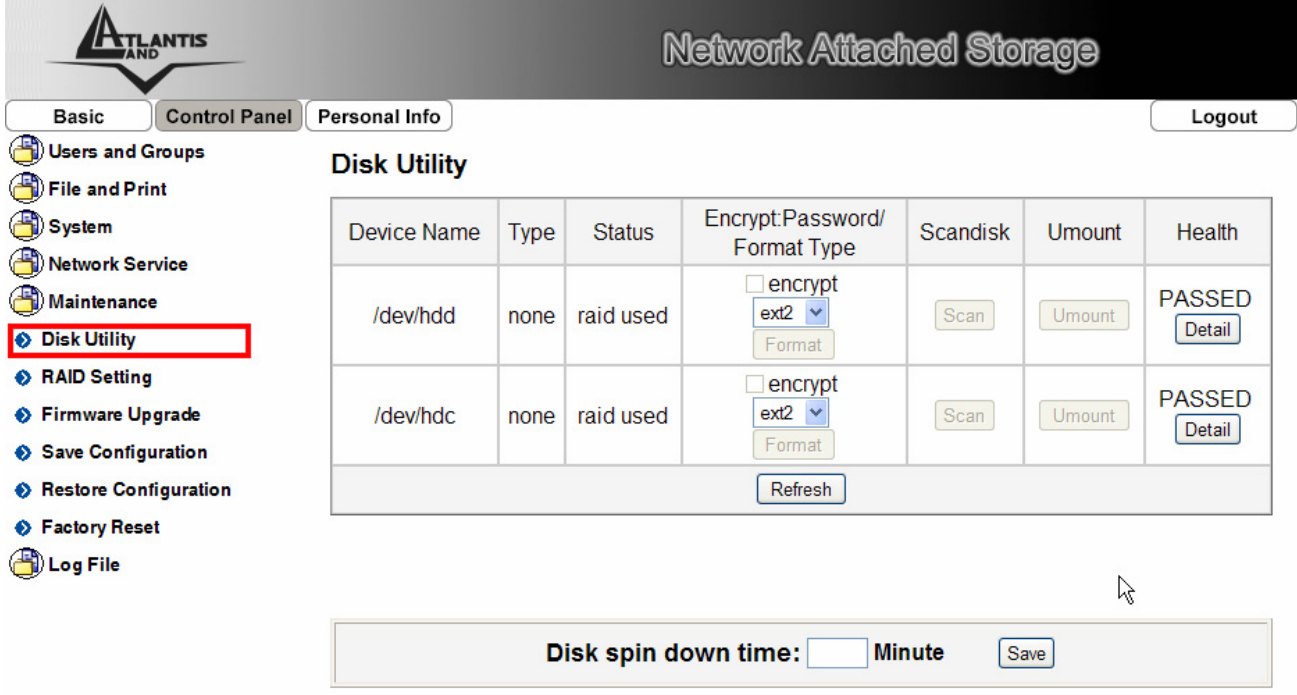

**Disk spin down time:** Al fine di minimizzare il consumo di potenza e ridurre sia le emissioni rumorose che la produzione di calore, utilizzare questa funzione. Mettere **0** per disabilitare tale funzionalità, altrimenti introdurre un valore tra **1-60** (superati tali minuti di inattivita il dispositivo va in modalità risparmio energetico). Cliccare su **Save.**

**Encryption:** Il DIskMaster supporta un algoritmo di cifratura dei dati (AES a 128 bit) nella sola modalità di formattazione EXT2. Una volta attivato, il drive deve essere riformattato (con conseguente perdita dei dati in esso contenuti). La password utilizzata deve essere esattamente della lunghezza di 20 caratteri.

**File System:** Il Diskmaster supporta, per i drive non in modalità array, 3 differenti file system: EXT2, EXT3 e FAT32. Il file suystem EXT2 garantisce le migliori performance e caratteristiche (la sola a garantire la cifratura).

**Scandisk**: Cliccare sul bottone **Scan** per effettuare un controllo d'integrità del disco. Taluni errori potrebbero essere automaticamenti riparati. Il tempo necessario, non quantificabile a priori, dipende dalla dimensione del disco. E' opportuno notare che durante questo processo il disco non può essere

utilizzato.

**Detail:** Cliccare sul bottone **Detail** per accedere ad approfondite informazioni sul disco (risultato dell'ultimo test SMART).

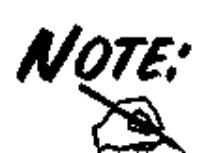

S.M.A.R.T (Self Analysis and Reporting Technology) è un **NOTE:** sistema di monitoraggio dei dischi atto ad indicare lo stato del disco (è possibile prevenire la perdita di dati controllando questi indicatori).

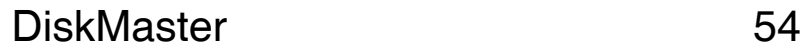

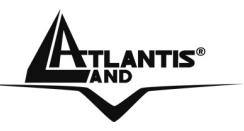

#### **Raid Settings**

In questa sezione è possibile effettuare il management dei dischi in modalità RAID.

> Si ricorda che per usufruire della modalità RAID0/1 sono necessari 2 dischi identici (capacità che modello).

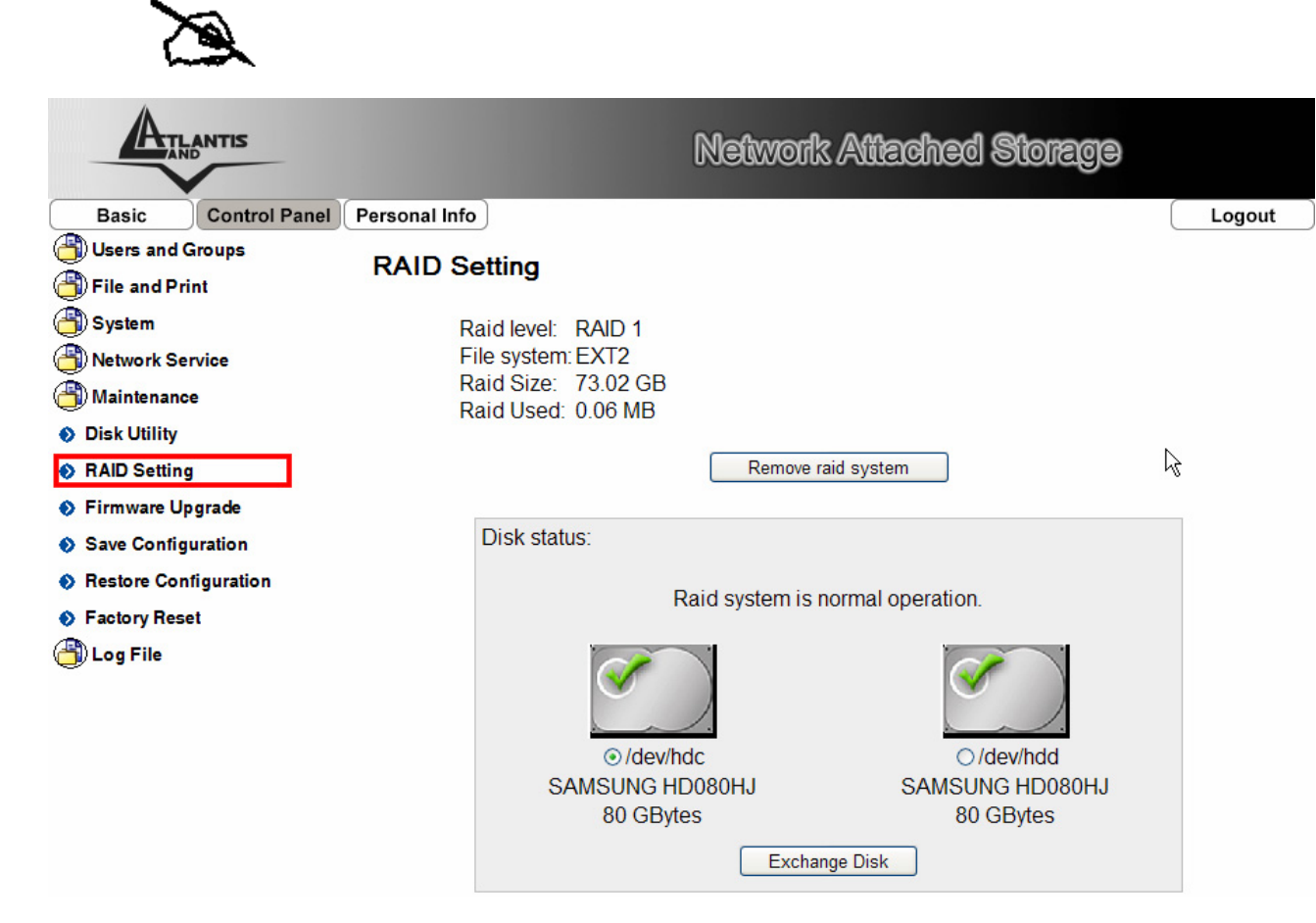

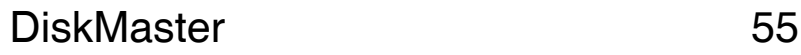

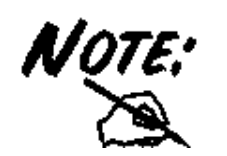

Sono disponibili 3 configurazioni:

- **RAID 0**= Ideale per applicazioni in cui la velocità è il fattore più importante. Questa tipologia di RAID non è ridondante ma si limita a scrivere l'informazione segmentandola su entrambi i dischi (da ciò risulta una grande velocità di lettura). La capacità risultante sarà 2 volte la capacità del disco più piccolo (meglio usare due dischi identici). I dati conservati saranno irrimediabilmente persi laddove anche un solo disco dovesse rompersi.
- **RAID 1**= Ideale per applicazioni in cui la sicurezza è il fattore importante. Questa tipologia di RAID è ridondante e crea una copia esatta dei dati nel secondo Hard Disk. La capacità risultante sarà uguale alla capacità del disco più piccolo (meglio usare due dischi identici). I dati conservati non saranno persi laddove un solo disco dovesse rompersi (l'array passa in uno stato degradato da cui è possibile tornare ad una situazione di normalità cambiando il disco rotto).
- **JBOD=** Ideale per applicazioni in cui la capacità è il fattore più importante. I due dischi sono trattati come un unico disco. La capacità risultante sarà la somma delle 2 capacità. I dati conservati saranno irrimediabilmente persi laddove anche un solo disco dovesse rompersi.

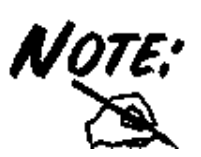

La formattazione e/o il cambiamento da una modalità RAID ad un'altra distruggerà, in maniera irreparabile, tutti i dati presenti sull'Hard Disk. Accertarsi di aver effettuato il backup dei dati importanti prima di procedere. La creazione del RAID è un processo che potrebbe richiedere diverso tempo (anche alcune ore). E' opportune attendere che il dispositivo abbia terminato questo processo prima di fare alcunché.

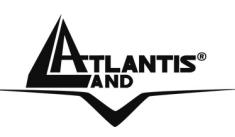

#### **Raid Settings (Ricostruzione)**

In caso di rottura di un disco, l'array passa in uno stato degradato da cui è possibile tornare alla normalità effettuando il cambio del disco rotto. A questo punto il dispositivo provvederà alla ricostruzione dell'array. Seguire gli step seguenti per effettuare la ricostruzione dell'array.

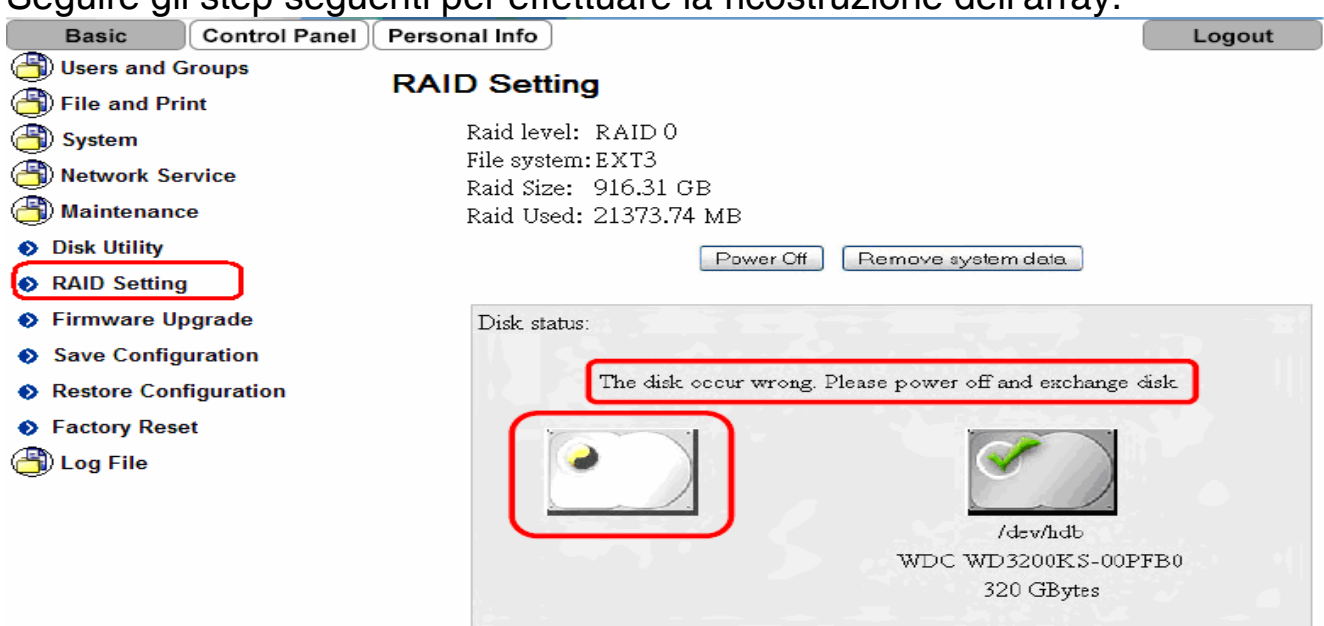

1. Entrare in **Maintenance->Raid Settings**. Se è presente un problema su un disco sarà qui segnalato.

2. Spegnere l'apparato (o cliccare su **Power OFF**), aprirlo e sostituire l'HD rotto con uno funzionante identico. Consultare la tabella sottostante per l'individuazione dell'HD rotto.

3. Una volta riacceso il dispositvo andare nel menù RAID, cliccare sul bottone **Add Disk** per effettuare la ricostruzione dell'array (potrebbe partire automaticamente). Tale processo potrebbe durare svariato tempo a seconda della dimensione dell'HD (Il led Access sarà acceso durante il processo di riscrittura). Un problema all'alimentazione, durante tale processo, potrebbe compromettere l'integrità dei dati.

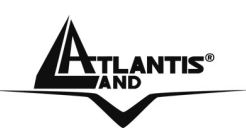

## **ANTIS®**<br>DiskMaster

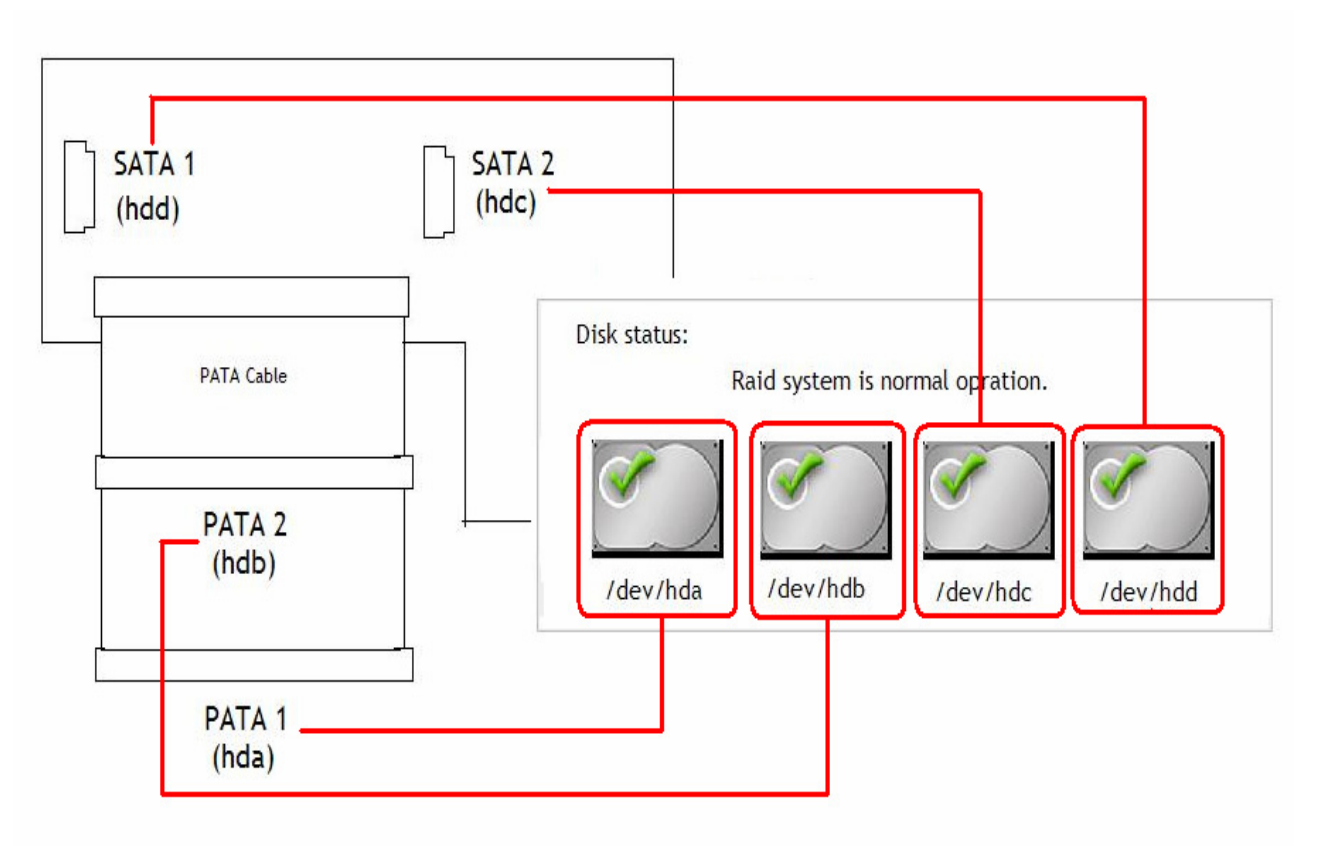

Hard Disk Allocation chart

SATA1 (HDD) è nella parte più alta.

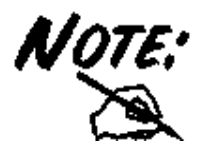

SATA2 (HDC) è nella parte più bassa dell'apparato (vicino alla presa Ethernet).

PATA1 (HDA) è l'ultimo HD(Master) sul cavo EIDE.

PATA2 (HDB) è il primo HD(Slave) sul cavo EIDE.

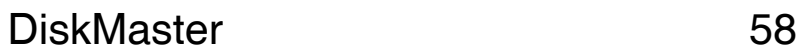

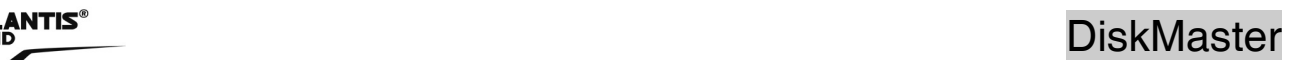

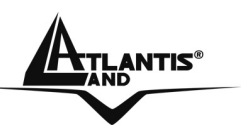

#### **Firmware Upgrade**

E' possible effettuare un upgrade di firmware del dispositivo. E' anzitutto opportune collegarsi al sito web **www.atlantis-land.com** e scaricare il nuovo firmware, se disponibile. Tale file ha un'estensione \*.gz. Cliccare cliccare sul bottone **Sfoglia** (indicando il percorso opportuno) e poi su **Start Upgrade.**

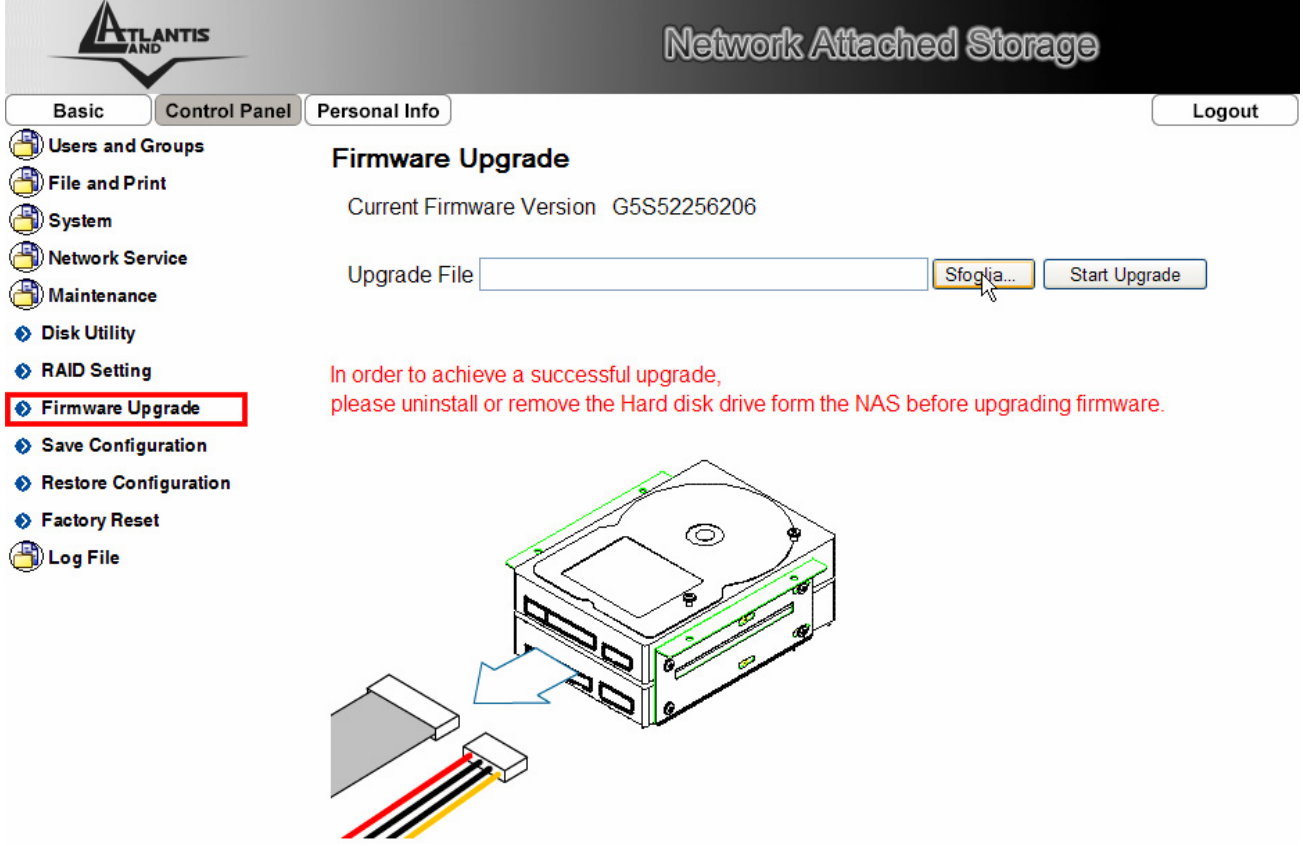

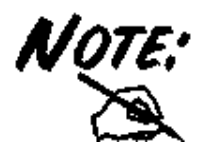

 Questa operazione cancella in maniera definitiva tutti gli utenti/gruppi creati e gli altri settaggi.

Questa operazione è piuttosto lunga (anche 30 minuti).

Effettuare un upgrade di firmware solo in caso di evidenti malfunzionamenti.

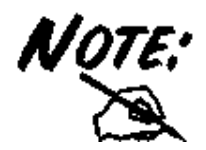

E' opportuno garantire, durante l'intera fase di upgrade, al dispositivo l'alimentazione elettrica. Qualora questa venisse a mancare il dispositivo potrebbe non essere recuperabile.

Effettuare l'upgrade utilizzando una connessione wired e non wireless. Questo potrebbe danneggiare il dispositivo ed invalidare così la garanzia.

Non utilizzare file di restore generati con versioni anteriori

di firmware. Questo potrebbe rendere instabile il dispositivo.

Durante la procedura di upgrade è opportuno non chiudere il browser Web, caricare nuove pagine o cliccare su link. Questo potrebbe danneggiare il firmware e rendere inusabile il dispositivo.

Prima di effettuare l'upgrade è opportuno rimuovere o scollegare gli HD inseriti.

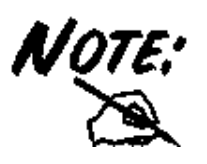

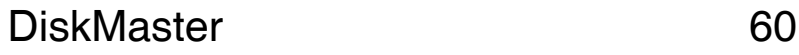

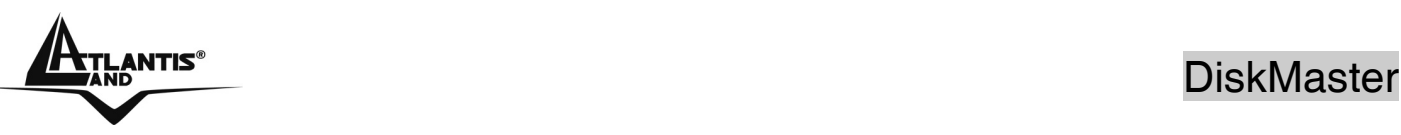

#### **Save Configuration**

Questa operazione permette il salvataggio di tutti i settaggi della configurazione in un file esterno. Cliccare sul bottone **Save** (indicare poi il percorso su una periferica di memorizzazione esterna). Il file con estensione .tar potrà essere riutilizzato, in seguito, per ripristinare tutti i settaggi del dispositivo.

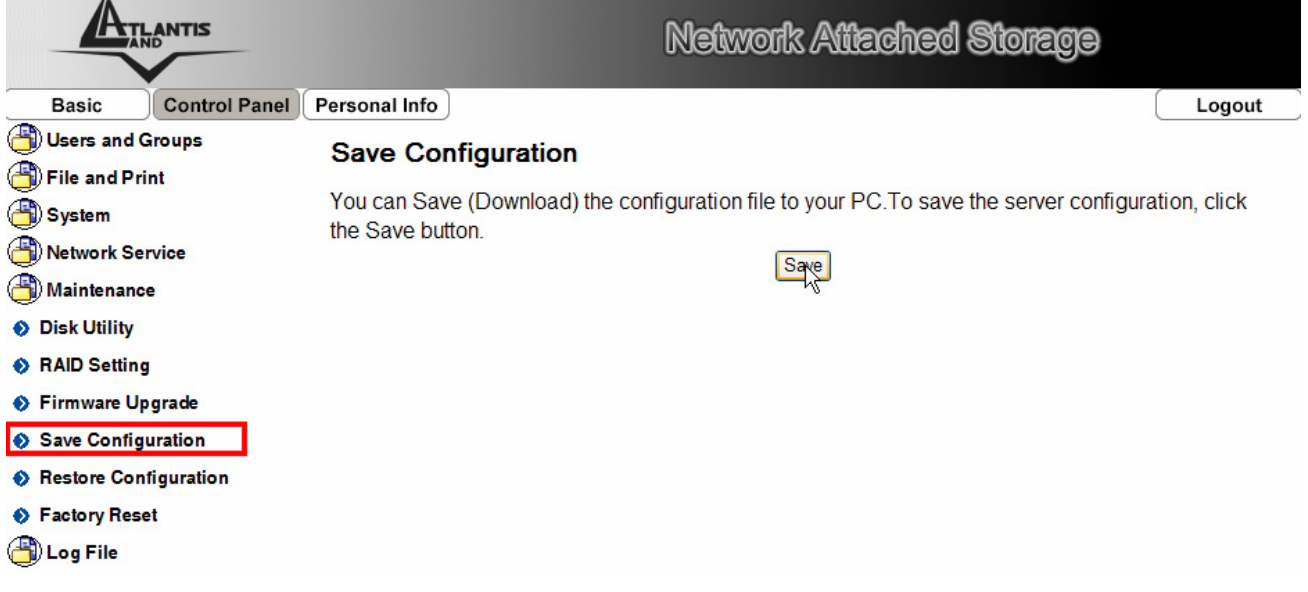

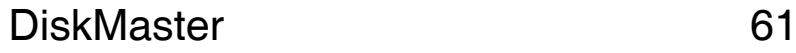

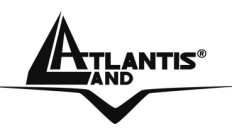

#### **Restore Configuration**

Al fine di caricare una configurazione precedentemente salvata, cliccare sul bottone **Sfoglia** (indicando il percorso opportuno) e poi su **Restore**.

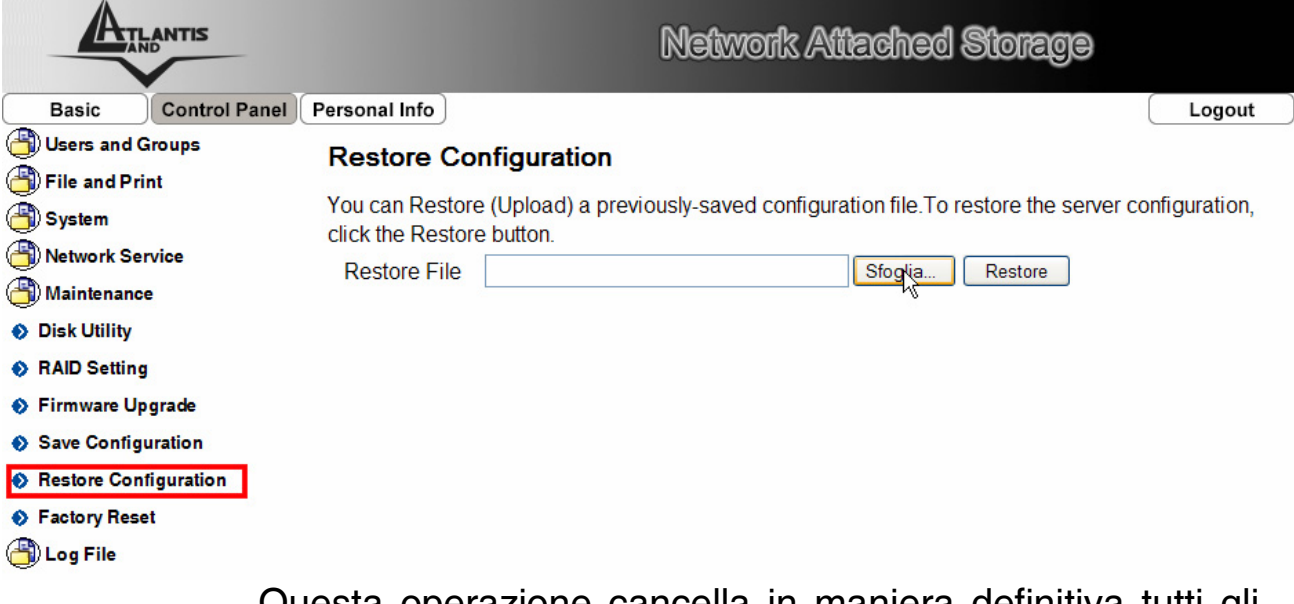

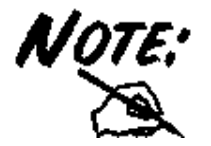

Questa operazione cancella in maniera definitiva tutti gli utenti/gruppi creati e gli altri settaggi.

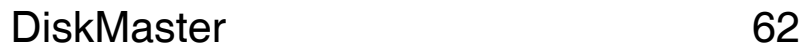

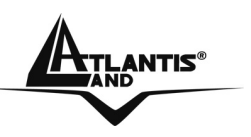

#### **Factory Reset**

Cliccare sul bottone Factory Reset per effetturae un restore alle condizioni iniziali. Prima di effettuare il reset della configurazione si consiglia di effettuare il backup della configurazione attuale (**Save Configuration**).

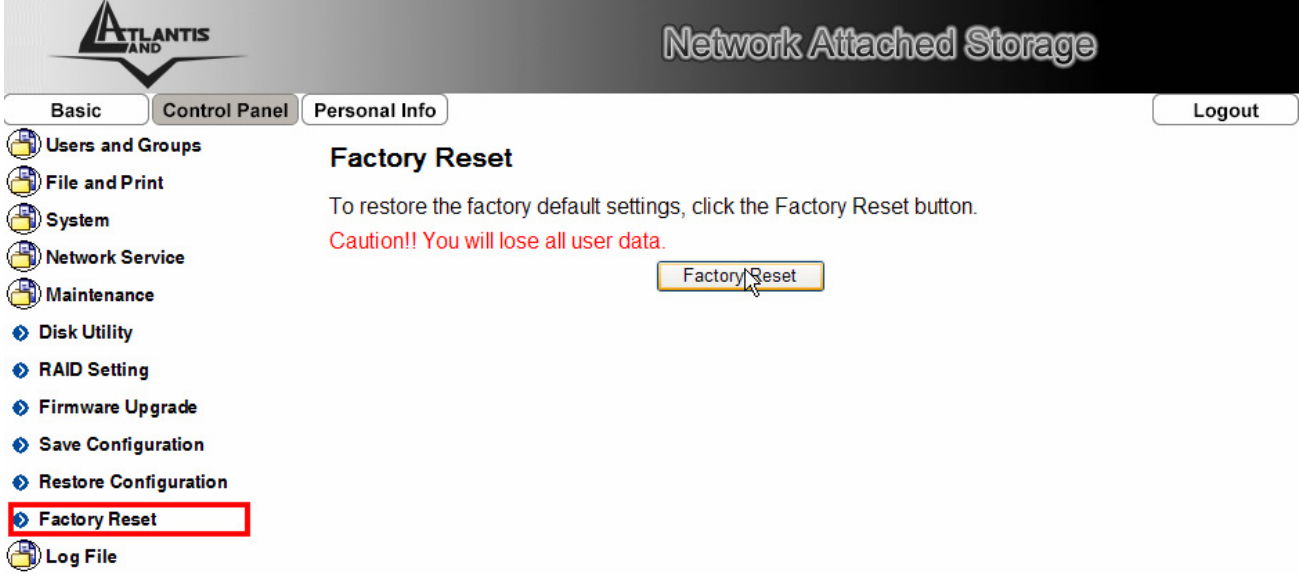

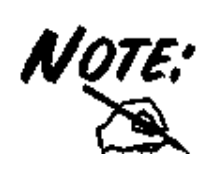

Questa operazione cancella in maniera definitiva tutti gli utenti/gruppi creati e gli altri settaggi.

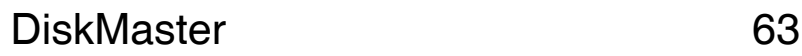

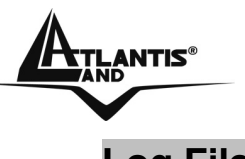

#### **Log File**

In questa sezione è possibile consultare tutti i file Log del DiskMaster. E' possibile trovare i file relativi a Samba, FTP,DHCP Server, generali di Sistema e LOG di amministrazione. Il menu in esame è composto da 5 sottomenu:

- **Samba Log**
- **FTP Log**
- **DHCP Server Log**
- **System Log**
- **Administration Log**

#### **Samba Log**

In questa sezione è possible effettuare il management dei dischi (Formattazione/Scandisk/Controllo degli errori etc) quando non utilizzano la modalità RAID.

### **FTP Log**

Sono presenti i Log della server FTP integrato.

#### **DHCP Server Log**

E' possibile conoscere il dettaglio dell'assegnazione degli IP da parte del servizio DHCP Server.

#### **System Log**

E' possibile conoscere il dettaglio tutti i log di sistema.

#### **Administration Log**

E' possibile conoscere il dettaglio tutti i log relativi alla sezione IP, creazione gruppi, utenti o cartelle.

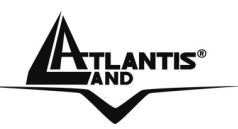

**ANTIS<sup>®</sup> DiskMaster** 

## **2.4 Personal Info**

In questa sezione è possibile cambiare la password di accesso del DiskMaster ed altre opzioni relative all'interfaccia web.

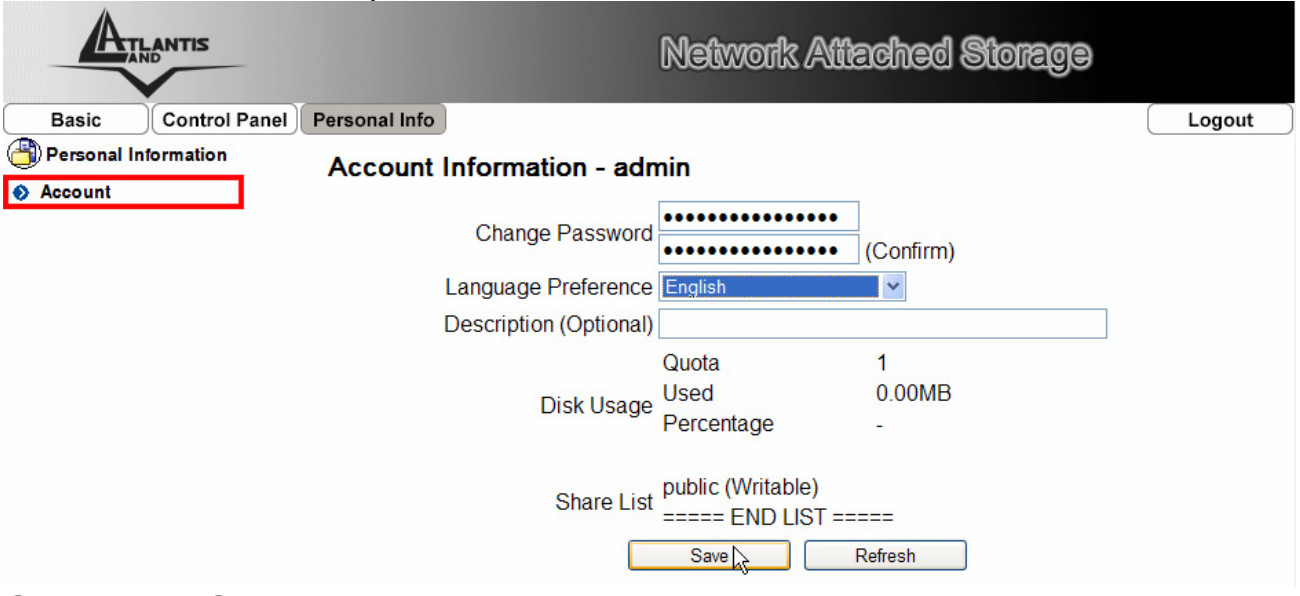

Cliccare su **Save** per rendere operativi i nuovi settaggi.

## **2.5 Logout**

Cliccare per effettuare il Logout dall'apparato una volta terminata la configurazione.

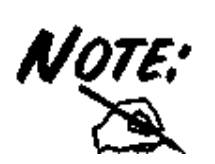

Differenti funzioni potrebbero non essere disponibili prima dell'installazione e formattazione del disco rigido (ad esempio: User&Group Management, BitTorrent download).

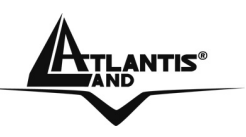

## **3.1 Risoluzione dei problemi**

Questo capitolo illustra come identificare e risolvere eventuali problemi sul DiskMaster.

#### **A.1 Utilizzare i LED per la diagnosi dei problemi**

I LEDs sono un utile strumento per individuare eventuali problemi, osservandone lo stato è possibile individuare velocemente dove si verifica un eventuale malfunzionamento.

#### **A.1.1 LED Power**

Il LED PWR non si accende

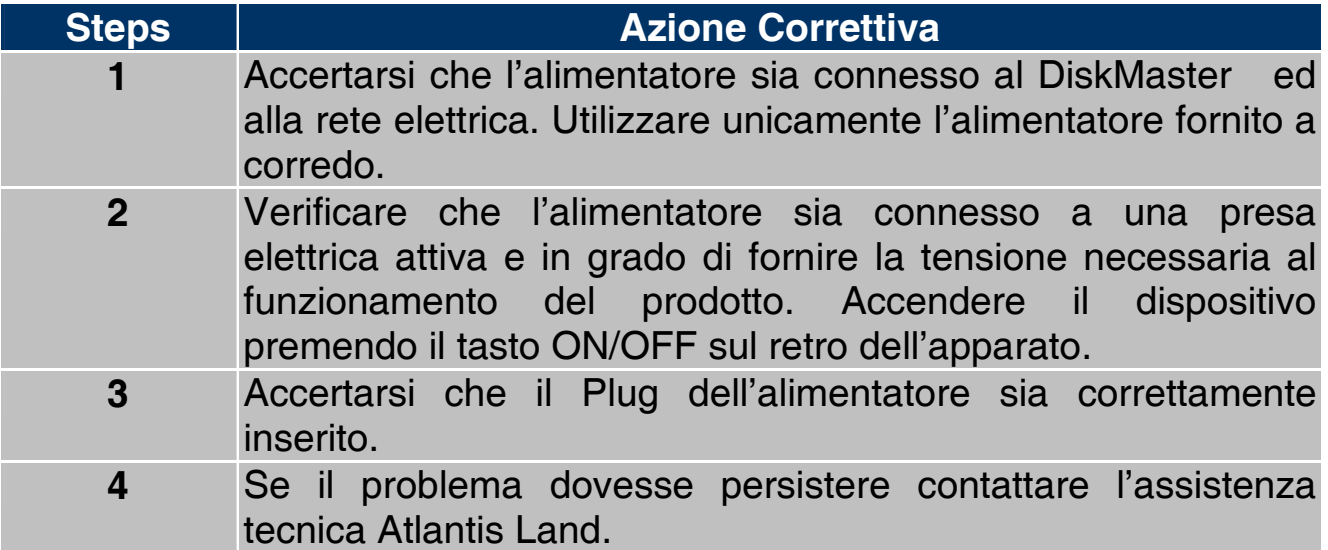

#### **A.1.2 LED Link**

Il LED LAN non si accende.

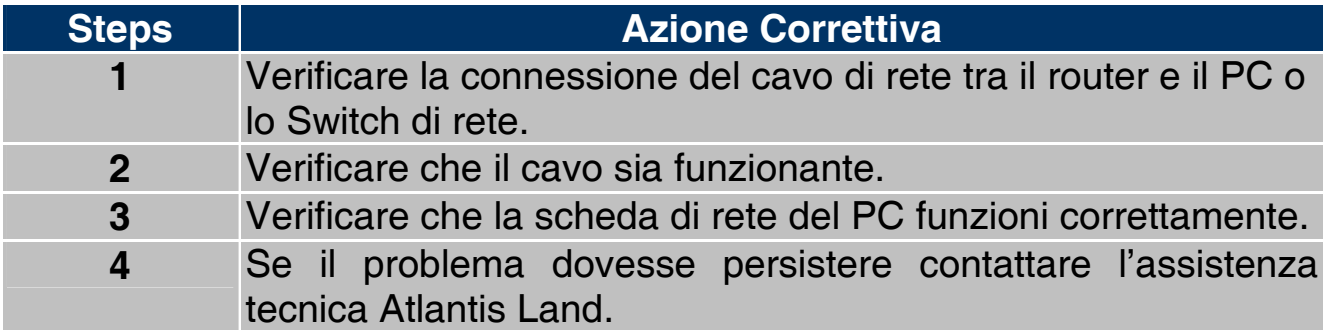

#### **A.2 Login con Username e Password**

E' stata dimenticata la password di accesso.

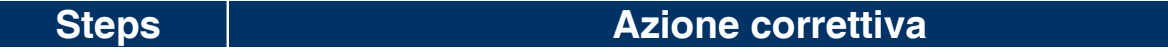

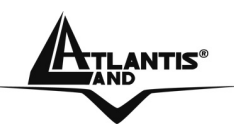

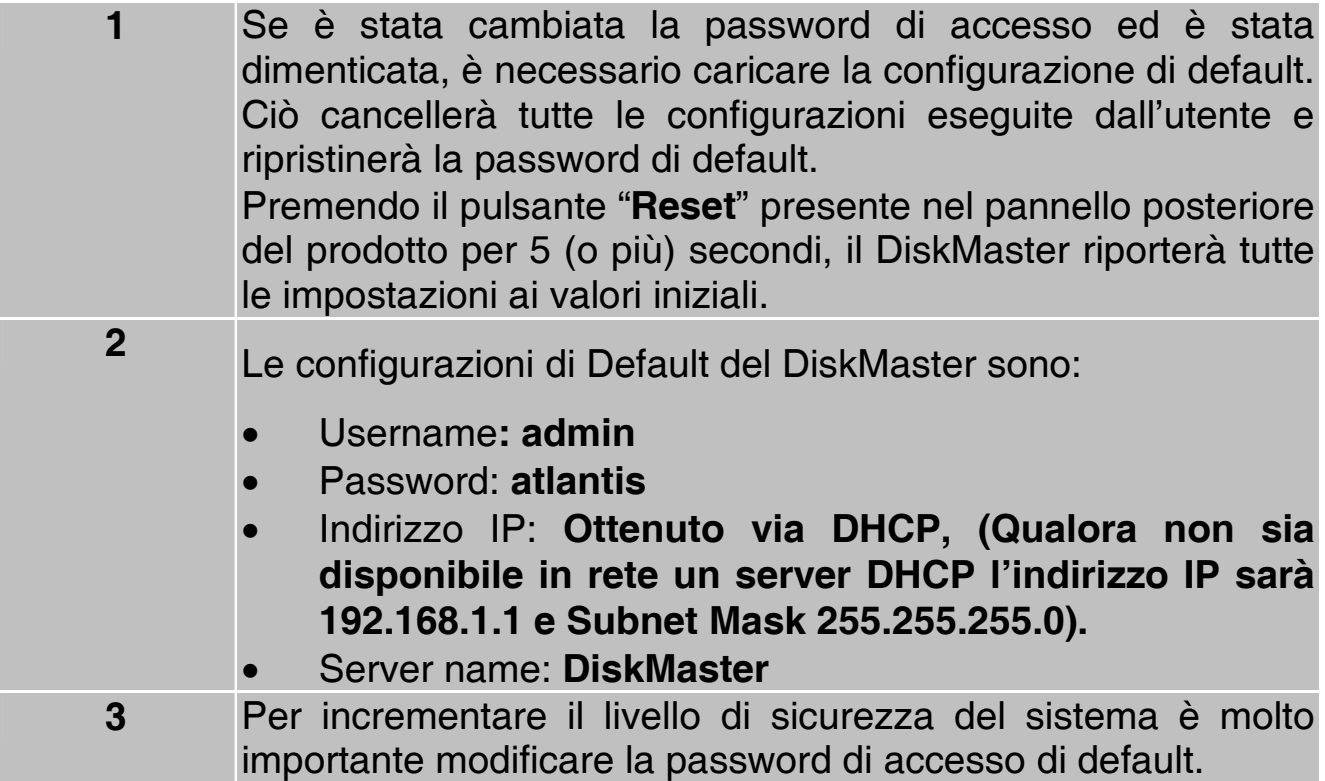

### **A.3 Interfaccia WEB**

Le schermate di configurazione Web non vengono visualizzate correttamente.

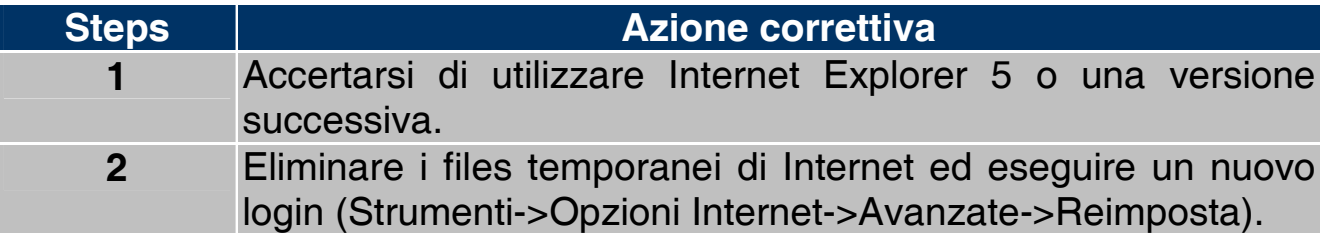

Non è possible accedere al DiskMaster dalla LAN.

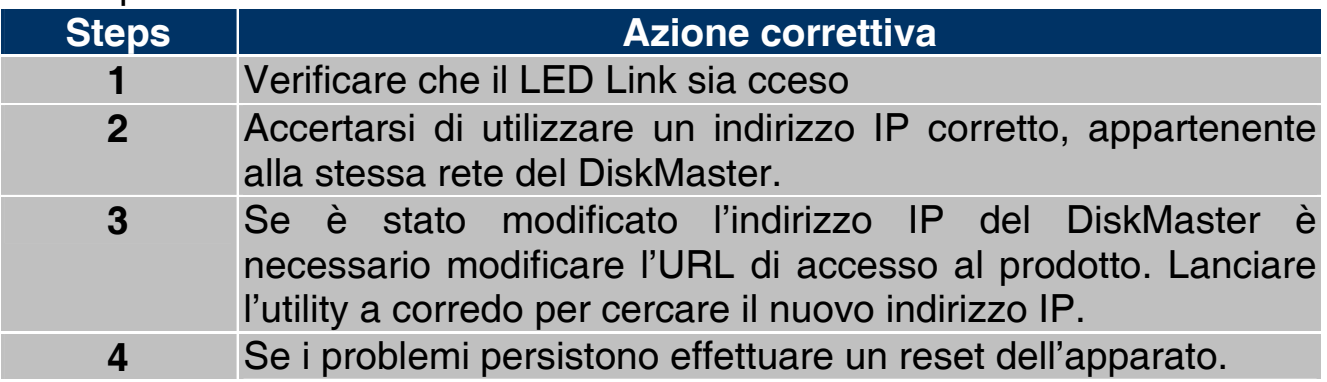

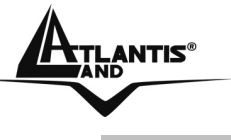

#### **A.4 Varie**

Perché non è possibile utilizzare la modalità RAID se i dischi sono formattati in modalità FAT32?

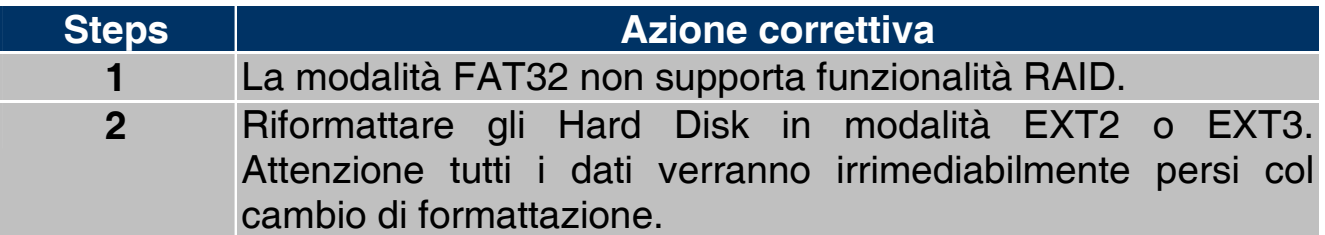

Perché alcuni menu riportati nel manuale non sono disponibili a video?

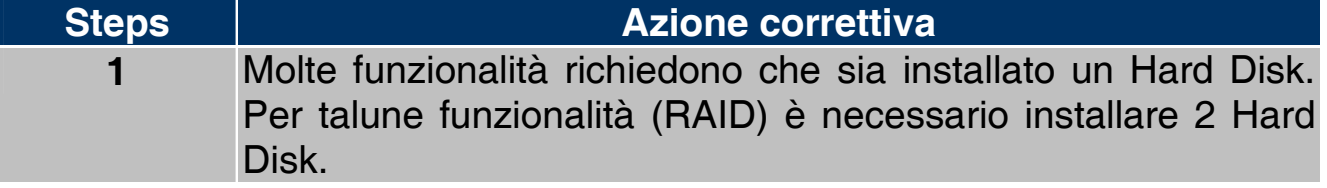

Se si installano 2 Hard Disk senza l'utilizzo di modalità RAID (0/1 o JBOD) perché il DiskMaster utilizza il secondo Hard Disk ((/mnt/ide3/sharefolder) ) soltanto?

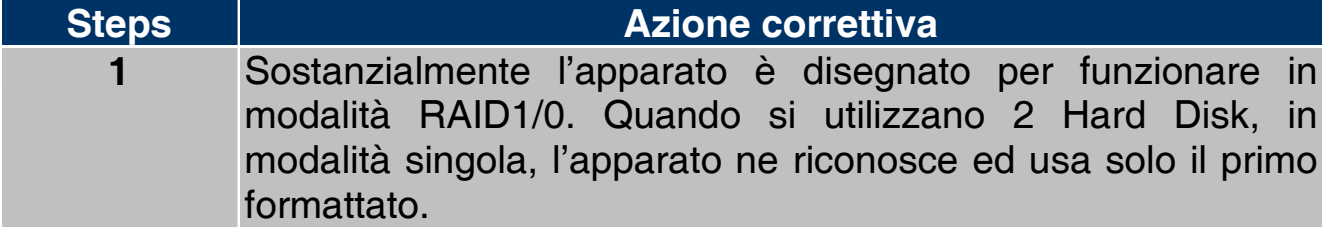

Quali sono le limitazioni sul numero di utenti in FTP e Samba?

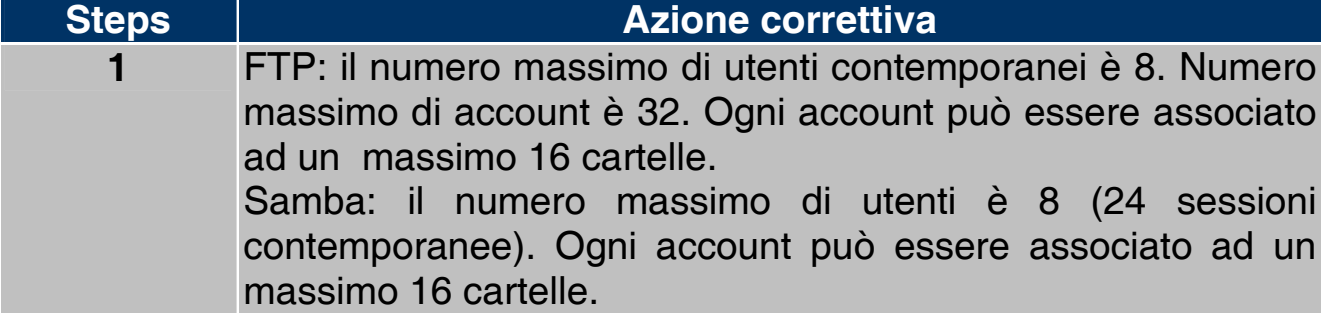

DiskMaster supporta la funzionalità di risparmio energetico (Power Management)?

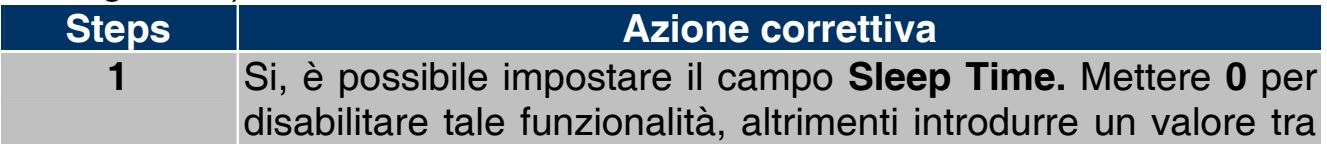

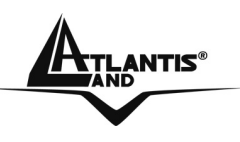

**1-60** (i minuti di inattivita superati il dispositiva va in modalità risparmio energetico).

Quali protocolli sono utilizzati dal DiskMaster per il servizio di condivisione di file?

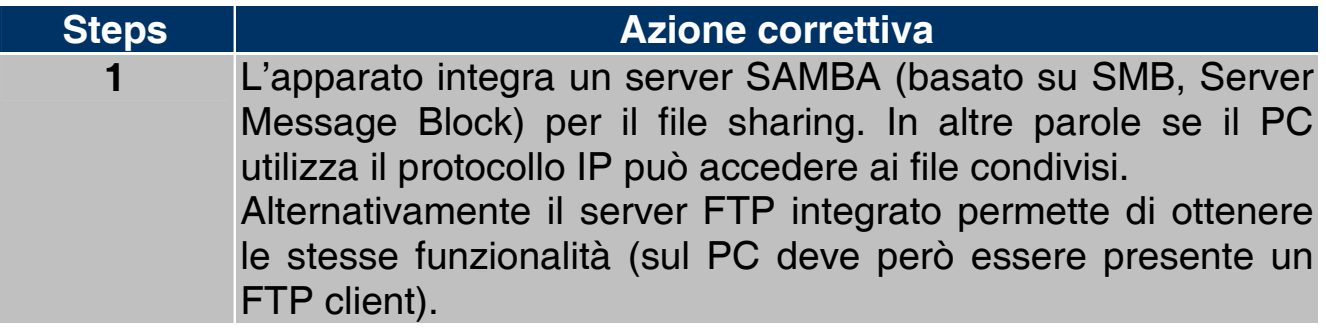

Perché il DiskMaster non rileva la stampante USB correttamente collegata?

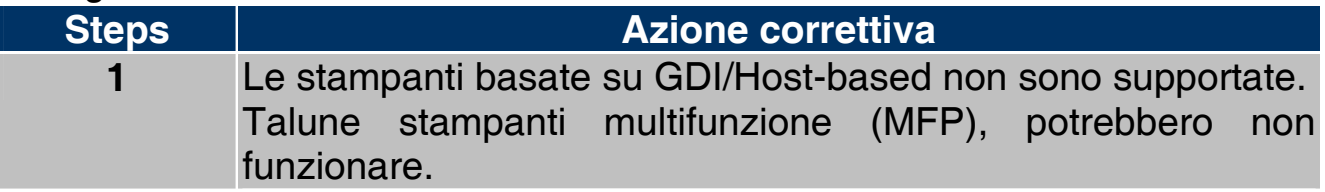

## **3.2 Supporto Offerto**

Per qualunque altro problema o dubbio è possibile contattare l'help desk telefonico (02/93907634) gratuito di Atlantis Land che fornirà assistenza da lunedì al giovedì dalle 9:00 alle 13:00 e dalle 14:00 alle 18:00. Il venerdì dalle 9:00 alle 13:00. E' possibile anche utilizzare il fax (02/93906161) o la posta elettronica (tecnici@atlantis-land.com) per esporre eventuali domande o problemi.

**Atlantis Land Via Pelizza da Volpedo, 59 20092 Cinisello Balsamo (MI) Italy** 

Fax: +39.(0)2.93906161 **Help Desk :+39.(0)2.93907634** Email: tecnici@atlantis-land.com WWW: www.atlantis-land.com

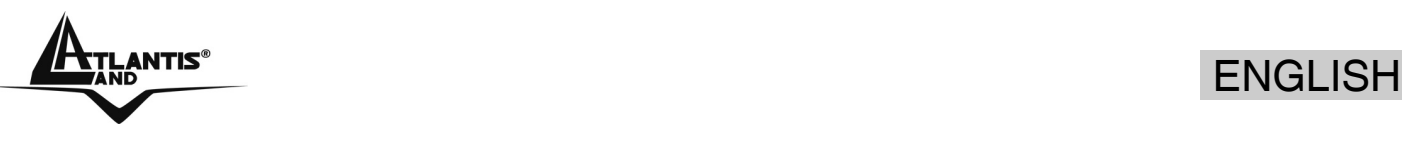

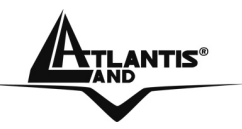

# **APPENDIX A: Technical Features (A06-NASG302D)**

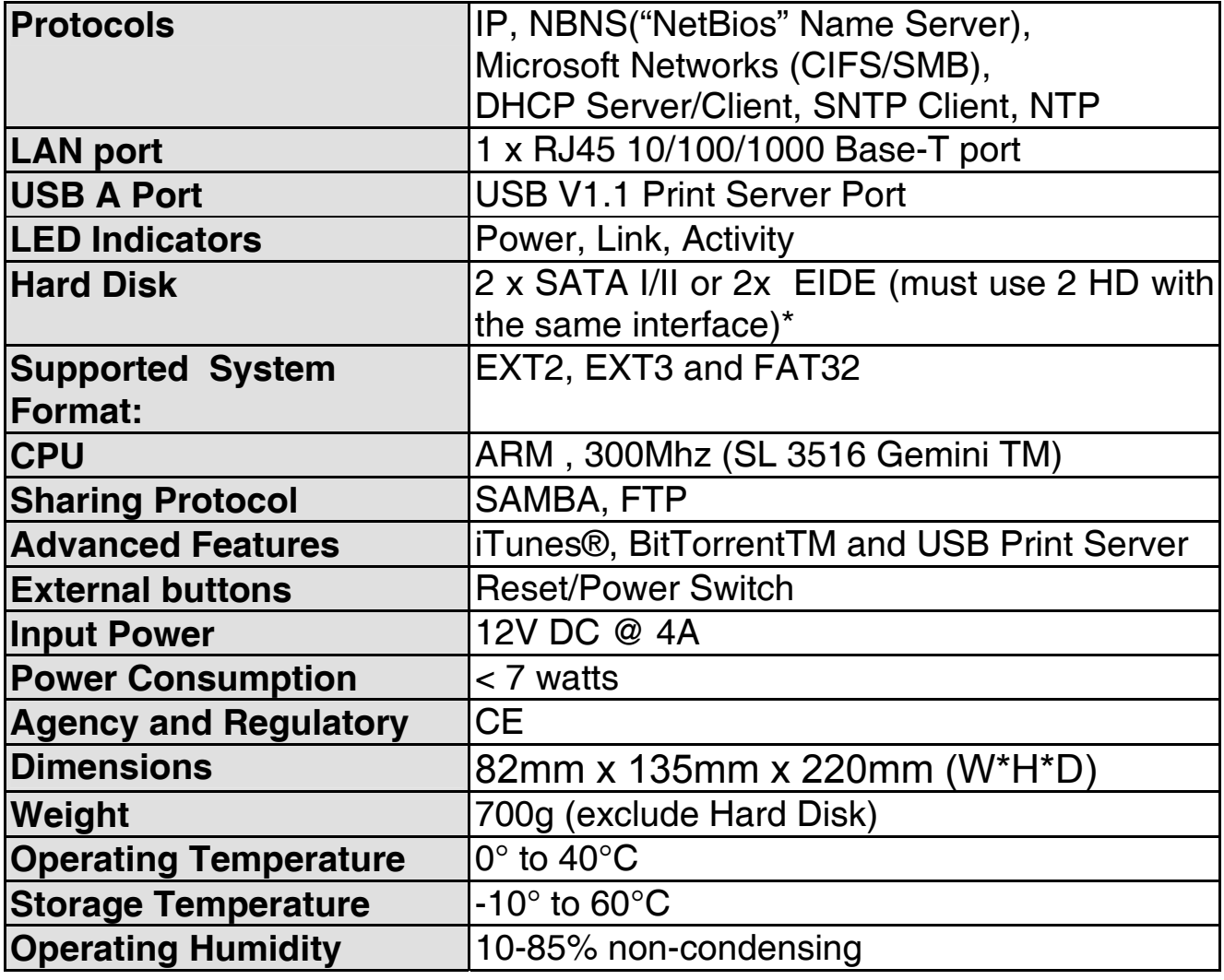

![](_page_71_Picture_1.jpeg)

# **APPENDIX B: Technical Features (A06-NASF301D)**

![](_page_71_Picture_104.jpeg)
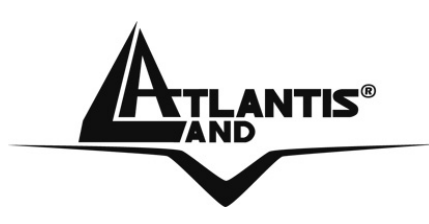

**Atlantis Land**  Via Pelizza da Volpedo, 59 20092 Cinisello Balsamo – MI – Italy **info@atlantis-land.com** 

**Where solutions begin** 

**ISO 9001:2000 Certified Company** 

Download from Www.Somanuals.com. All Manuals Search And Download.

Free Manuals Download Website [http://myh66.com](http://myh66.com/) [http://usermanuals.us](http://usermanuals.us/) [http://www.somanuals.com](http://www.somanuals.com/) [http://www.4manuals.cc](http://www.4manuals.cc/) [http://www.manual-lib.com](http://www.manual-lib.com/) [http://www.404manual.com](http://www.404manual.com/) [http://www.luxmanual.com](http://www.luxmanual.com/) [http://aubethermostatmanual.com](http://aubethermostatmanual.com/) Golf course search by state [http://golfingnear.com](http://www.golfingnear.com/)

Email search by domain

[http://emailbydomain.com](http://emailbydomain.com/) Auto manuals search

[http://auto.somanuals.com](http://auto.somanuals.com/) TV manuals search

[http://tv.somanuals.com](http://tv.somanuals.com/)